# **XEROX**

**Colour laser printer** 

# User Guide

**Guide D'utilisation** Benutzerhandbuch Guida dell'utente Guía del usuario Guia do Usuário Gebruikershandleiding Руководство пользователя Przewodnik użytkownika Felhasználói útmutató Uživatelská příručka Kullanım Kılavuzu Brugervejledning Οδηγός χρήσης Brukerhåndbok Käyttöpas Användarhandbok

Bu kullanım kılavuzu yalnızca bilgi vermek amacıyla oluşturulmuştur. Burada geçen tüm bilgiler önceden haber verilmeksizin değiştirilebilir. Xerox Corporation, bu el kitabının kullanımı sonucunda ortaya çıkabilecek dolaylı ve dolaysız hiçbir değişiklikten sorumlu tutulamaz.

© 2006 Xerox Corporation. Tüm hakları saklıdır.

- Phaser 6110 ve Phaser 6110N Xerox Corporation'nın model adlarıdır.
- XEROX and Xerox logosu, Xerox Corporation'nın ticari markalarıdır.
- Apple, TrueType, Laser Writer ve Macintosh, Apple Computer, Inc.'in ticari markalarıdır.
- Microsoft, Windows, Windows 98, Windows Me, Windows 2000, Windows 2003, Windows NT 4.0 ve Windows XP, Microsoft Corporation'un tescilli ticari markalarıdır.
- Diğer tüm marka veya ürün adları ilgili şirketlerin ya da kuruluşların ticari markalarıdır.

# İÇINDEKILER

# 1.Giriş

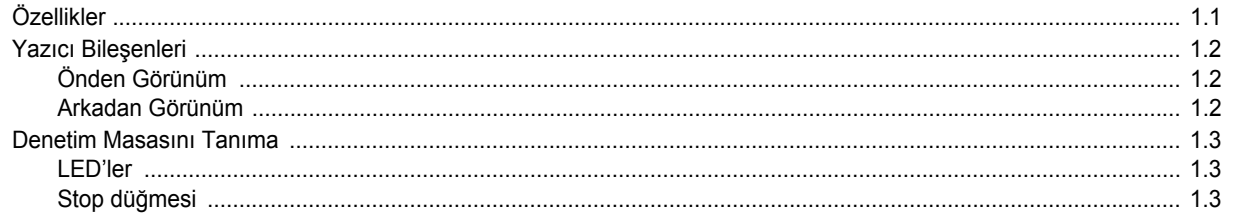

# 2. Yazıcıyı Kurma

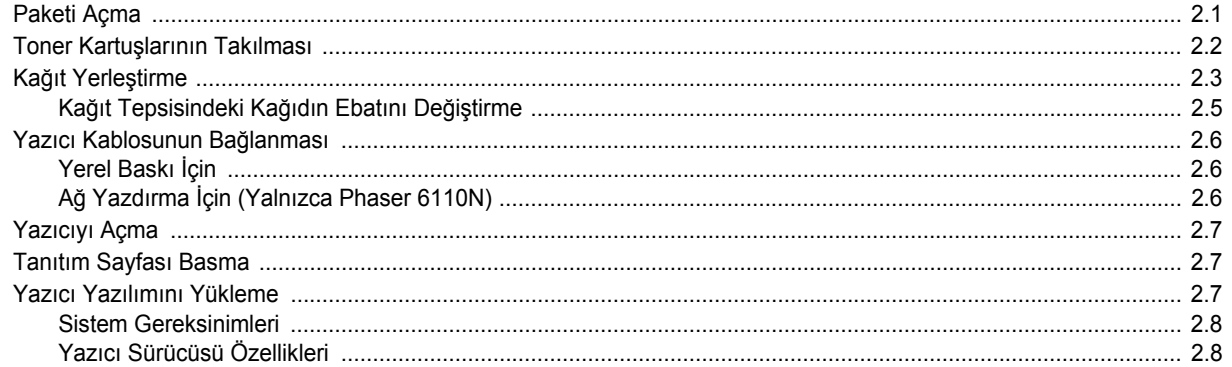

### 3. Baskı Malzemelerinin Kullanımı

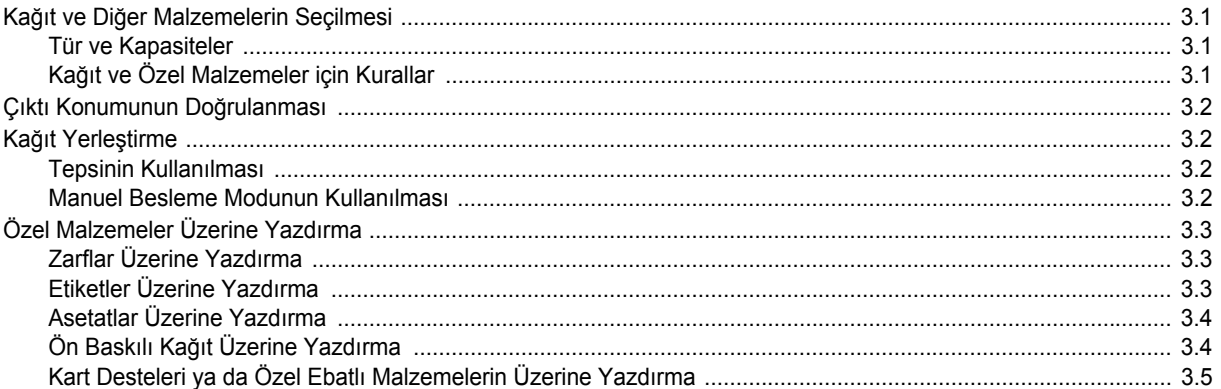

### **4.Temel Yazdırma**

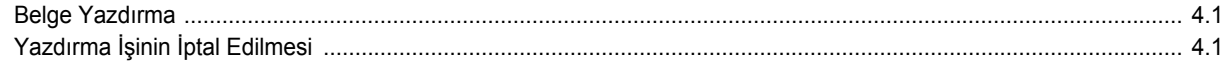

### 5.Sarf malzemeleri ve bakım üniteleri

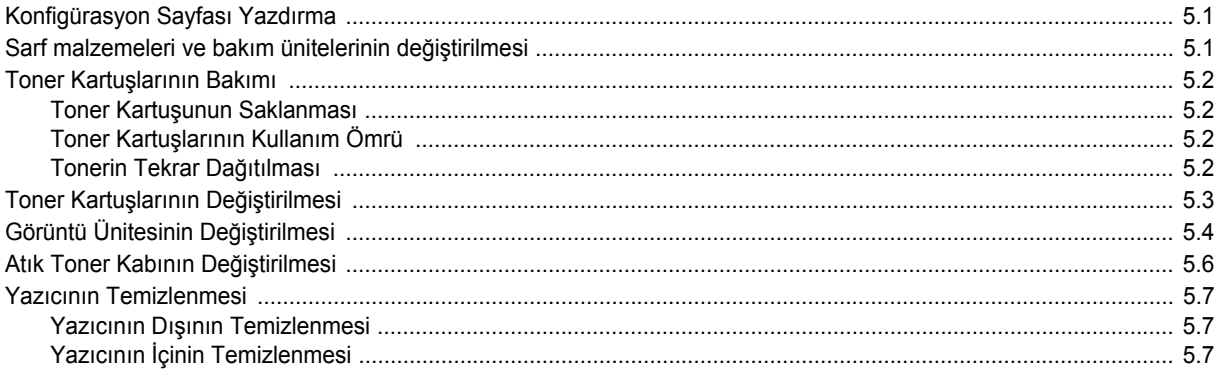

# 6.Sorunları Çözme

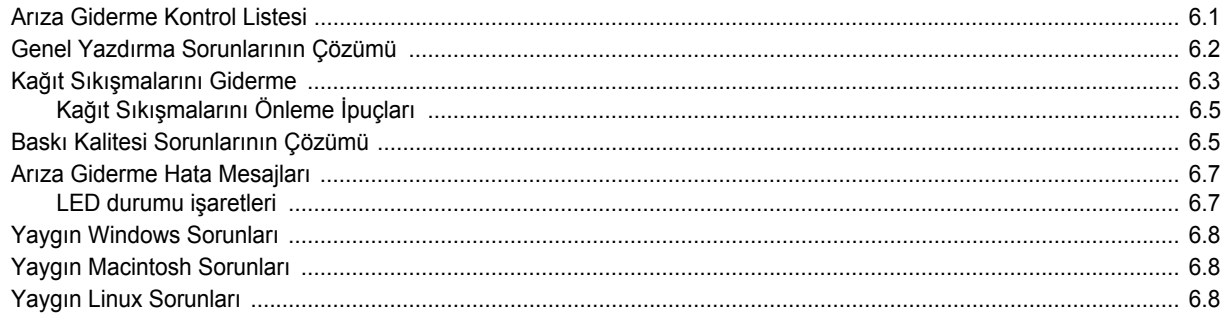

# 7. Yazıcınızı Bir Ağ Üzerinde Kullanmak (Yalnızca Phaser 6110N)

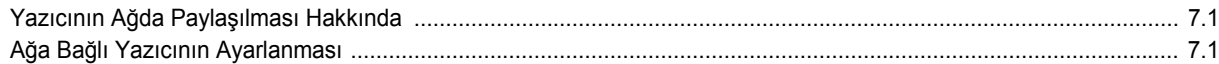

# 8.Özellikler

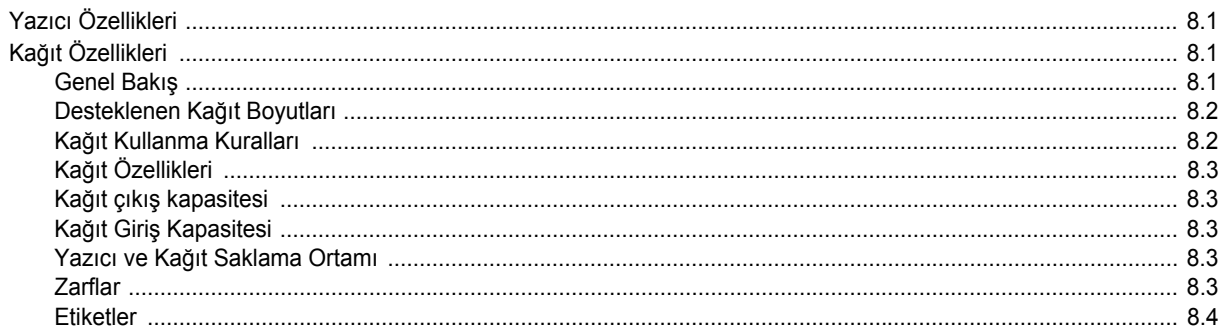

# **Önemli Tedbirler ve Güvenlik Bilgileri**

Bu makineyi kullanırken, yangın, elektrik çarpması ve yaralanmaları önlemek için bu temel güvenlik tedbirlerine her zaman uyulmalıdır:

- 1 Tüm talimatları okuyup anlayın.
- 2 Elektrikli cihazları kullanırken daima sağduyulu davranın.
- 3 Makinenin üzerindeki uyarı ve talimatlara, makineyle birlikte verilen kitapçıklarda yer alan açıklamalara uyun.
- 4 Bir çalıştırma talimatı bir güvenlik talimatıyla çelişkili görünürse güvenlik talimatını dikkate alın. Çalıştırma talimatını yanlış anlamış olabilirsiniz. Çatışmayı çözemezseniz, yardım için satış veya servis temsilcinizle temas kurun.
- 5 Makineyi temizlemeden önce AC duvar prizi ve/veya telefon soketi bağlantısını ayırın. Sıvı veya aerosol temizlik maddeleri kullanmayın. Temizlik için yalnızca nemli bir bez kullanın.
- 6 Makineyi stabil olmayan bir araca, tezgaha veya masaya yerleştirmeyin. Düşerek ciddi hasara neden olabilir.
- 7 Makineniz, hiçbir zaman bir radyatör, kalorifer, klima veya havalandırma kanalının yakınına ya da üzerine yerleştirilmemelidir.
- 8 Elektrik kablosunun üzerine hiçbir şey koymayın. Makinenizi, kablolarının etraftaki kişilerce basılabileceği yerlere yerleştirmeyin.
- 9 Duvar prizlerine veya uzatma kablolarına fazla yüklenmeyin. Bu durum performansı düşürebilir ve yangın ya da elektrik çarpması riskine neden olabilir.
- 10 Ev hayvanlarının AC güç, telefon veya PC arabirim kablolarını ısırmasına izin vermeyin.
- 11 Kasaya veya kabin açıklıklarına kesinlikle hiçbir nesne sokmayın. Tehlikeli voltaj noktalarına temas ederek bir yangın veya elektrik çarpması riski oluşturabilir. Makinenin üzerine veya içine kesinlikle hiçbir türden sıvı dökmeyin.
- 12 Makineniz, en iyi tarama ve/veya faks çalışmasını elde etmek için optimum basınca uygun ağır bir kapağa sahip olabilir (genellikle düz yataklı makine türlerinde). Bu durumda, kapağı, tarama camına belge yerleştirdikten sonra, yerine oturana kadar yavaşça aşağıya indirmek suretiyle yerleştirin.
- 13 Elektrik çarpması riskini azaltmak için, makineyi parçalarına ayırmayın. Gerekli onarım işleri için yetkili bir servis teknisyenine götürün. Kapakların açılması veya çıkarılması, tehlikeli voltajlara veya başka risklere maruz kalmanıza neden olabilir. Hatalı montaj, birim kullanıldığında elektrik çarpmasına neden olabilir.
- 14 Aşağıdaki koşullarda makineyi telefon jakından, PC'den ve AC duvar prizinden ayırıp, servis için yetkili servis personeline başvurun:
	- Güç kablosu, fiş veya bağlantı kablosunun herhangi bir bölümü hasar gördüğünde veya yıprandığında.
	- Makinenin içine sıvı döküldüğünde.
	- Makine yağmura veya suya maruz kaldığında.
	- Makine, talimatlar izlenmesine rağmen doğru şekilde çalışmadığında.
	- Makine düşürüldüğünde veya kabin hasarlı göründüğünde.
	- Makinenin performansında ani ve belirgin bir değişim meydana geldiğinde.
- 15 Yalnızca çalıştırma talimatlarında yer alan kumandaları ayarlayın. Diğer kumandaların uygun olmayan şekilde ayarlanması hasara neden olabilir ve makineyi normal çalışır duruma getirmek için yetkili servis teknisyeninin yoğun bir çalışma yapmasını gerektirebilir.
- 16 Bu makineyi yıldırımlı fırtınalarda kullanmaktan kaçının. Yıldırımdan kaynaklı olarak bir uzaktan elektrik çarpması riski vardır. Mümkünse, yıldırımlı fırtına sırasında AC güç ve telefon kablosunu çıkarın.
- 17 BU TALİMATLARI SAKLAYIN.

### **Lazer Güvenlik Bildirimi**

Yazıcının, ABD'de Sınıf I (1) lazerli ürünlerle ilgili DHHS 21 CFR, bölüm 1 Alt bölüm J'nin şartlarına uygunluğunun yanı sıra, IEC 825 şartlarına uygun bir Sınıf I lazerli ürün olduğu onaylanmıştır.

Sınıf I lazerli ürünler tehlikeli kabul edilmemektedir. Lazer sistemi ve yazıcı hiç bir insanın normal çalışma, kullanıcı bakımı veya tavsiye edilen servis koşullarında Sınıf I'in üzerinde lazer ışınımına maruz kalmamasını sağlayacak şekilde tasarlanmıştır.

### **UYARI**

Yazıcıyı, Lazer/Tarayıcı grubunun koruyucu kapağı çıkartılmış haldeyken çalıştırmayın veya bakımını yapmayın. Yansıyan ışın, görünmez olsa bile gözlerinize zarar verebilir.

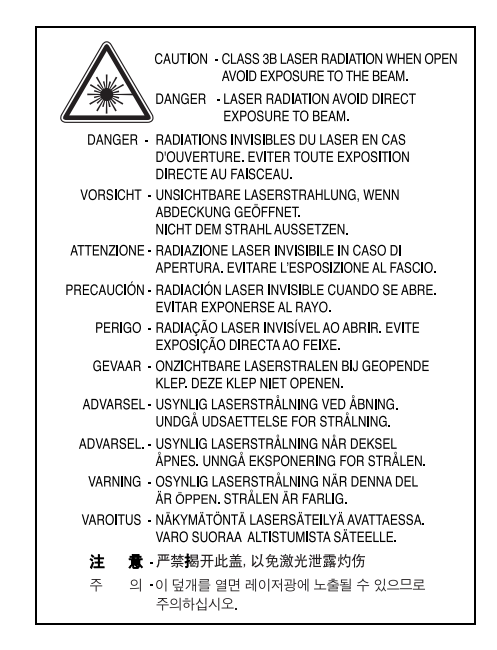

### **Ozon Güvenliği**

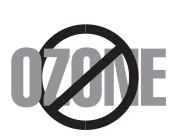

Normal çalışma sırasında, bu makine ozon üretir. Açığa çıkan ozon, operatör için tehlike arz etmez. Ancak, makinenin iyi havalandırılan bir yerde çalıştırılması tavsiye edilir.

Ozon hakkında ek bilgiye gereksinim duyarsanız, lütfen en yakın Xerox bayiinden bu bilgileri talep edin.

### **Geri Dönüşüm**

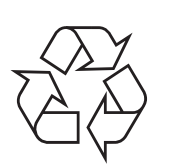

Bu ürünün ambalaj materyalini çevre koruma sorumluluğunu yerine getirecek bir şekilde geri dönüşüme tabi tutun veya atın.

### **Radyo Frekansı Emisyonları**

### **Kullanıcı için FCC Bilgileri**

Bu cihaz, FCC Kuralları Bölüm 15'te belirtilen B Sınıfı dijital aygıtların tabi olduğu sınırlara göre test edilmiş ve bunlara uygunluğu saptanmıştır. Bu sınırlar, cihaz konut ortamında kullanıldığında karşılaşılabilecek zararlı enterferansa karşı makul düzeyde koruma sağlamak üzere tasarlanmıştır. Bu cihaz, radyo frekans enerjisi yaratır, kullanır, yayabilir ve talimatlara göre kurulup kullanılmazsa, radyo iletişimine zararlı enterferansa yol açabilir. Bununla birlikte, herhangi bir kurulumda enterferans olmayacağının garantisi yoktur. Eğer bu cihaz, cihazı açıp kapamanız sırasında fark edilebilecek şekilde radyo veya televizyon alımına zararlı enterferans yaratıyorsa, kullanıcının aşağıdaki önlemlerin bir veya birkaçını deneyerek sorunu gidermeyi denemesi tavsiye edilir:

- Alıcı anteni yeniden yönlendirin veya yeniden yerleştirin.
- Alıcı ile cihaz arasındaki mesafeyi arttırın.
- Cihazı, alıcının bağlı olduğu devreden farklı bir devrenin üzerindeki prize takın.
- Yardım için, cihazı aldığınız temsilciye veya deneyimli radyo TV teknisyenine danışın.

**DIKKAT:** Uyumluluktan sorumlu üretici tarafından açık bir şekilde onaylanmamış değişiklikler, kullanıcının bu donanımı kullanma yetkisini geçersiz kılabilir.

### **Kanada Radyo Enterferansı Yönetmeliği**

Bu dijital aygıt, Kanada Endüstri ve Bilim Dairesi'nin ICES-003 "Dijital Aygıt" başlıklı, enterferansa yol açan donanım standardında belirtildiği üzere, dijital aygıtlardan radyo paraziti emisyonları bakımından Sınıf B sınırlarını aşmamaktadır.

Cet appareil numérique respecte les limites de bruits radioélectriques applicables aux appareils numériques de Classe B prescrites dans la norme sur le matériel brouilleur: "Appareils Numériques", ICES-003 édictée par l'Industrie et Sciences Canada.

### **Uygunluk Bildirimi (Avrupa Ülkeleri)**

### **Onaylar ve Sertifikalar**

Bu ürüne yapıştırılmış olan CE işareti, Xerox Corporation'nin belirtilen tarihler itibariyle aşağıda yer alan geçerli Avrupa Birliği Direktifleri 93/ 68 EEC ile Uygunluk Bildirimini simgelemektedir:

**1 Ocak 1995**: Konsey Direktifi 73/23/EEC Düşük voltajlı donanımlarla ilgili olarak üye devletlerin kanunlarının birbirine yakınlaştırılması.

**1 Ocak 1996**: Konsey Direktifi 89/336/EEC (92/31/EEC) Elektromanyetik uyumlulukla ilgili olarak Üye Devletlerin kanunlarının birbirine yakınlaştırılması.

**9 Mart 1999**: Radyo ekipmanı, telekomünikasyon terminal ekipmanı ve bunların uygunluklarının karşılıklı tanınmasıyla ilgili Konsey Direktifi 1999/5/EC.

İlgili Direktifleri ve referans standartlarını tanımlayan tam bir bildirimi Xerox Corporation temsilcinizden temin edebilirsiniz.

# <span id="page-6-0"></span>**1 Giri<sup>ş</sup>**

Bu Yazıcıyı satın aldığınız için sizi kutlarız!

Bu bölümde aşağıdaki konular yer almaktadır:

- **• [Özellikler](#page-6-1)**
- **• [Yazıcı Bile](#page-7-0)şenleri**
- **• [Denetim Masasını Tanıma](#page-8-0)**

# <span id="page-6-1"></span>**Özellikler**

Yeni yazıcınız, baskı kalitesini artıracak pek çok özellikle donatılmıştır. Bunu kullanarak:

### **Mükemmel kalitede ve hızda renkli baskı**

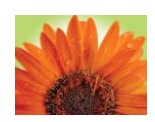

- Cyan, macenta, sarı ve siyah renklerini kullanarak bütün renklerde baskı alabilirsiniz.
- 2.400 x 600 dpi'a kadar yüksek çözünürlük (etkili çıkış) elde edebilirsiniz. Detaylar için, bkz. **Yazılım Bölümü**.
- A4'te 16 ppm'e kadar siyah beyaz ve 4 ppm 'e kadar renkli baskı.

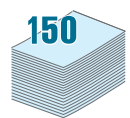

9

8

### **Farklı türlerde kolay malzeme kullanma**

• The **Standart 150 sayfalık tepsi** A4/mektup kağıdı ebatı ile antet, zarf, etiket, özel boyutlu malzeme, kartpostal, asetat ve ağır kağıt gibi özel malzemeleri destekler.

### **Profesyonel belgeler oluşturma**

- **Filigran** yazdırma. "Gizli" kelimesi gibi filigranlar kullanarak belgelerinizi özelleştirebilirsiniz. Detaylar için, bkz. **Yazılım Bölümü**.
- **Poster** yazdırma. Belgenizin her sayfasındaki metin ve resimleri büyütebilir, sayfalarca kağıt olarak basabilir ve bir poster oluşturacak şekilde birleştirebilir. Detaylar için, bkz. **Yazılım Bölümü**.
- **Broşür** yazdırma. Bu özellik, bir belgeyi yazdırarak kolayca kitap haline getirmenizi sağlar. Yazdırma işlemi tamamlandığında, tüm yapmanız gereken sayfaları bir araya getirmek ve zımbalamaktır. Detaylar için, bkz. **Yazılım Bölümü**.

# 1 <del>2 2</del> 12 3 4

- Kağıttan tasarruf için birden fazla sayfayı aynı kağıda basmanızı sağlar.
- Windows ve Macintosh'da sayfanın her iki yüzüne de manuel olarak (**Manuel çift yönlü baskı**) yazdırabilirsiniz. Detaylar için, bkz. **Yazılım Bölümü**.
- Ön baskılı formlar ve antet kullanabilirsiniz. Detaylar için, bkz. **Yazılım Bölümü**.
- Bu yazıcı, yazdırma esnasında enerji tüketimini önemli ölçüde azaltarak otomatik olarak **elektrikten tasarruf sağlar**.

### **Çeşitli ortamlarda baskı**

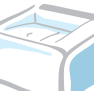

**Windows 98/Me/NT 4.0/2000/2003/XP** işletim sistemlerinde yazdırabilirsiniz. Windows NT 4.0 yalnızca Phaser 6110N'yi destekler.

- Yazıcınız **Macintosh** ve **çeşitli Linux OS** işletim sistemleri ile uyumludur.
- Yazıcınız bir **USB** arabirimi ile birlikte gelir.
- Phaser 6110N mevcut bir **Ağ arabirimi**, 10/100 Base TX ile gelir. Phaser 6110 bir ağ arabirimini desteklemez.

### **Zaman ve para tasarrufu**

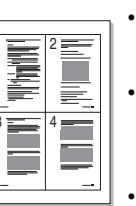

<span id="page-7-2"></span><span id="page-7-1"></span><span id="page-7-0"></span>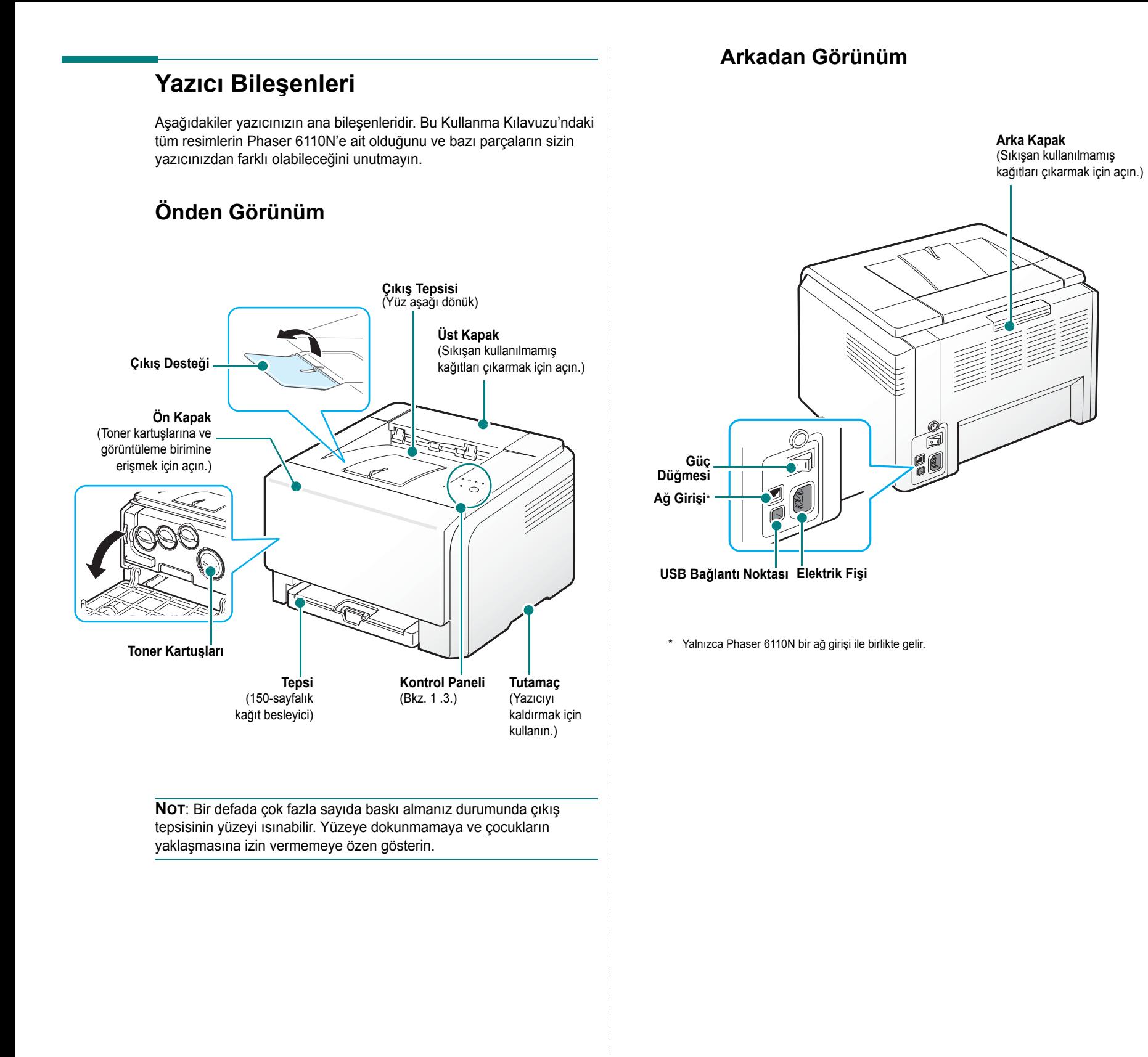

# **Denetim Masasını Tanıma**

<span id="page-8-0"></span>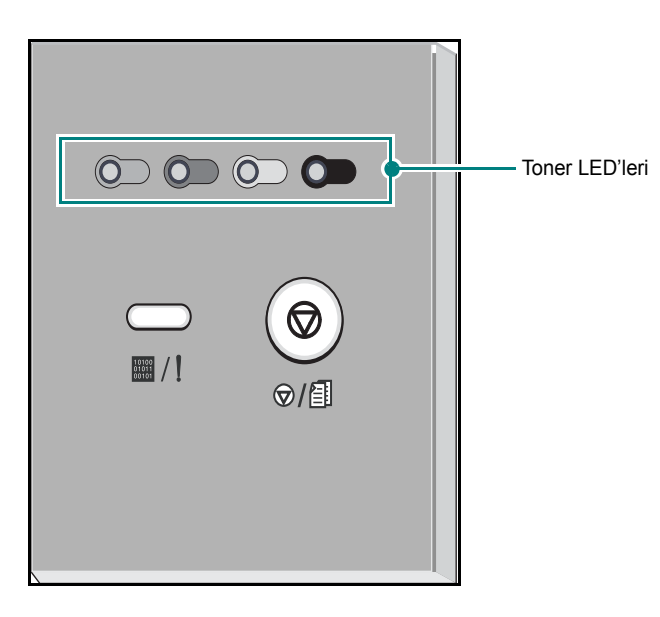

### <span id="page-8-1"></span>**LED'ler**

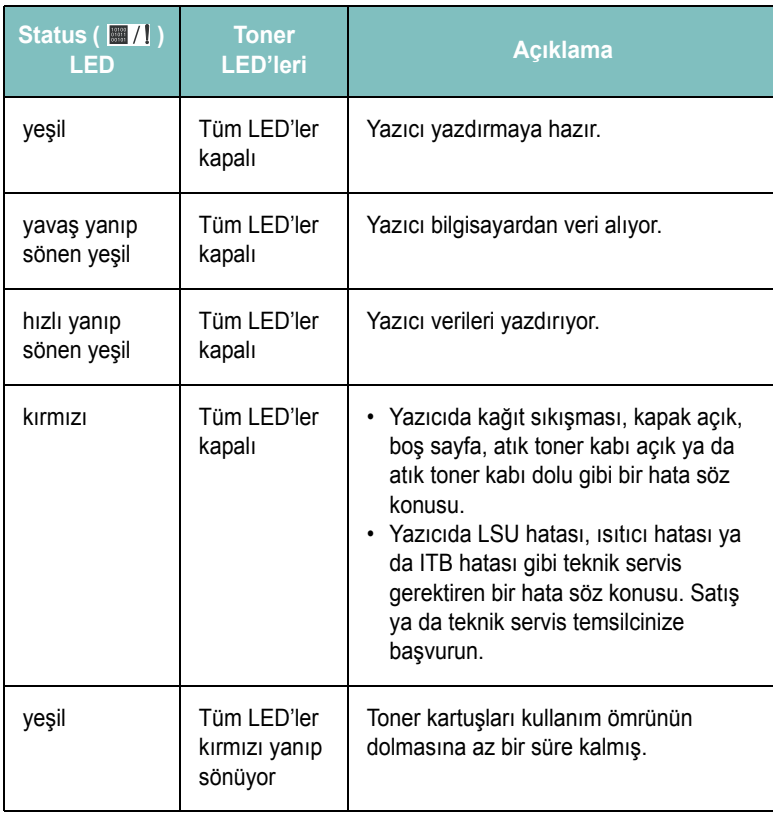

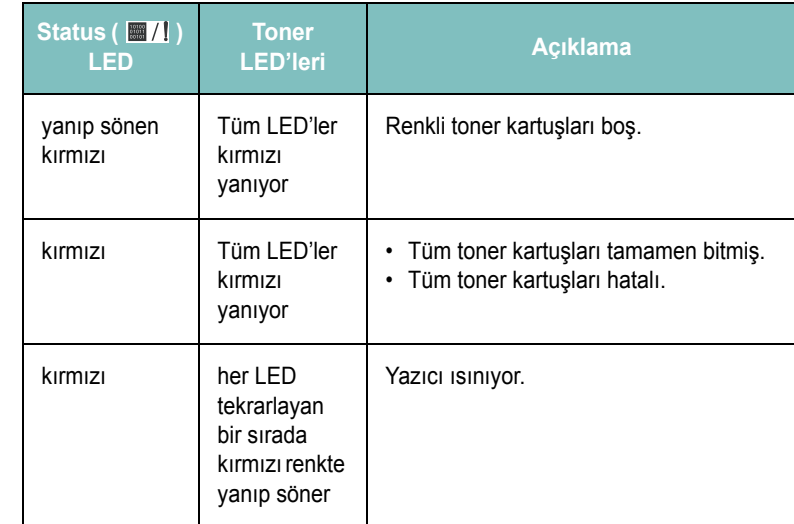

**DIKKAT**: Tüm yazdırma hataları Durum Monitörü program penceresinde görüntülenecektir.

# <span id="page-8-2"></span>**Stop ( ) düğmesi**

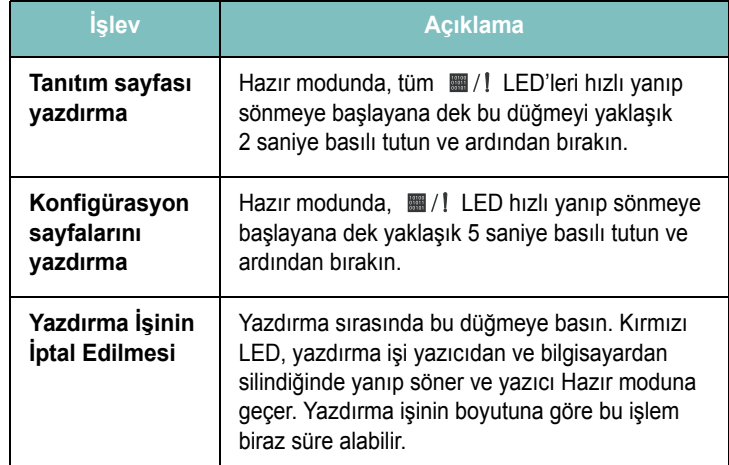

# **2 Yazıcıyı Kurma**

<span id="page-9-0"></span>Bu bölüm yazıcınızı kurmanız için adım adım yönergeler sunar.

Bu bölümde aşağıdaki konular yer almaktadır:

- **• [Paketi Açma](#page-9-1)**
- **Toner Kartuş[larının Takılması](#page-10-0)**
- **Kağ[ıt Yerle](#page-11-0)ştirme**
- **• [Yazıcı Kablosunun Ba](#page-14-0)ğlanması**
- **• [Yazıcıyı Açma](#page-15-0)**
- **• [Tanıtım Sayfası Basma](#page-15-1)**
- **• [Yazıcı Yazılımını Yükleme](#page-15-2)**

### <span id="page-9-1"></span>**Paketi Açma**

**1** Ambalaj kartonundan Yazıcıyı ve tüm aksesuarları çıkartın. Yazıcı ambalajından aşağıdaki öğelerin çıktığından emin olun:

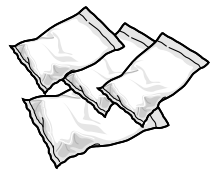

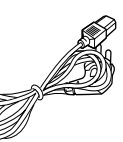

Toner Kartuşları Güç Kablosu

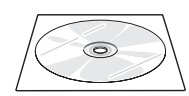

Yazıcı Sürücü CD'si Hızlı Başvuru Kılavuzu

### **NOTLAR**:

- Herhangi bir öğe eksikse ya da hasarlıysa hemen bayinize haber verin.
- **Parçalar ülkelere göre farklılık gösterebilir.**
- Yazıcı Sürücü CD'sinde yazıcı sürücüsü, SetIP, Kullanıcı Kılavuzu ve Adobe Acrobat Reader programı bulunmaktadır.
- Güç kablosunun görünümü bulunduğunuz ülkenin özelliklerine göre farklılık gösterebilir. Elektrik kablosu, bir topraklı prize takılmalıdır.

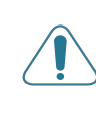

**DIKKAT**: Yazıcınızın ağırlığı toner kartuşları ve tepsi de dahil olmak üzere 13,6 kg olduğundan kullanırken hareket edebilir, örneğin tepsiyi açarken/kapatırken ya da toner kartuşunu takarken/çıkartırken. Yazıcıyı kıpırdatmamaya dikkat edin.

**2** Tepsinin önündeki ambalaj bantını çıkarın ve tepsiyi çekerek çıkarın. Ambalaj bantını ve kağıt tamponunu tepsiden çıkarın.

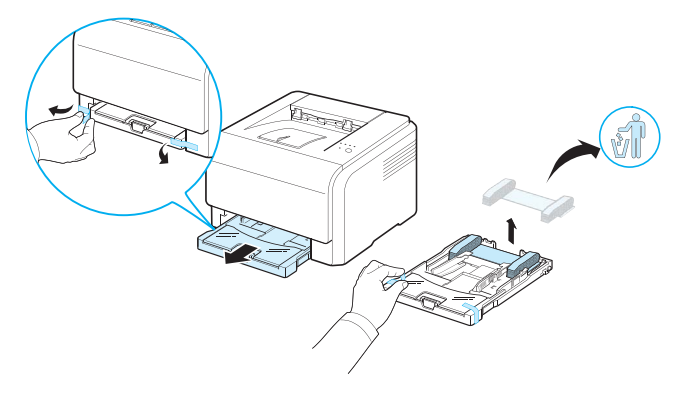

- **3** Yazıcı için yer seçin:
	- Tepsiyi ve kapakları açmak, yazıcının düzenli olarak hava almasını sağlamak amacıyla yeterince mesafe bırakın.
	- Yazıcının bulunduğu ortam uygun olmalıdır:
		- Sıkı, düz bir yüzey
		- Klima, ısıtıcı ya da vantilatör gibi doğrudan hava akışı olan yerlerden uzak
		- Sıcaktan, güneş ışığından ve aşırı nemden ve nem azalış artışlarından uzak
		- Temiz, kuru ve tozdan uzak

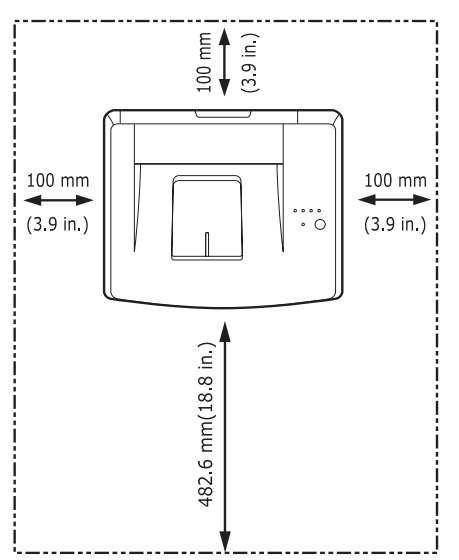

**DIKKAT**: Yazıcınızı düz bir yüzeye yerleştirmeniz gerekir. Düz bir yüzeye yerleştirmezseniz, baskı kalitesi sorunları meydana gelebilir.

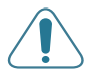

**DIKKAT**: Yazıcı yüzeyini kenara koymak veya ters çevirmek istiyorsanız, atık toner kabını yazıcıdan sökün ve onu ayrıca çıkarın. Yoksa yazıcının içi kirlenebilir.

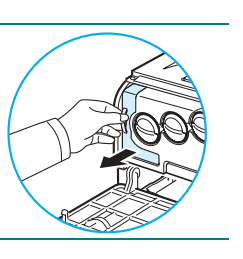

### <span id="page-10-0"></span>**Toner Kartuşlarının Takılması**

**1** Ön kapağı açın.

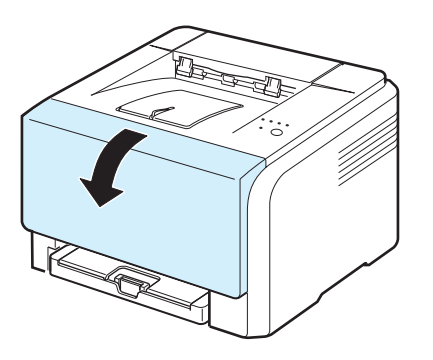

**2** Görüntüleme biriminin koruyucu kağıdını çekerek sökün.

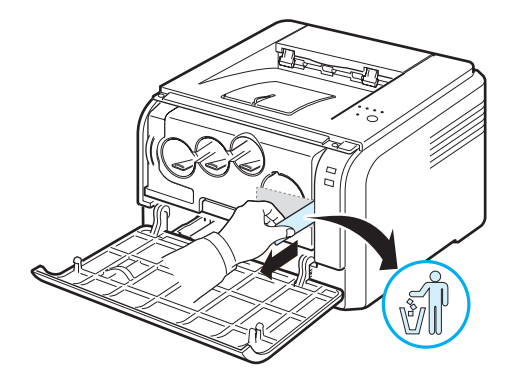

**3** Görüntüleme biriminin toner kartuş birimlerindeki dört boş kapağı kaldırın.

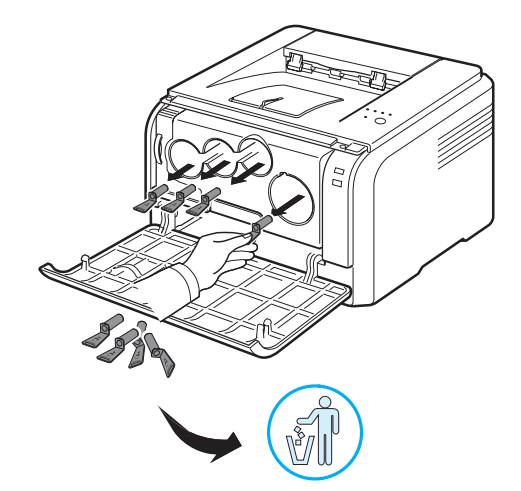

**4** Toner kartuşlarını torbalarından çıkarın.

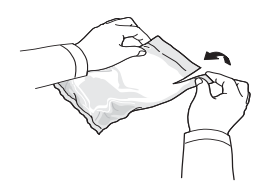

**5** Tonerin dağılmasını sağlamak amacıyla kartuşları yana doğru yavaşça sallayın.

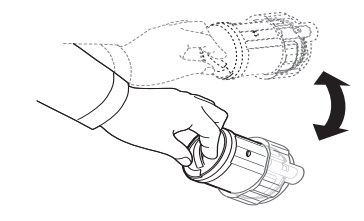

**6** Kartuş kapaklarını çıkarın.

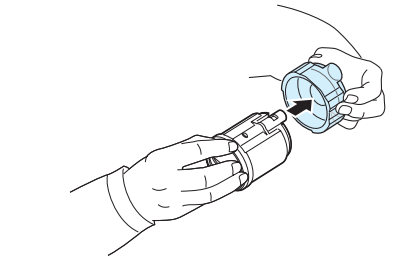

**NOT**: Toner giysinize bulaşırsa, kuru bir bezle silin ve giysinizi soğuk suyla yıkayın. Sıcak su, tonerin kumaşın içerisine nüfuz etmesine sebep olur.

**7** Yazıcının görüntü ünitesinin üzerinde, hangi renk kartuşun hangi kartuş yuvasına takılacağını gösteren işaretler yer almaktadır.

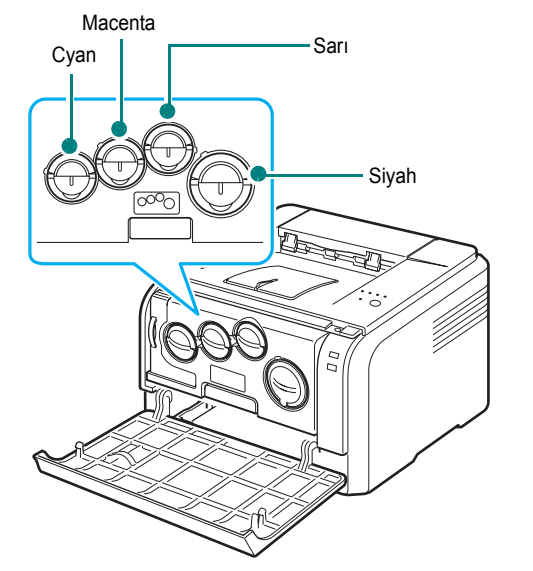

**8** Toner kartuşlarını sıkıca tutun ve yazıcının içindeki yuvalara sıralayın. Kartuşları, tık sesi çıkartarak yerine oturuncaya dek karşılık gelen yuvaya yerleştirin.

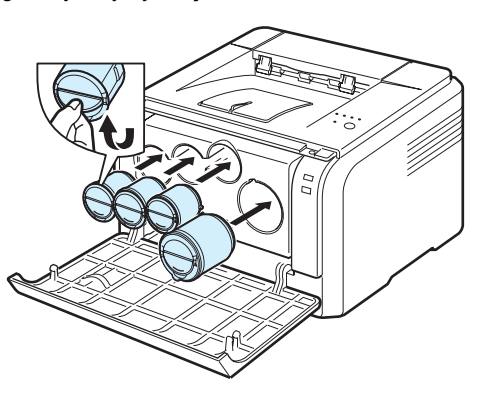

**9** Ön kapağı kapatın. Kapağın güvenli bir biçimde kapandığından emin olun.

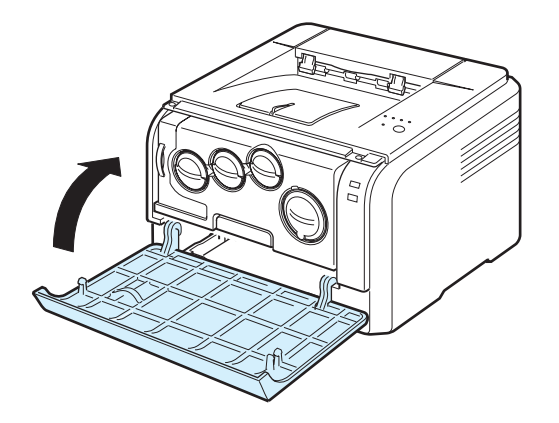

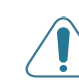

**DIKKAT**: Ön kapağın tam olarak kapanmaması durumunda yazıcı çalışmayacaktır.

**NOT**: Baskı, kağıt alanının % 5'ini kapladığında, toner kartuşunun 2.000 sayfalık siyah beyaz ve 1.000 sayfalık renkli baskı yapması beklenebilir. Ancak, yazıcıyla birlikte verilen toner kartuşu 1.500 sayfa siyah-beyaz, 700 sayfa renkli baskı yapmaktadır.

### <span id="page-11-1"></span><span id="page-11-0"></span>**Kağıt Yerleştirme**

Tepsiye maksimum 150 sayfa 75 g/m2 düz kağıt yerleştirebilirsiniz. Düz kağıt dahil farklı kağıt türleri kullanabilirsiniz.

Kağıt yerleştirmek için:

**1** Tepsiyi yazıcıdan çıkarın.

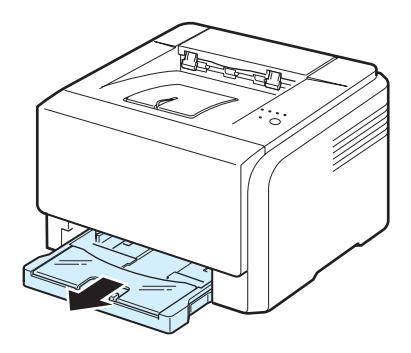

**2** Kağıt kapağını açın.

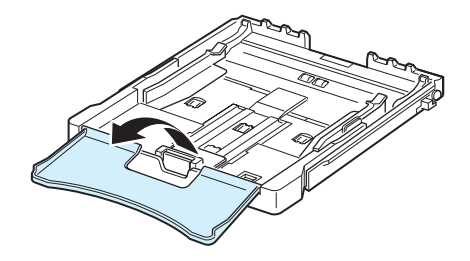

**3** "Klik" sesi gelene dek tepsinin boyutunu ayarlayın.

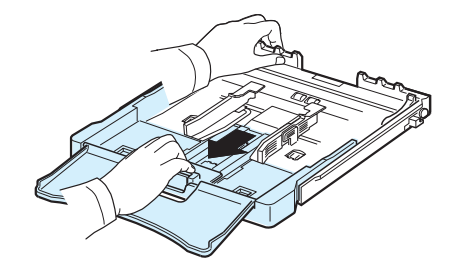

**4** Kağıt genişlik kılavuzunu ayarlayarak tepsiyi büyütün.

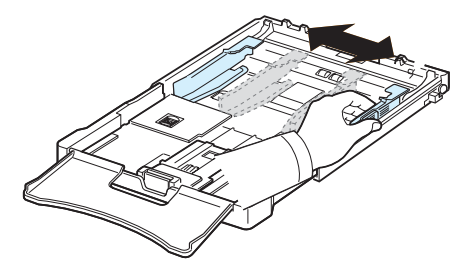

**5** Sayfaları ayırmak için kağıtları ileri geri esnetin ve bir kenarından tutup havalandırın. Kağıt destesinin kenarlarını düzleştirmek için düz bir yüzeye hafifçe vurun.

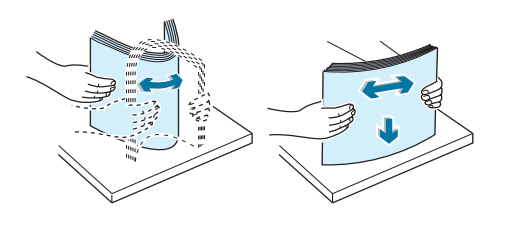

**6** Kağıdı yazdırılacak yüzü **yukarıya gelecek şekilde** yerleştirin.

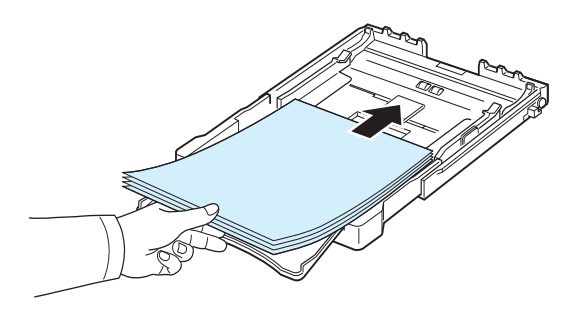

Kağıtların tepsiden taşmamasına ve yukarıda gösterildiği biçimde dört köşesinin tepsi içine düz bir biçimde ve braketlerin altına gelecek şekilde yerleşmesine dikkat edin. Tepsinin fazla doldurulması kağıt sıkışmalarına neden olabilir.

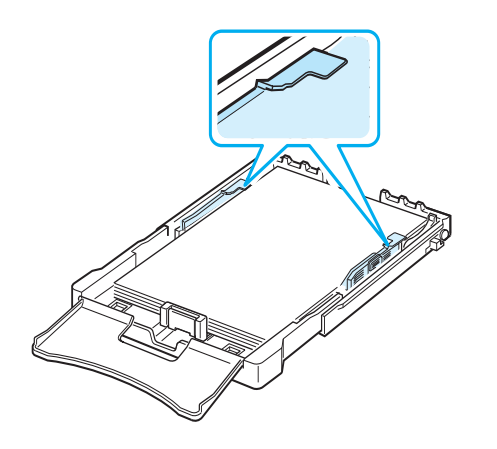

**NOT**: Tepsideki kağıdın ebatlarını değiştirmek için, bkz. ["Ka](#page-13-0)ğıt [Tepsisindeki Ka](#page-13-0)ğıdın Ebatını Değiştirme" sayfa [2.5](#page-13-0).

**7** Sayfa uzunluk kılavuzunu sıkıştırın ve sayfa yığınının ucuna hafifçe değene kadar kaydırın.

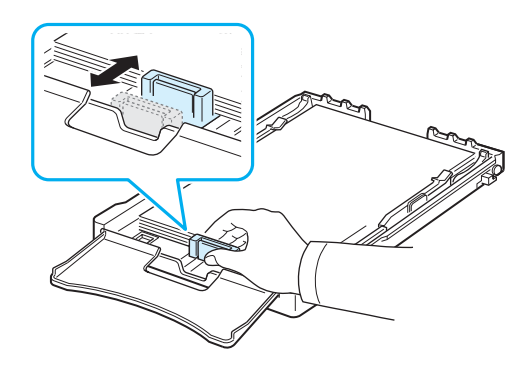

**8** Kağıt kapağını kapatın.

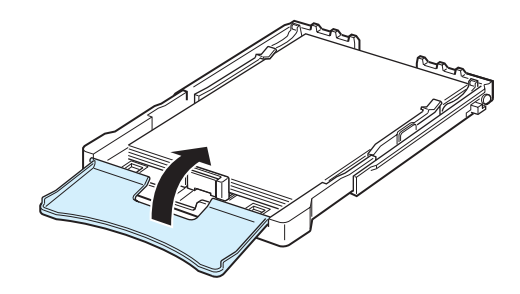

**9** Tepsiyi yeniden yazıcının içine kaydırın.

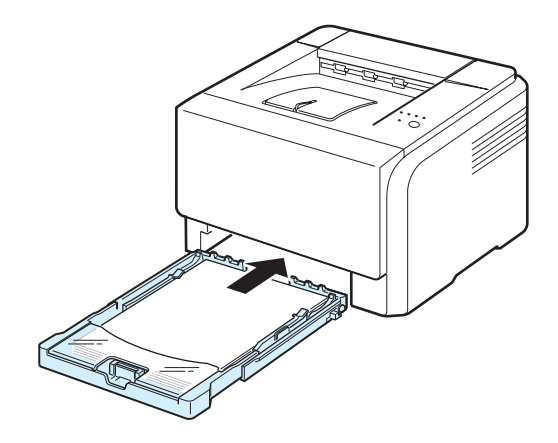

**NOT**: Yazıcınıza kağıt yerleştirdikten sonra yazıcınızın sayfa yapısı, ebadı ve yerleştirilen kaynak ayarlarını yapmanız gerekir. Detaylar için, bkz. **Yazılım Bölümü**.

### <span id="page-13-0"></span>**Kağıt Tepsisindeki Kağıdın Ebatını Değiştirme**

Tepsi ebadını değiştirmek için, sayfa uzunluk kılavuzunu düzgün ayarlamalısınız.

**1** Tepsiyi yazıcıdan çekip çıkarın. Gerekirse kağıt kapağını açın ve tepsiden kağıdı çıkarın.

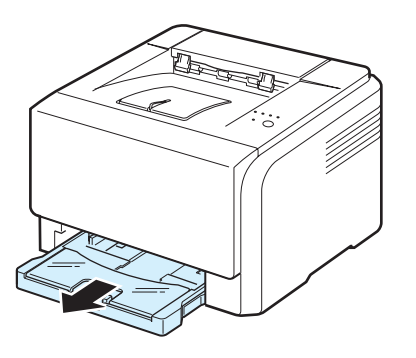

**2** Tepsinin en üst kısmındaki kılavuz kilidine basarak ve mandalını açarak tepsiyi elinizle dışarı doğru çekin.

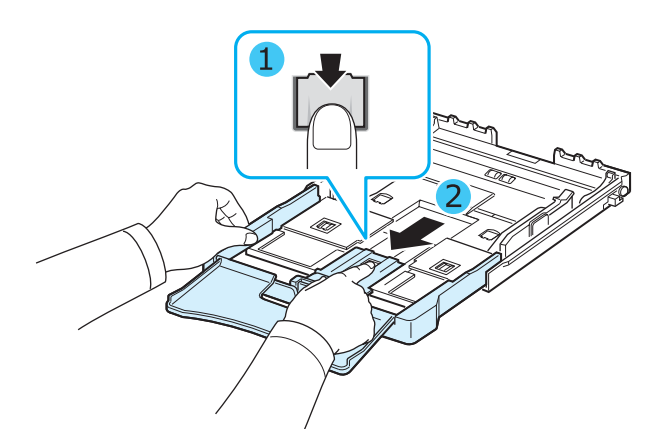

**3** Tepsiye kağıt yerleştirin.

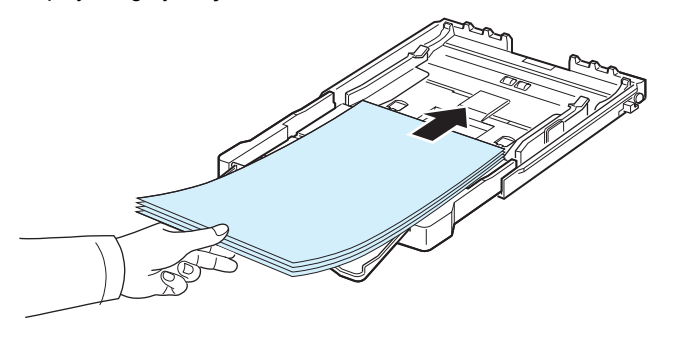

**4** Sayfa uzunluk kılavuzu, sayfa yığınının ucuna hafifçe değene dek kaydırın. Sayfa genişlik kılavuzunu sıkıştırın ve sayfa yığınını bükmeden yığının kenarına doğru kaydırın.

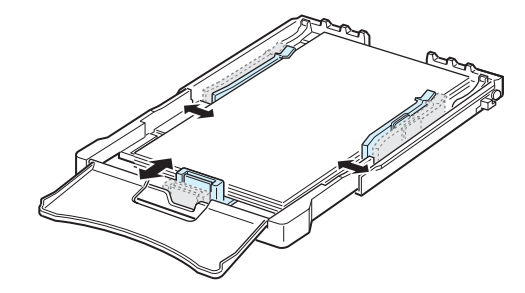

Mektup kağıdından daha küçük ebatlı kağıt için, sayfa kılavuzlarını orjinal yerlerine itin ve sayfa uzunluk ve genişlik kılavuzlarını ayarlayın.

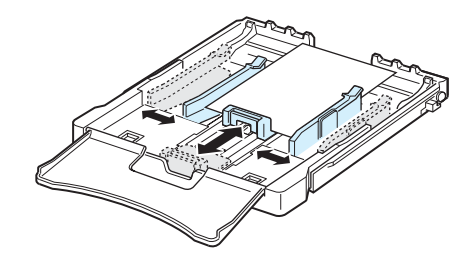

#### **NOTLAR**:

- Genişlik kılavuzunu, kağıdın bükülmesine neden olacak kadar itmeyin.
- Genişlik kılavuzunu doğru ayarlamazsanız, kağıt sıkışması meydana gelebilir.

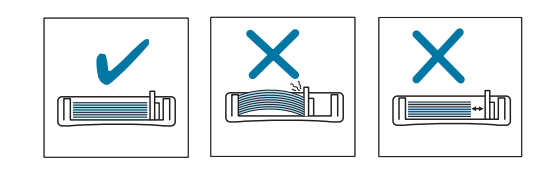

**5** Kağıt kapağını kapatın.

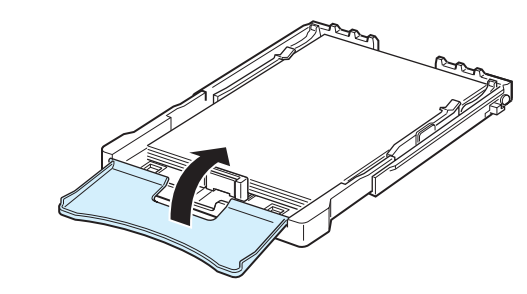

**6** Tepsiyi yeniden yazıcının içine kaydırın.

### <span id="page-14-0"></span>**Yazıcı Kablosunun Bağlanması**

### <span id="page-14-1"></span>**Yerel Baskı İçin**

Yerel bir ortamda bilgisayarınızdan yazdırmak için, yazıcınızı Evrensel Seri Veri Yolu (USB) kablosu ile bilgisayara bağlamanız gerekmektedir.

**NOT**: Yazıcıyı, bilgisayarın USB bağlantı noktası bağlamak için onaylı bir USB kablosu kullanılmak gerekir. 3m uzunluğunda bir USB 2.0 uyumlu kablo almanız gerekmektedir.

- **1** Hem yazıcının, hem de bilgisayarın kapalı olduğundan emin olun.
- **2** USB kablosunu yazıcının arkasındaki konnektöre takın.

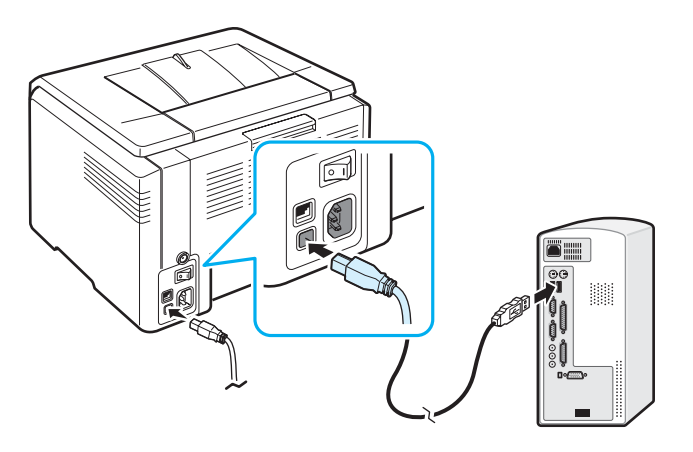

**3** Kablonun diğer ucunu, bilgisayarın USB bağlantı noktasına takın.

**NOT**: USB arabirimini kullanarak baskı almak için, Windows 98/Me/ 2000/2003/XP işletim sistemlerini ya da OS 10.3 ~ 10.4 ile Macintosh kullanmanız gerekir.

### <span id="page-14-2"></span>**Ağ Yazdırma İçin (Yalnızca Phaser 6110N)**

Yazıcınızı bir ağ kablosu ( RJ.45 konektörü ile UTP kablosu) kullanarak bir ağa bağlayabilirsiniz. Phaser 6110N mevcut bir arabirim kartına sahiptir.

- **1** Hem yazıcının, hem de bilgisayarın kapalı olduğundan emin olun.
- **2** Eternet kablosunun bir ucunu yazıcının arkasındaki ağ bağlantı noktasına takın.

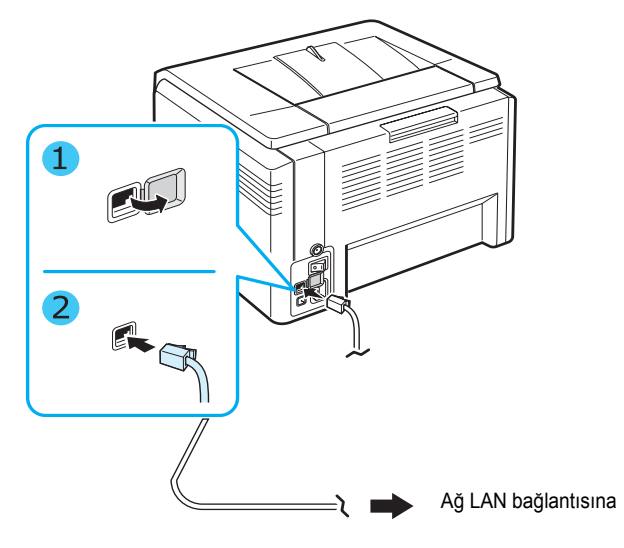

**3** Kablonun diğer ucunu bir ağ LAN bağlantısına takın.

**NOT**: Yazıcıyı bağladıktan sonra yazıcı ile birlikte verilen yazılım ile ağ parametrelerini ayarlamanız gerekir.

# <span id="page-15-0"></span>**Yazıcıyı Açma**

- **1** Güç kablosunu yazıcının arkasındaki güç muhafazasına takın.
- **2** Kablonun diğer ucunu doğru topraklanmış bir AC prizine takın ve cihazı açın.

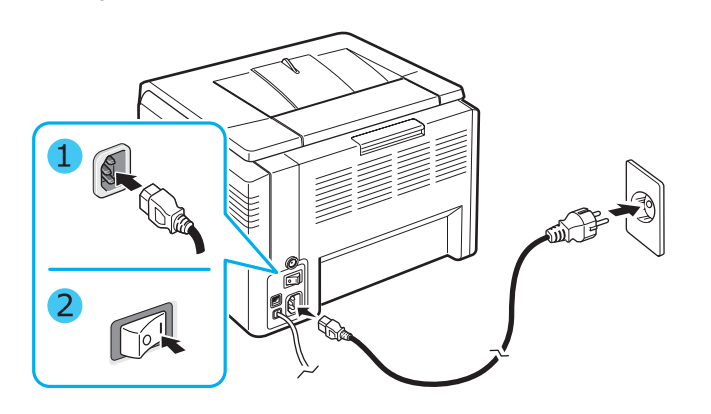

**DIKKAT:** Çatlama sesi duyarsanız, görüntüleme birimini yeniden yerleştirin. Görüntüleme birimi düzgün yerleşmemiştir.

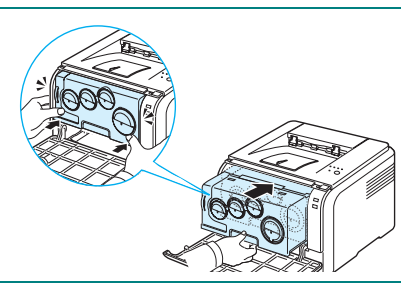

### **DIKKAT**:

- Yazıcı çalışır durumdayken veya yazdırmadan sonra yazıcının içindeki bazı parçalar ısınabilir. Yazıcının içinde çalışırken yanmamaya dikkat edin.
- Yazıcı çalışır durumdayken veya fişi takılıyken demonte etmeyin.Böyle durumlarda elektrik çarpması meydana gelebilir.

**NOT**: Her LED arka arkaya kırmızı olarak yanıp söner. Yazıcının hazır olması için 1,5 dakika bekleyin.

### <span id="page-15-3"></span><span id="page-15-1"></span>**Tanıtım Sayfası Basma**

Yazıcının doğru şekilde çalıştığından emin olmak için bir tanıtım sayfası yazdırın.

Bir tanıtım sayfası yazdırmak için:

Hazır modunda, 2 saniye boyunca 
s/ düğmesini basılı tutun.

Yazıcının özelliklerini ve yeteneklerini gösteren bir tanıtım sayfası yazdırılır.

### <span id="page-15-2"></span>**Yazıcı Yazılımını Yükleme**

*Yazıcınızı kurup bilgisayarınıza bağladıktan sonra, yazıcı ile birlikte verilen yazıcı sürücüsü CD'sini kullanarak yazılımı yüklemelisiniz. Detaylar için, bkz. Yazılım Bölümü.* 

Yazıcı sürücüsü CD'si içinde aşağıdaki yazılımlar yer almaktadır:

### **Windows Programları**

Yazıcı sürücüsü CD'sini kullanarak aşağıdaki yazıcı yazılımını yükleyebilirsiniz.

- **Windows Yazıcı Sürücüsü**. Yazıcınızın özelliklerinden tam olarak yararlanmak için bu sürücüyü kullanabilirsiniz. Xerox yazıcı sürücüsünü yüklemekle ilgili detaylar için bkz. **Yazılım Bölümü**.
- **Durum Monitörü**. Yazıcı hataları meydana geldiğinde görünür. Durum Monitörü programını yüklemekle ilgili detaylar için bkz. **Yazılım Bölümü**.
- **Yazıcı Ayarları Yardımcı Programı**: yazdırma ayarlarını yapılandırabilirsiniz.

### **Macintosh Yazıcı Sürücüsü**

Yazıcınızla bir Macintosh'tan baskı alabilirsiniz. Yazıcı yazılımı ve Macintosh'tan çıktı alma ile ilgili bilgi için **Yazılım Bölümü**ne başvurun.

### **Linux Sürücüsü**

Yazıcınızla Linux tabanlı bir bilgisayardan baskı alabilirsiniz. Linux sürücü ve Linux ortamından baskı almakla ilgili bilgi için bkz. **Yazılım Bölümü**.

### <span id="page-16-0"></span>**Sistem Gereksinimleri**

Başlamadan önce, sisteminizin minimum gereksinimleri karşıladığından emin olun. Yazıcınız aşağıdaki işletim sistemlerini destekler.

• Windows 98/Me/NT 4.0/2000/XP/2003 - Aşağıdaki tablo Windows gereksinimlerini gösterir.

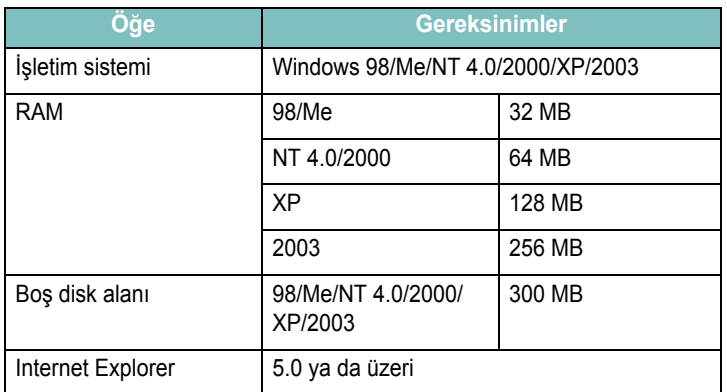

#### **NOTLAR**:

- Windows NT 4.0/2000/XP/2003 için, sistem yöneticisinin yazılımı yüklemesi gerekir.
- Windows NT 4.0 yalnızca Phaser 6110N'de desteklenir.
- Macintosh 10.3 ~ 10.4 Detaylar için, bkz. **Yazılım Bölümü**.
- Çeşitli Linux OS Detaylar için, bkz. **Yazılım Bölümü**.

### <span id="page-16-1"></span>**Yazıcı Sürücüsü Özellikleri**

Yazıcı sürücüleriniz aşağıda yer alan standart seçenekleri destekleyecektir:

- Kağıt kaynağı seçimi
- Sayfa ebadı, yönü ve medya türü
- Kopya sayısı

Aşağıdaki tablo yazıcınızın sürücüleri tarafından desteklenen özelliklere genel bir bakış niteliğindedir.

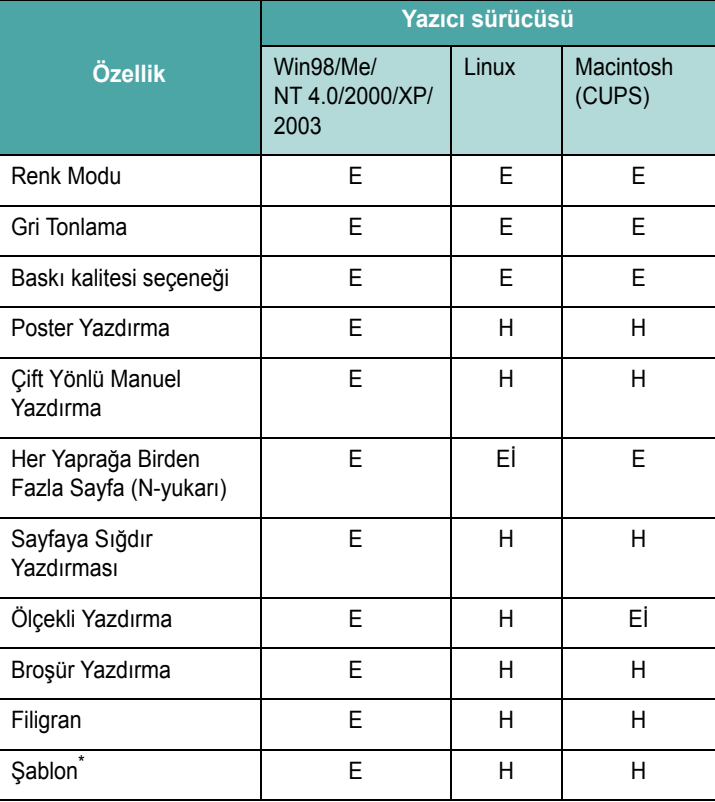

Şablon özelliği NT 4.0'da desteklenmemektedir.

**NOT**: Yazılımı kurmak ve özelliklerini kullanmakla ilgili detaylar için, bkz. **Yazılım Bölümü**.

# **3 Baskı Malzemelerinin Kullanımı**

<span id="page-17-0"></span>Bu bölüm, bu yazıcıyla kullanabileceğiniz kağıt tipleri ve en iyi baskı kalitesi için kağıdı tepsiye nasıl yerleştirmeniz gerektiği konusunda bilgi vermektedir.

Bu bölümde aşağıdaki konular yer almaktadır:

- **Kağıt ve Diğ[er Malzemelerin Seçilmesi](#page-17-1)**
- **• [Çıktı Konumunun Do](#page-18-0)ğrulanması**
- **Kağ[ıt Yerle](#page-18-1)ştirme**
- **• [Özel Malzemeler Üzerine Yazdırma](#page-19-0)**

### <span id="page-17-1"></span>**Kağıt ve Diğer Malzemelerin Seçilmesi**

Düz kağıt, zarf, etiket, kart destesi ve bunun gibi pek çok farklı baskı malzemesi üzerine yazdırma yapabilirsiniz. [Bkz. 3.3 sayfada "Özel](#page-19-0)  [Malzemeler Üzerine Yazdırma".](#page-19-0) Mümkün olan en iyi yazdırma kalitesini elde etmek için, sadece yüksek kaliteli kopya sınıfı kağıt kullanın.

Yazdırma malzemelerini seçerken aşağıdaki noktaları göz önünde bulundurun:

- **İstenen sonuç**: Seçtiğiniz kağıt proje için uygun olmalıdır.
- **Boyut**: Tepsinin kağıt ayarlayıcıları içerisine kolaylıkla sığan herhangi bir ebattaki kağıdı kullanabilirsiniz.
- **Ağırlık**: Yazıcınız aşağıdaki kağıt ağırlıklarını destekler:
	- -Tepsi için  $60$ ~90 g/m<sup>2</sup> bond
	- -Manuel besleyici için 60~163 g/m<sup>2</sup> bond
- **Parlaklık**: Baskı kağıtlar diğerlerinden daha beyazdır ve daha keskin ve daha canlı resimler üretir.
- **Yüzey düzgünlüğü**: Kağıdın düzgünlüğü baskının kağıt üzerindeki görünümünün berraklığını etkiler.

**DIKKAT**: Sayfa [8.3'](#page-44-5)te listelenen özelliklere uymayan bir malzemenin kullanımı teknik servis gerektiren sorunlara neden olabilir. Bu teknik servis, garanti veya servis sözleşmeleri kapsamında değildir.

### <span id="page-17-2"></span>**Tür ve Kapasiteler**

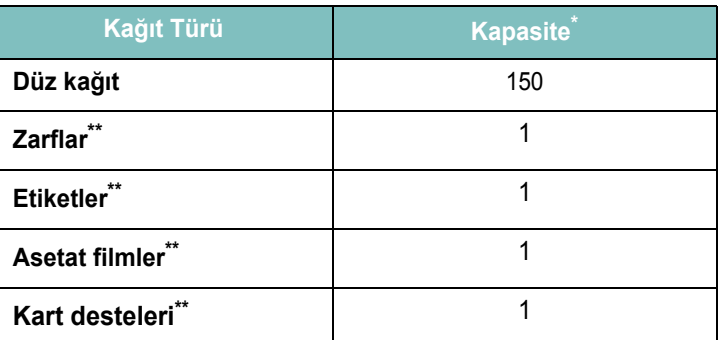

\* Maksimum kapasite kağıt kalınlığına bağlı olarak azalabilir.

Birden fazla kağıt yüklerseniz, kağıt sıkışmaları oluşacaktır. Tepsiye bir seferde yalnızca bir kağıt yerleştirmelisiniz.

### <span id="page-17-3"></span>**Kağıt ve Özel Malzemeler için Kurallar**

Kağıt, zarf veya diğer özel malzemeleri seçerken ve yerleştirirken aşağıdaki yönergeleri göz önünde bulundurun:

- Nemli, bükülmüş, kırışmış veya yırtık kağıtlara yazdırmaya çalışmak, kağıt sıkışmalarına ve yazdırma kalitesinin düşmesine neden olabilir.
- Yalnızca hazır kesilmiş kağıt kullanın. Karbon kağıdı ile baskı yapılamaz.
- En iyi baskı kalitesi için, yalnızca yüksek kalite kopya sınıfı kağıt kullanın.
- Üzerinde brit ya da zımba teli gibi nesneler bulunan kağıtlar kullanmayın.
- Yazdırma esnasında tepsiye kağıt yerleştirmekten kaçının ve tepsiye kapasitesinden fazla kağıt yerleştirmeyin. Aksi takdirde kağıt sıkışması meydana gelebilir.
- Kabartma yazılı, delikli, çok yumuşak ya da çok sert dokulu kağıt kullanmaktan kaçının.
- Renkli kağıdın, beyaz fotokopi kağıdının kalitesinde olması gerekir. Boya maddelerinin, yazıcının fırınlama sıcaklığı olan 180 °C 'ye herhangi bir bozulma meydana gelmeden 0,1 saniye boyunca dayanabilmesi gerekir. Kağıt üretildikten sonra renkli boya maddesi ile kaplanmış kağıtlar kullanmayın.
- Ön baskılı kağıtlar, yazıcının fırınlama sıcaklığına maruz kaldığında erimeyecek, buharlaşmayacak veya tehlikeli emisyonlar dışarı vermeyecek, yanmayan, ısıya dayanıklı bir mürekkeple yazdırılmalıdır.
- Her seferinde bir sayfa olacak şekilde özel kağıt türlerini yükleyin.
- Kullanmaya hazır oluncaya dek kağıdı ambalajında saklayın. Kartonları yere değil, paletlere veya raflara koyun.
- Ambalajlı olsun veya olmasın, kağıdın üzerine ağır nesneler koymayın.
- Kağıdı, nemden, direk güneş ışığından ve kağıdın buruşmasına ya da kıvrılmasına neden olacak diğer durumlardan koruyun.

#### **NOTLAR**:

- Karbonsuz kağıt veya aydınger kağıdı kullanmayın. Bu tip kağıtlar, fırınlama sıcaklığında bozulabilir, duman çıkarabilir ya da yazıcıya zarar verebilir.
- Bazen nemli kağıtlar, yazdırmanın kaynaştırma aşamasında buhara yol açabilir. Endişeye gerek yoktur.

### <span id="page-18-0"></span>**Çıktı Konumunun Doğrulanması**

Yazıcının kağıdı aşağı bakar konumda ve doğru sırayla toplayan bir kağıt çıkış tepsisi vardır.

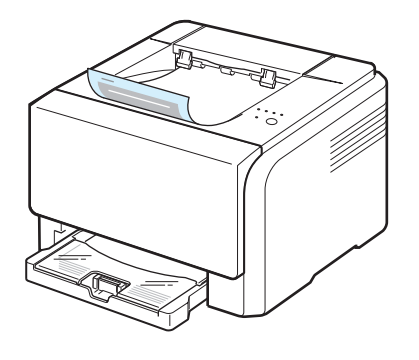

#### **NOTLAR**:

- Sürekli olarak çok sayıda sayfa yazdırıyorsanız, çıkış tepsisinin yüzeyi sıcak hale gelebilir. Yüzeye dokunmamaya dikkat edin ve özellikle çocukları yüzeyden uzak tutun.
- Çıkış tepsisi 100 sayfaya kadar kağıt alabilir. Tepsinin aşırı yüklenmemesi için çıkan sayfaları alın.

### <span id="page-18-4"></span><span id="page-18-1"></span>**Kağıt Yerleştirme**

Düzgün kağıt yükleme kağıt sıkışmalarının önlenmesine ve sorunsuz yazdırma yapmanıza yardımcı olur. Yazdırma esnasında tepsiyi hareket ettirmeyin. Aksi takdirde kağıt sıkışması olabilir. Tepsi için uygun kağıt kapasiteleri için bkz. ["Tür ve Kapasiteler"](#page-17-2) sayfa [3.1.](#page-17-2)

### <span id="page-18-2"></span>**Tepsinin Kullanılması**

Tepsi maksimum 150 sayfa düz A4 kağıt veya mektup kağıdı alabilir. Ayrıca kart, zarf, etiket ve asetat gibi özel malzemeler söz konusu olduğunda yalnızca 1 sayfa alabilir.

Kağıt yerleştirmek için, tepsiyi çekin ve kağıdı **yazdırılacak taraf yukarı gelecek şekilde** yerleştirin.

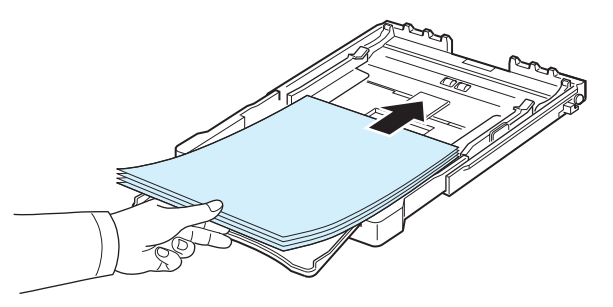

Tepsiye kağıt yüklemekle ilgili detaylar için, bkz. "Kağ[ıt Yerle](#page-11-1)ştirme" sayfa [2.3](#page-11-1).

Önceden baskı yapılmış bir kağıt üzerine yazdırmak istiyorsanız, kağıdın yazdırılacak tarafı yukarı gelecek şekilde yerleştirilmesi ve uçlarının kıvrık olmaması gerekir. Kağıt beslemeyle ilgili sorunlar yaşıyorsanız, kağıdı ters çevirin.

### <span id="page-18-3"></span>**Manuel Besleme Modunun Kullanılması**

Kaynak seçeneğinden **Elle Besleme**'yi seçerseniz, tepsiye kağıdı manuel olarak yerleştirebilirsiniz. Yazdırılan her sayfanın ardından yazdırma kalitesini kontrol etmek istiyorsanız manuel olarak kağıt yükleme buna yardımcı olabilir.

Tepsiden kaynaklanan bir kağıt sıkışmasıyla karşılaşıyorsanız, sayfaları tepsiye birer birer yerleştirin.

**1** Malzemeyi tepsiye **yazdırılacak taraf yukarı gelecek şekilde** yerleştirin.

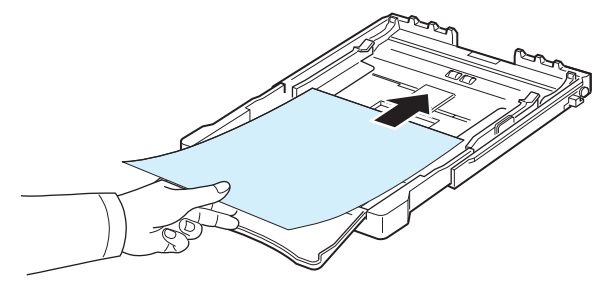

Kağıdı kıvırmadan kağıt kılavuzunu yazdırma malzemesine doğru yanaştırın.

- **2** Bir belge yazdıracağınızda, Kaynak için yazılım uygulamasından **Elle Besleme**'yi seçin ve ardından doğru kağıt ebadını ve türünü seçin. Ayrıntılar için, bkz. **Yazılım Bölümü**.
- **3** Beslemeyi başlatmak için yazıcı üzerindeki  $\otimes$  / i düğmesine basın.

**NOT**: Düğmeye kısa bir beklemeden sonra basarsanız, kağıt yazıcıya otomatik olarak alınacaktır.

**4** Yazdırma başlar.

**5** Birden fazla sayfa yazdırıyorsanız, ilk sayfa yazdırıldıktan sonra bir sonraki sayfayı yükleyin ve  $\otimes$  ill düğmesine basın.

Yazdıracağınız her sayfa için aynı adımı tekrarlayın.

# <span id="page-19-0"></span>**Özel Malzemeler Üzerine Yazdırma**

### <span id="page-19-1"></span>**Zarflar Üzerine Yazdırma**

- Yalnızca yazıcınız için önerilen zarfları kullanın. Zarfları tepsiye yüklemeden önce, bunların hasarsız ve birbirine yapışmamış olduğundan emin olun.
- Damgalanmış zarfları yerleştirmeyin.
- Üzerinde kopça, toka, pencere veya yapışkan bulunan zarflar kullanmayın.

Bir zarf üzerine yazdırmak için:

- **1** Sayfa uzunluk kılavuzunu sıkıştırın ve kılavuzu bütün uzunluğu boyunca kaydırın.
- **2** Bir adet zarfı **katlı tarafı aşağı bakacak şekilde** tepsiye yerleştirin. Zarfı tepsiye pul yapıştırılan tarafı makineye önce girecek şekilde yerleştirin.
- **3** Sayfa uzunluk kılavuzu, sayfa yığınının ucuna hafifçe değene dek kaydırın.
- **4** Sayfa genişlik kılavuzunu, zarfı bükmeden zarfın ucuna doğru kaydırın.

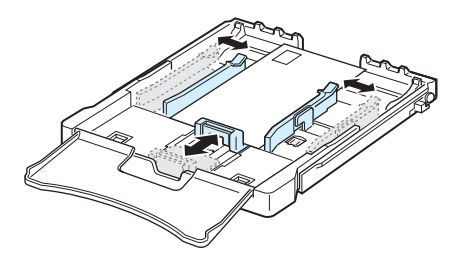

**DIKKAT**: 20 zarfı arka arkaya yazdırırsanız, üst kapağın yüzeyi ısınabilir. Buna dikkat edin.

- **5** Yazdırma yapacağınızda, kağıt kaynağını **Zarf** ve kağıt türünü **Elle Besleme** olarak ayarlayın, ve yazılım uygulamasından uygun ebatı seçin. Detaylar için, bkz. **Yazılım Bölümü**.
- **6** Beslemeyi başlatmak için yazıcı üzerindeki  $\otimes$ / düğmesine basın.

### <span id="page-19-2"></span>**Etiketler Üzerine Yazdırma**

- Yalnızca yazıcınız için önerilen zarfları kullanın.
- Etiketlerin yapışkan maddesinin 0,1 saniye boyunca 180 °C fırınlama sıcaklığına dayanabileceğinden emin olun.
- Etiketler arasında açıkta kalmış yapışkan madde olmadığından emin olun. Açıkta kalmış alanlar etiketlerin yazdırma esnasında kalkmasına ve dolayısıyla kağıt sıkışmalarının meydana gelmesine neden olur. Ayrıca açıkta kalmış yapışkan yazıcının parçalarına hasar verebilir.
- Asla aynı etiket üzerine birden fazla kez veya kısmen yazdırma yapmayın.
- Arkasındaki kağıt ayrılmış, buruşmuş ya da bir şekilde zarar görmüş etiketleri kullanmayın.
- Etiketlerin birbirine yapışmasını önlemek amacıyla, yazdırma işlemi esnasında yazdırılan etiketlerin üst üste yığılmasına engel olun.

Bir etiket üzerine yadırmak için:

- **1** Sayfa uzunluk kılavuzunu sıkıştırın ve kılavuzu bütün uzunluğu boyunca kayıdırın.
- **2** Bir adet etiketi, **yazdırılacak taraf yukarı bakacak ve üst, kısa kenarı yazıcıya ilk girecek şekilde** tepsiye yerleştirin. Kılavuzları, etiketin uzunluk ve genişliğine uygun biçimde ayarlayın.

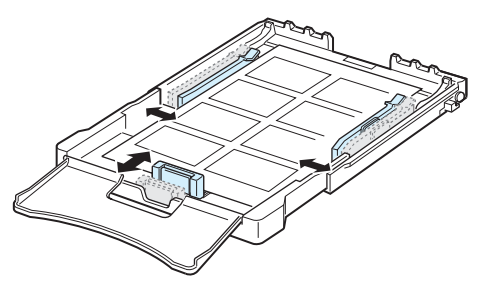

- **3** Yazdırma yapacağınızda, kağıt kaynağını **Elle Besleme** ve kağıt türünü **Etiketler** olarak ayarlayın, ve yazılım uygulamasından uygun ebadı seçin. Detaylar için, bkz. **Yazılım Bölümü**.
- **4** Beslemeyi başlatmak için yazıcı üzerindeki ⊛/*i* düğmesine basın.

### <span id="page-20-0"></span>**Asetatlar Üzerine Yazdırma**

- Bunları makineden aldıktan sonra düz bir yüzeye yerleştirin.
- Asetatları tepside uzun süre bırakmayın. Üzerlerinde toz ve kir birikerek yazdırma sırasında beneklere neden olabilir.
- Parmak izinden kaynaklanan lekeleri önlemek için, bunları ve kaplı kağıtları dikkatli bir şekilde tutun.
- Solmayı önlemek için, basılı saydamları uzun süre güneş ışığına maruz bırakmayın.

**DIKKAT**: Kağıt sıkışmasına veya çizilmeye yol açabilecek Xerox 3R91334 gibi ciltlenmemiş asetatların kullanımı önerilmez.

Asetat üzerine yadırmak için:

- **1** Sayfa uzunluk kılavuzunu sıkıştırın ve kılavuzu bütün uzunluğu boyunca kayıdırın.
- **2** Bir adet asetatı, **yazdırılacak taraf yukarı bakacak ve üst, kısa kenarı yazıcıya ilk girecek şekilde** tepsiye yerleştirin. Kılavuzları, asetatın uzunluk ve genişliğine uygun biçimde ayarlayın.

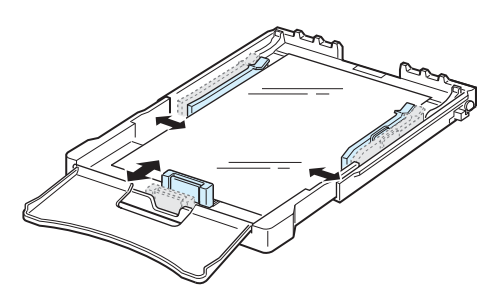

- **3** Yazdırma yapacağınızda, kağıt kaynağını **Elle Besleme** ve kağıt türünü **Asetat üzerine** olarak ayarlayın ve yazılım uygulamasından uygun ebadı seçin. Detaylar için, bkz. **Yazılım Bölümü**.
- **4** Beslemeyi başlatmak için yazıcı üzerindeki ⊗/*A* düğmesine basın.

# <span id="page-20-1"></span>**Ön Baskılı Kağıt Üzerine Yazdırma**

- Ön baskılı kağıt, yazıcıya girmeden önce üzerinde bir tür baskı bulunan kağıttır (örneğin üst kısmına bir logo basılmış bir kağıt).
- Antetli kağıt, 0,1 saniye boyunca yazıcının 180 °C fırınlama sıcaklığına maruz kaldığında erimeyecek, buharlaşmayacak veya tehlikeli emisyonlar dışarı vermeyecek, ısıya dayanıklı bir mürekkeple yazdırılmalıdır.
- Antetli kağıtlarda bulunan mürekkep yanıcı olmamalı ve herhangi bir yazıcı merdanesini kötü şekilde etkilememelidir.
- Saklama esnasında oluşabilecek değişimleri önlemek için formlar ve antetli kağıtlar nemden koruyucu bir amabalaja konulmalıdır.
- Form ve antetli kağıt gibi ön baskılı kağıtları yerleştirmden önce kağıdın üzerindeki mürekkebin kuru olduğundan emin olun. Fırınlama işlemi esnasında, ıslak mürekkep ön baskılı kağıttan taşarak baskı kalitesini düşürebilir.

Ön baskılı kağıt üzerine yazdırmak için:

- **1** Sayfa uzunluk kılavuzunu sıkıştırın ve kılavuzu bütün uzunluğu boyunca kaydırın.
- **2** Antetli kağıdı **yazdırılacak taraf yukarı bakacak şekilde ve üst, kısa kenarı yazıcıya ilk girecek şekilde** tepsiye yerleştirin. Kılavuzları kağıt yığınının kenarlarına uygun biçimde ayarlayın.

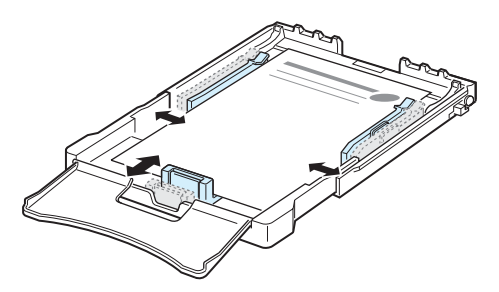

- **3** Yazdırma yapacağınızda, kağıt kaynağını **Elle Besleme** ve kağıt türünü **Baskılı** olarak ayarlayın ve yazılım uygulamasından uygun ebadı seçin. Detaylar için, bkz. **Yazılım Bölümü**.
- **4** Beslemeyi başlatmak için yazıcı üzerindeki ⊗/*A* düğmesine basın.

### <span id="page-21-0"></span>**Kart Desteleri ya da Özel Ebatlı Malzemelerin Üzerine Yazdırma**

- Kartpostallar, 76 mm x 127 mm (indeks) kartlar ve diğer özel ebatlı materyaller yazıcınızda yazdırılabilir. Minimum ebat 76 mm x 127 mm ve maksimum ebat 216 mm x 356 mm.
- Daima kısa kenarın yazıcıya ilk olarak girmesi gerekir. Yatay modda yazdırmak istiyorsanız, yazılımınızdan bu ayarı seçin. Bu materyallerin uzun kenarının ilk önce yazıcıya girmesi kağıt sıkışmasına neden olabilir.
- 76 mm daha az kalınlıktaki ya da 127 mm az uzunuktaki materyaller üzerine yazdırma yapmayın.
- Yazılım uygulamsında, kenar boşluklarını materyalin kenarlarından en az 4 mm içeride olacak şekilde ayarlayın.

Kart destesi üzerine yazdırmak için:

- **1** Sayfa uzunluk kılavuzunu sıkıştırın ve kılavuzu bütün uzunluğu boyunca kaydırın.
- **2** Baskı materyalini tepsiye **yazdırılacak taraf yukarı bakacak ve kısa kenar yazıcıya ilk girecek şekilde** yerleştirin. Kılavuzları, materyalin uzunluk ve genişliğine uygun biçimde ayarlayın.

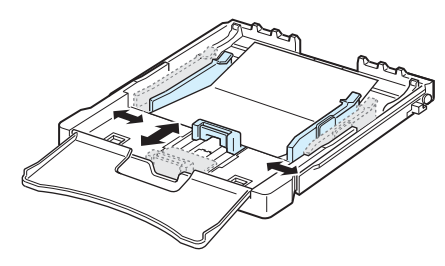

**NOT**: Kart destesi besleme ile ilgili problemle karşılaşmanız durumunda, kağıdı çevirin ve yeniden deneyin.

**3** Yazdırma yapacağınızda, kağıt kaynağını **Elle Besleme** olarak ayarlayın ve yazılım uygulamasından uygun ebat ve türü seçin. Detaylar için, bkz. **Yazılım Bölümü**.

Yazdırma meteryalinizin ebadı **Boyut** sekmesindeki **Kağıt** kutusunda listelenmemişse, **Özel** düğmesine basın ve ebadı manuel olarak ayarlayın.

**4** Beslemeyi başlatmak için yazıcı üzerindeki  $\otimes$  / i düğmesine basın.

# **4 Temel Yazdırma**

<span id="page-22-0"></span>Bu bölümde genel yazdırma işlemleri anlatılmaktadır.

- **• [Belge Yazdırma](#page-22-1)**
- **Yazdırma İşinin İ[ptal Edilmesi](#page-22-2)**

### **Belge Yazdırma**

<span id="page-22-1"></span>Bu yazıcı ile çeşitli Windows uygulamalarından, bir Macintosh bilgisayardan veya bir Linux sisteminde yazdırma yapmanız mümkündür. Belge yazdırmak için tam olarak izlenmesi gereken adımlar, kullanmakta olduğunuz uygulamaya göre değişiklik gösterebilir.

Yazdırma ile ilgili detaylar için, bkz. **Yazılım Bölümü**.

# **Yazdırma İşinin İptal Edilmesi**

<span id="page-22-2"></span>Yazdırma görevi Windows'daki yazıcı grubu gibi bir yazıcı kuyruğu ya da yazdırma kuyruklayıcısında beklemedeyse, görevi şu şekilde silin:

- **1** Windows'un **Başlat** düğmesine basın.
- **2** Windows 98/NT 4.0/2000/Me için, **Ayarlar**'ı ve ardından **Yazıcılar**'ı seçin.

Windows XP/2003 için, **Yazıcılar ve Fakslar**ı seçin.

- **3 Xerox Phaser 6110 Series** simgesini çift tıklayın.
- **4 Belge** menüsünden, **Yazdırmayı İptal Et**'i (Windows 98/Me) veya **İptal Et**'i (Windows NT 4.0/2000/XP/2003) seçin.

**NOT**: Bu pencereye Windows masaüstünde sağ köşede yer alan yazıcı simgesine iki kez tıklayarak da kolaylıkla ulaşabilirsiniz.

Geçerli işi iptal etmek için yazıcınızın kontrol panelinde düğmesine de basabilirsiniz.

# <span id="page-23-0"></span>**5 Sarf malzemeleri ve bakım üniteleri**

Bu bölüm, yazıcının ve toner kartuşlarının bakımıyla ilgili bilgi sunar.

Bu bölümde aşağıdaki konular yer almaktadır:

- **• [Konfigürasyon Sayfası Yazdırma](#page-23-1)**
- **• [Sarf malzemeleri ve bakım ünitelerinin de](#page-23-2)ğiştirilmesi**
- **Toner Kartuş[larının Bakımı](#page-24-0)**
- **• [Toner Kartu](#page-25-0)şlarının Değiştirilmesi**
- **• [Görüntü Ünitesinin De](#page-26-0)ğiştirilmesi**
- **• [Atık Toner Kabının De](#page-28-0)ğiştirilmesi**
- **• [Yazıcının Temizlenmesi](#page-29-0)**

# <span id="page-23-1"></span>**Konfigürasyon Sayfası Yazdırma**

Yazıcınızı kontrol panelinden bir konfigürasyon sayfası yazırabilirsiniz. Konfigürasyon sayfasını, mevcut ayarlarınızı görmek ve sorun gidermek amacıyla kullanabilirsiniz.

Bir konfigürasyon sayfası yazdırmak için:

Hazır modunda, kontrol panelindeki <sup>@/</sup> düğmesini 5 saniye boyunca basılı tutun.

Bir konfigürasyon sayfası yazdırılır.

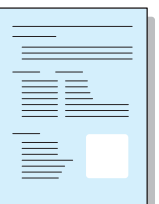

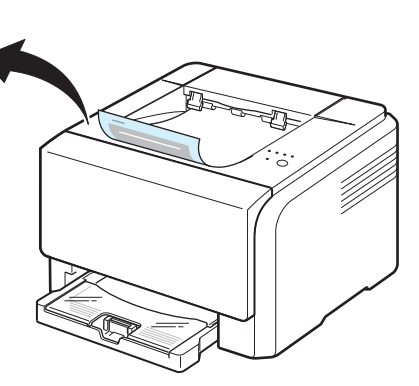

# <span id="page-23-2"></span>**Sarf malzemeleri ve bakım ünitelerinin değiştirilmesi**

En yüksek performası elde etmek ve eskiyen parçalardan kaynaklanan yazdırma kalitesi problemlerini engellemek amacıyla aşağıdaki parçaları zaman zaman yenilemeniz gerekir.

Aşağıdaki parçaları belirli miktarda sayfa baskı aldıktan ya da parçaların kullanım ömrü dolduktan sonra değiştirmek gerekir. Durum Monitörü penceresi görünerek hangi öğenin değiştirilmesi gerektiğini gösterecektir. Aşağı bakın.

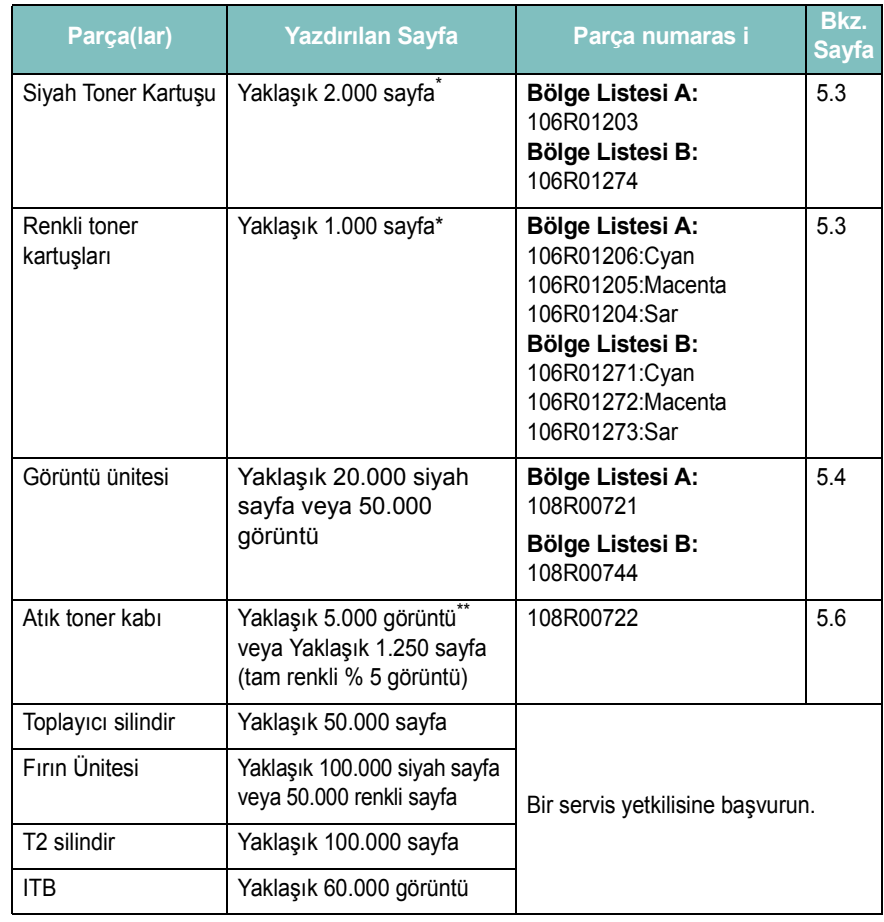

\* Tüm sayfalar farklı renklerde ve kaplama alanı % 5 olduğunda ortlama A4 kağıt/mektup kağıdı adedi. Kul-

lanma koşulları ve yazdırma biçimleri sonuçlarda değişikliklere neden olabilir. \*\* Tüm sayfalarda tek renk olduğunda görüntü adedi. Belgeleri tüm renklerde (Cyan, Macenta, Sarı, Siyah) yazdırmanız durumunda, bu parçanın ömrü % 25 oranında azalacaktır.

**Bölge Listesi A:** Akrika'nin geri kalanı, Arjantin, Bermuda, Brezilya, Bulgaristan, Cebelitarık, Cezayir, Çek Cumhuriyeti, Ekvador, Estonya, Fas, Güney Afrika, Güney Amerika'nın geri kalanı, Hindistan, Hırvatistan, Karayip (Porto Riko ve ABD Virgin Adaları hariç), Kolombiya, Kıbrıs, Letonya, Litvanya, Macaristan, Malta, Meksika, Mısır, Nijerya, Orta Amerika, Orta Doğu, Pakistan, Paraguay, Peru, Polonya, Romanya, Rusya/CIS, Slovakya, Slovenya, Sri Lanka, Şili, Tunus, Türkiye, Ukrayna, Umman, Uruguay, Venezuela

**Bölge Listesi B:** ABD; Benelüks bölgesinin geri kalanı, Almanya, Avusturya, Belçika, Danimarka, Finlandiya, Fransa, Hollanda, İngiltere, İrlanda, İspanya, İsveç, İsviçre, İtalya, Kanada, Norveç, Portekiz, Porto Riko, Yunanistan

Yedek parçaları satın almak için, yazıcınızı aldığınız Xerox bayisi ya da satıcısına başvurun. Toner kartuşları (bkz. [5.3\)](#page-25-0), görüntü ünitesi (bkz. [5.4\)](#page-26-0) ve atık toner kabı (bkz. [5.6](#page-28-0)) dışındaki parçaların eğitimli bir teknik servis uzmanı tarafından takılmasını ısrarla tavsiye ederiz.

Yeniden doldurulmuş toner kartuşları kullanmanız durumunda, baskı kalitesi azalablilir.

### <span id="page-24-0"></span>**Toner Kartuşlarının Bakımı**

### <span id="page-24-1"></span>**Toner Kartuşunun Saklanması**

Toner kartuşundan en iyi sonuçları almak için aşağıdaki önerileri aklınızda bulundurun:

- Kullanıma hazır oluncaya dek toner kartuşlarını ambalajlarından çıkarmayın.
- Toner kartuşlarını yeniden doldurmayın.**Yazıcı garantisi, yeniden doldurulmuş bir kartuşun kullanımı sonucu oluşacak hasarı kapsamaz.**
- Toner kartuşlarını yazıcıyla aynı ortamda saklayın.
- Toner kartuşlarına zarar vermemek için birkaç dakikadan uzun bir süre kartuşları ışığa maruz bırakmayın.

### <span id="page-24-2"></span>**Toner Kartuşlarının Kullanım Ömrü**

Bir toner kartuşunu ömrü yazdırma işlerinin gerektirdiği toner miktarına bağlıdır. Baskı kağıt alanının % 5'ini kapladığında, toner kartuşu yaklaşık 2.000 sayfalık siyah beyaz ve 1.000 sayfalık renkli baskı yapabilir. Ancak, yazıcıyla birlikte verilen toner kartuşu 1.500 sayfa siyah-beyaz, 700 sayfa renkli baskı yapmaktadır.

### <span id="page-24-4"></span><span id="page-24-3"></span>**Tonerin Tekrar Dağıtılması**

Toner miktarı düşük olduğunda, yazdırılan sayfada solgun veya açık renkli alanlar oluşabilir. Renkli toner kartuşlarından birindeki toner miktarı azaldığında renkli görüntülerin toner renklerinin hatalı karışması nedeniyle yanlış renklerle yazdırılması mümkündür. Durum Monitörü program penceresi hangi renk kartuşunun düşük seviyede olduğunu bildirmek amacıyla ekranınızda görüntülenir. Ayrıca kontrol panelinde yer alan ve her kartuşu rengine göre gösteren toner LED'inin yanıp sönmesi tonerin düşük seviyede olduğu anlamına gelir.

Durum Monitörü program penceresi bilgisayar ekranında görüntülenip kartuşu değiştirmenizi bildirene dek mevcut toner kartuşunu kullanarak yazdırmaya devam edebilirsiniz.

Toneri tekrar dağıtarak yazdırma kalitesini geçici olarak iyileştirebilirsiniz.

Toneri tekrar dağıtmak için:

**1** Ön kapağı açın.

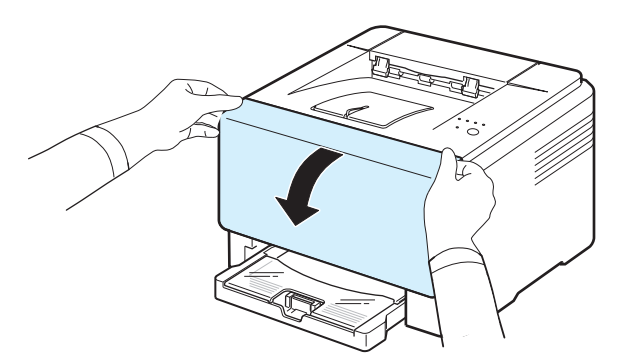

**2** İlgili toner kartuşunu çekerek yazıcınızdan çıkarın.

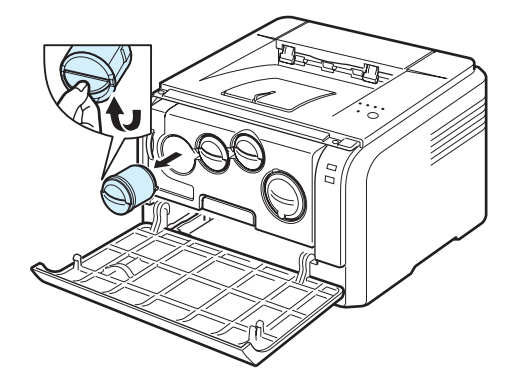

**3** Toner kartuşunu kaldırın ve tonerin dağılmasını sağlamak amacıyla kartuşu yana doğru yavaşça sallayın.

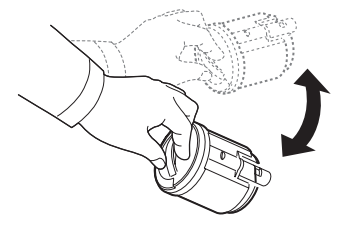

**4** Toner kartuşlarını sıkıca tutun ve yazıcının içindeki ilgili yuvalara sıralayın. Kartuşu klik sesi duyulup yerine yerleşene dek yuvasına doğru itin.

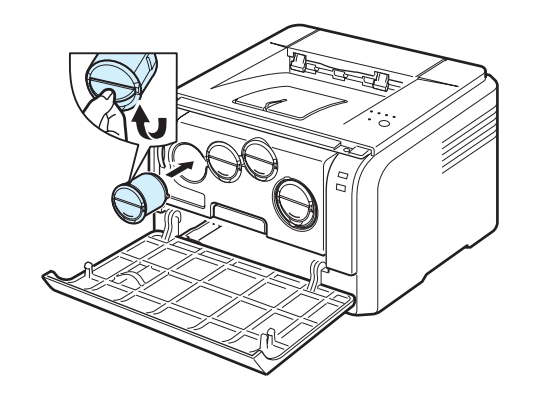

**NOT**: Toner giysinize bulaşırsa, kuru bir bezle silin ve giysinizi soğuk suyla yıkayın. Sıcak su, tonerin kumaşın içerisine nüfuz etmesine sebep olur.

**5** Ön kapağı kapatın. Kapağın güvenli bir biçimde kapandığından emin olun.

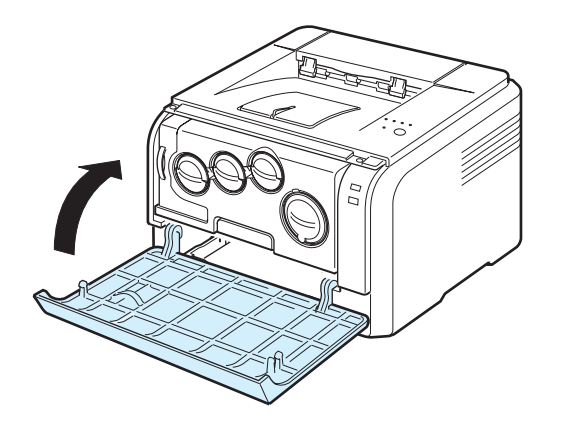

### <span id="page-25-1"></span><span id="page-25-0"></span>**Toner Kartuşlarının Değiştirilmesi**

Bu yazıcı dört renk kullanır ve her renk için ayrı bir toner kartuşu bulunur: sarı (Y), macenta (M), cyan (C) ve siyah (K).

Kontrol panelinde yer alan ve her kartuşu rengine göre gösteren toner LED'inin yanması ve  $\blacksquare$ /! LED'inin kırmızı yanması, toner kartuşunun tamamen bittiğini gösterir. Yazıcınız yazdırma işlemini durdurur.

Ayrıca Durum Monitörü program penceresi görüntülenerek kartuşu değiştirmeniz gerektiğini bildirir.

**NOT**: Yeniden doldurulmuş toner kartuşunun özellikleri gerçeğinden büyük ölçüde farklı olacağından, bu kartuş yerleştirildiğinde baskı kalitesi düşük olabilir.

Toner kartuşunu değiştirmek için:

- **1** Yazıcıyı kapatın, ardından yazıcının soğuması için birkaç dakika bekleyin.
- **2** Ön kapağı açın.

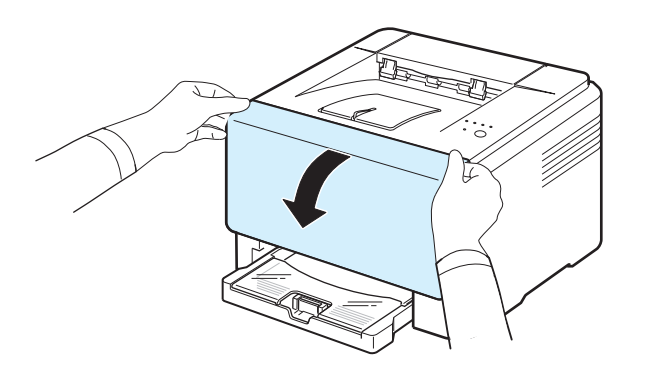

**3** İlgili toner kartuşunu çekerek yazıcınızdan çıkarın.

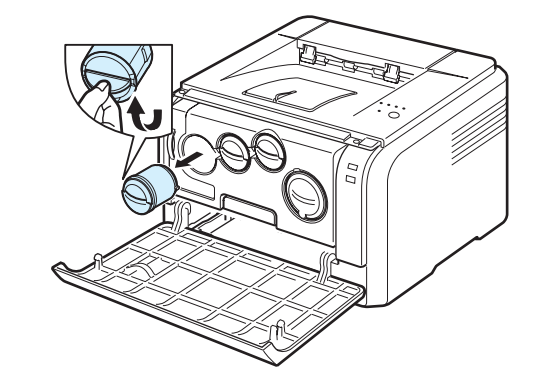

- **4** Paketinden yeni bir toner kartuşu alın.
- **5** Toner kartuşunu kaldırın ve tonerin dağılmasını sağlamak amacıyla kartuşu yana doğru yavaşça sallayın.

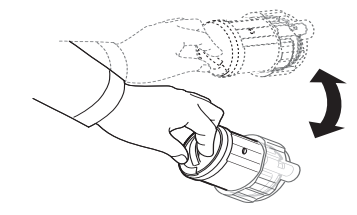

**6** Kartuş kapaklarını çıkarın.

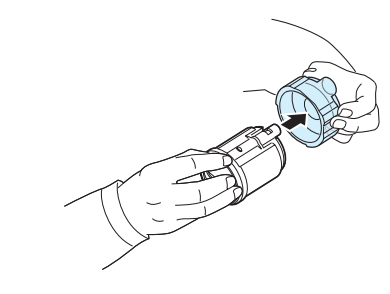

**NOT**: Toner giysinize bulaşırsa, kuru bir bezle silin ve giysinizi soğuk suyla yıkayın. Sıcak su, tonerin kumaşın içerisine nüfuz etmesine sebep olur.

**7** Toner kartuşlarını sıkıca tutun ve yazıcının içindeki ilgili yuvalara sıralayın. Insert it into its slot until it clicks into place.

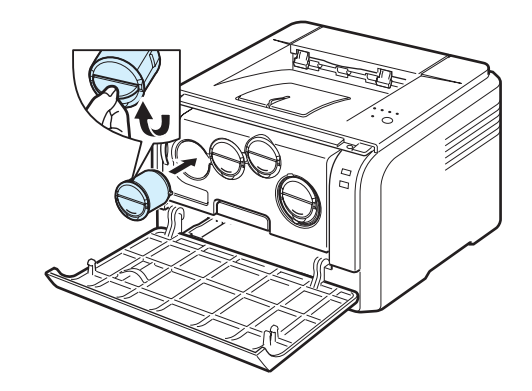

**8** Ön kapağı kapatın. Kapağın sağlam şekilde kilitlendiğinden emin olun, ardından yazıcıyı açın.

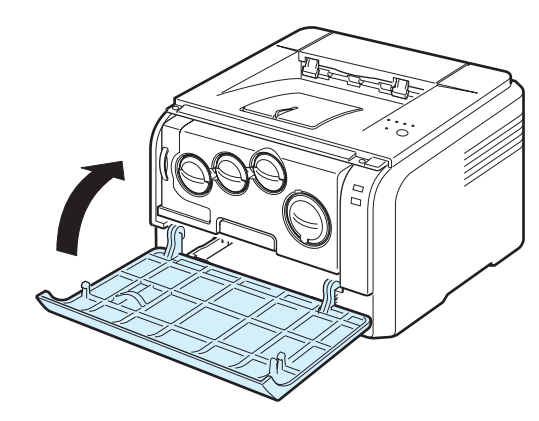

**DIKKAT**: Ön kapağın tam olarak kapanmaması durumunda yazıcı çalışmayacaktır.

#### **NOT**:

- Her LED tekrarlayan bir sırada kırmızı renkte yanıp söner. Yazıcının hazır duruma gelmesi için yaklaşık üç dakika bekleyin.
- Baskı standardında % 5'lik kaplama alanı ile yazdırma yapıldığında, toner kartuşunun 2.000 sayfalık siyah beyaz ve 1.000 sayfalık renkli baskı yapması beklenebilir. Ancak, yazıcıyla birlikte verilen toner kartuşu 1.500 sayfa siyah-beyaz, 700 sayfa renkli baskı yapmaktadır.

# <span id="page-26-1"></span><span id="page-26-0"></span>**Görüntü Ünitesinin Değiştirilmesi**

Görüntüleme biriminin ömrü, yaklaşık 20.000 siyah sayfa veya 50.000 görüntü yazdırmadır (hangisi önce gelirse). Görüntü ünitesinin kullanım ömrü dolduğunda, Durum Monitörü program penceresi bilgisayarda görüntülenir ve görüntü ünitesinin değiştirilmesi gerektiğini bildirir. Aksi halde yazıcınız yazdırma işlemini durdurur.

Görüntü ünitesini değiştirmek için:

- **1** Yazıcıyı kapatın, ardından yazıcının soğuması için birkaç dakika bekleyin.
- **2** Ön kapağı açın.

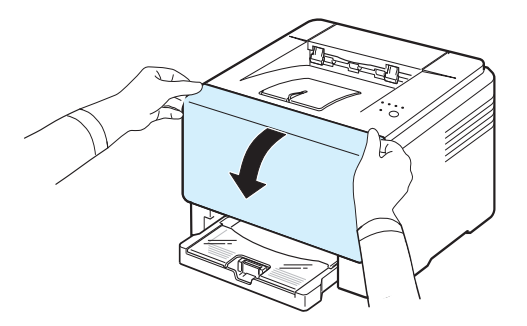

**3** Yazıcıdan tüm toner kartuşlarını çıkarın.

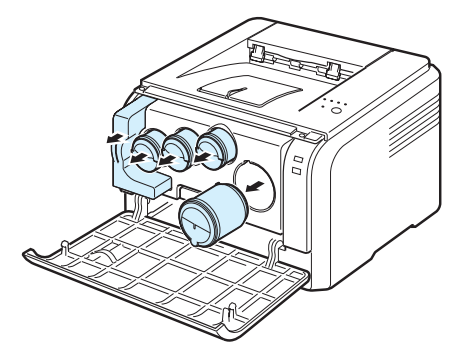

**4** Yazıcının altındaki tutacağı kullanarak görüntü ünitesini yazıcının dışına çekin.

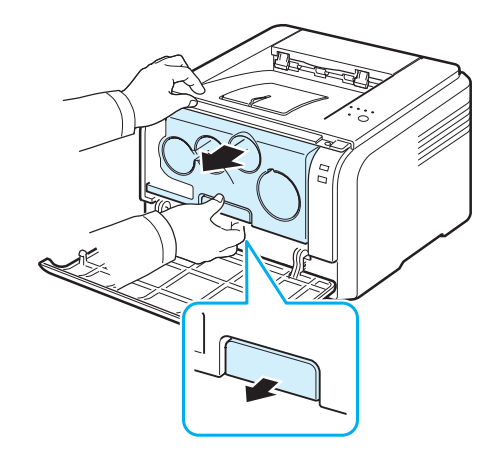

**5** Görüntü ünitesindeki üst tutacağı kaldırın ve ardından görüntü ünitesini yazıcıdan tamamen çıkarın.

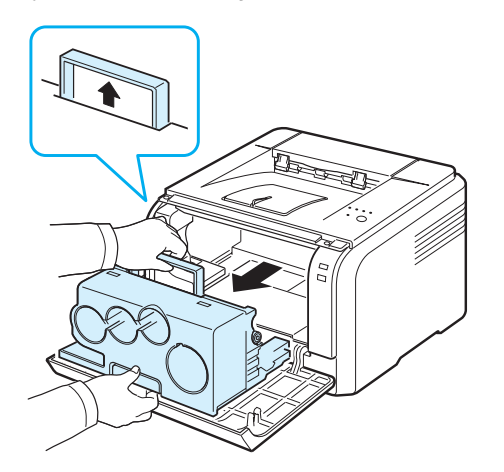

**6** Görüntüleme biriminin iki yanındaki koruyucu aygıtları ve görüntüleme biriminin yüzeyini koruyan kağıdı çıkarın.

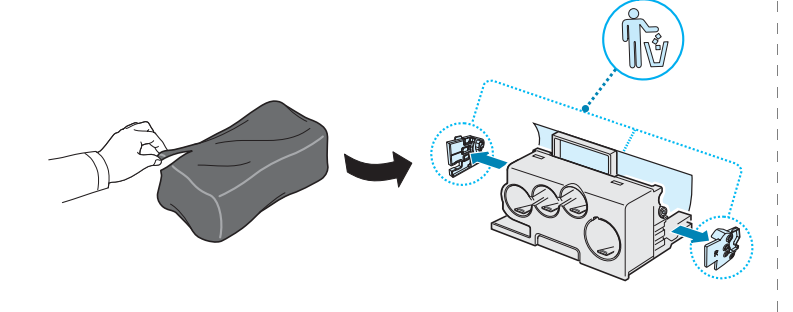

#### **DIKKAT**:

- Görüntü ünitesinin paketini açmak amacıyla bıçak, makas gibi kesici nesneler kullanmayın. Görüntü ünitesinin yüzeyine zarar verebilirsiniz.
- Görüntü ünitesinin yüzeyini çizmemek için dikkat edin.
- Zarar vermemek için görüntü ünitesini birkaç dakikadan daha uzun süre ışığa maruz bırakmayın. Gerekirse korumak amacıyla bir parça kağıtla kaplayın.
- **7** Yeni görüntüleme birimindeki kolları tutarak, "klik" sesi gelene dek görüntüleme birimini yazıcıya doğru itin.

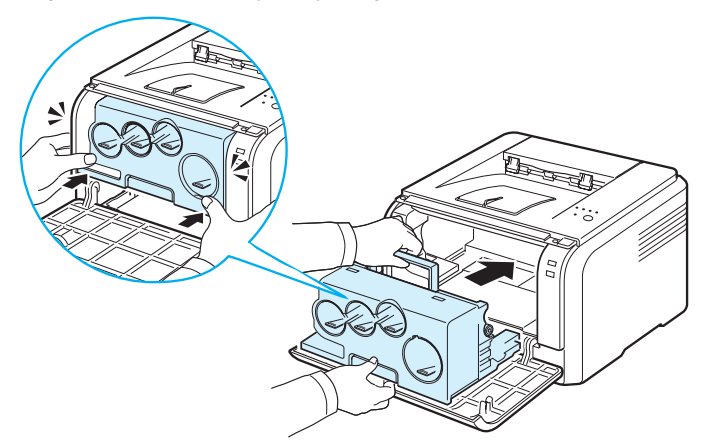

**8** Görüntüleme biriminin toner kartuş birimlerindeki dört boş kapağı kaldırın.

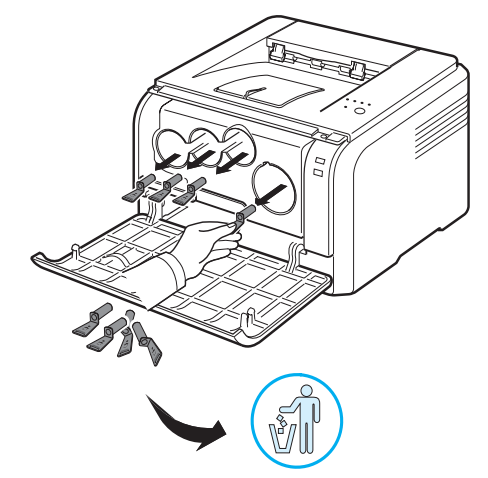

**9** Ülkenize ve modele bağlı olarak gri kutudaki öğeler makinenizle birlikte verilmemiş olabilir.

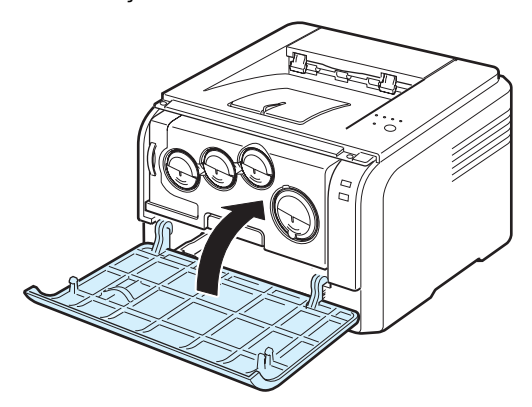

**10** Ön kapağı sıkıca kapatın.

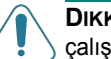

**DIKKAT**: Ön kapağın tam olarak kapanmaması durumunda yazıcı çalışmayacaktır.

#### **11** Yazıcıyı açın.

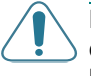

**DIKKAT:** Çatlama sesi duyarsanız, görüntüleme birimini yeniden yerleştirin. Görüntüleme birimi düzgün yerleşmemiştir.

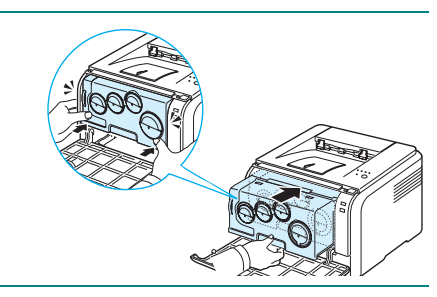

**NOT**: Her LED arka arkaya kırmızı olarak yanıp söner. Yazıcının hazır olması için 1,5 dakika bekleyin.

# <span id="page-28-0"></span>**Atık Toner Kabının Değiştirilmesi**

Atık toner kabının kullanım ömrü, %5 renkli görüntü için yaklaşık 1.250 sayfa veya siyah beyaz görüntü için yakaşık 5.000 sayfadır. Atık mürekkep kabının kullanım ömrü dolduğunda, Durum Monitörü program penceresi bilgisayarda görüntülenir ve görüntü ünitesinin değiştirilmesi gerektiğini bildirir. Aksi halde yazıcınız yazdırma işlemini durdurur.

Atık toner kabını değiştirmek için:

- **1** Yazıcıyı kapatın, ardından yazıcının soğuması için birkaç dakika bekleyin.
- **2** Ön kapağı açın.

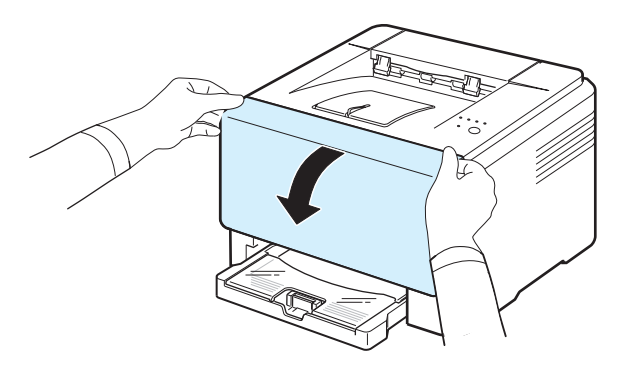

**3** Tutacağı kullanarak atık toner kabını yazıcının dışına itin.

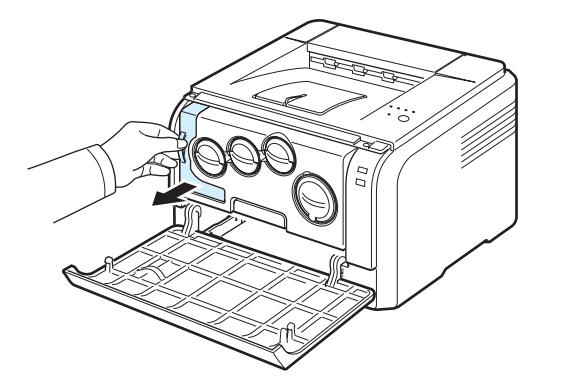

**NOT**: Tonerin dökülmemesi için atık toner kabını düz bir yüzeyin üzerine koyduğunuzdan emin olun.

**4** Kabın kapağını aşağıda gösterildiği gibi kabın sol tarafından ayırın ve atık toner kabını kapatmak için kullanın.

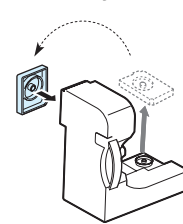

### **DIKKAT**: Kabı eğmeyin ya da ters çevirmeyin.

- **5** Yeni bir atık toner kabını ambalajından çıkarın.
- **6** Yeni kabı yerine yerleştirin ve yerine sıkı bir biçimde yerleştiğinden emin olmak için kabı itin.

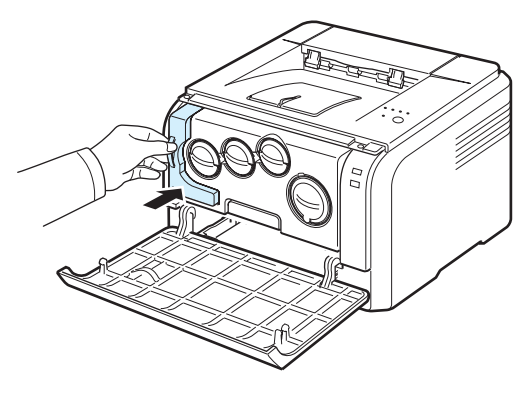

**7** Ön kapağı sıkıca kapatın.

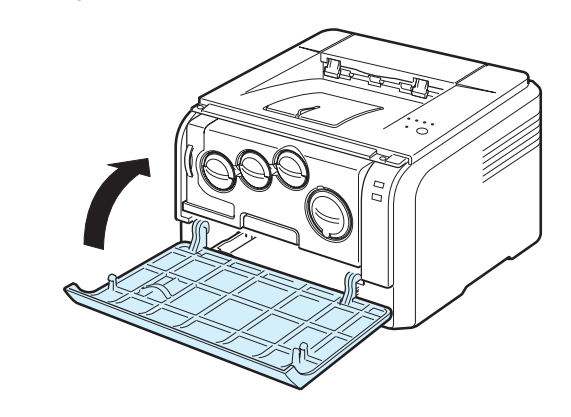

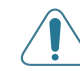

**DIKKAT**: Ön kapağın tam olarak kapanmaması durumunda yazıcı çalışmayacaktır.

**8** Yazıcıyı açın.

### <span id="page-29-3"></span><span id="page-29-0"></span>**Yazıcının Temizlenmesi**

Yazdırma işlemi esnasında, kağıt, toner ve toz parçaları yazıcınızın içine kaçabilir. Zaman içerisinde bu birikme toner lekesi gibi baskı kalitesi problemlerine neden olabilir. Yazıcınız bu tür problemleri düzeltebilen ve önleyebilen temizleme moduna sahiptir.

### <span id="page-29-1"></span>**Yazıcının Dışının Temizlenmesi**

Yazıcı kabinini yumuşak tiftiksiz bir bezle temizleyin. Bezi, suyla hafifçe nemlendirebilisiniz, ancak yazıcının üzerine veya içine su damlatmamaya dikkat edin.

**DIKKAT**: Yazıcı kabininin yüksek oranlarda alkol, çözücü veya diğer güçlü maddeler içeren sürfaktanlarla temizlenmesi, kabinin rengini bozabilr veya kabinde çatlaklara yol açabilir.

### <span id="page-29-4"></span><span id="page-29-2"></span>**Yazıcının İçinin Temizlenmesi**

- **1** Yazıcıyı kapatın ve güç kablosunu çıkarın, ardından yazıcının soğuması için birkaç dakika bekleyin.
- **2** Ön kapağı açın.

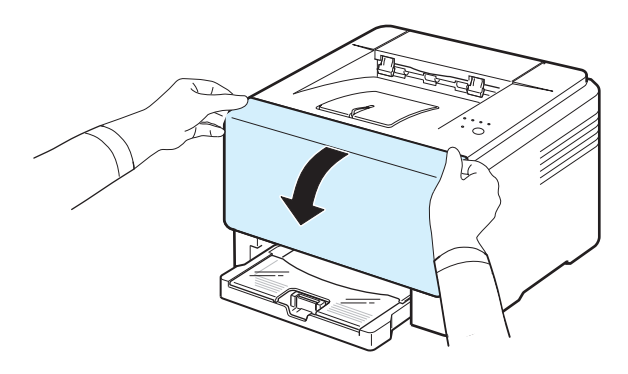

**3** Yazıcının altındaki tutacağı kullanarak görüntü ünitesini yazıcının dışına çekin.

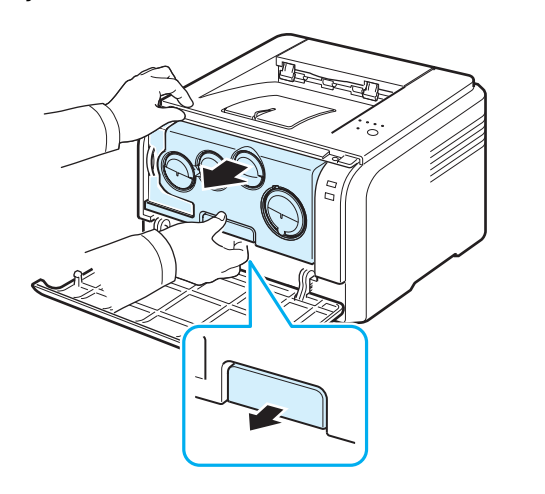

**4** Görüntü ünitesindeki üst tutacağı kaldırın ve ardından görüntü ünitesini yazıcıdan tamamen çıkarın.

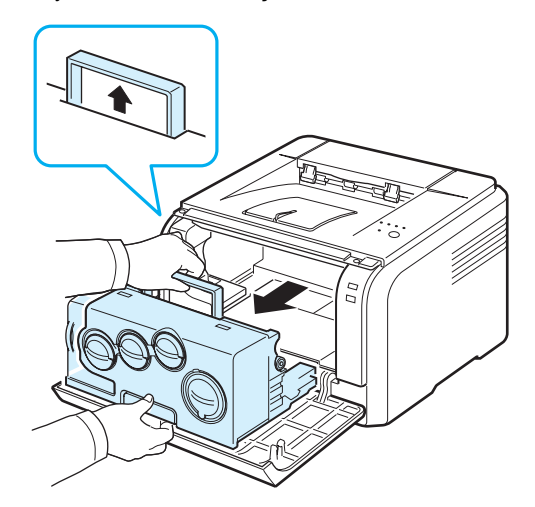

### **DIKKAT**:

- Görüntü ünitesinin üzerindeki yeşil yüzeye ellerinizle ya da herhangi bir nesneyle dokunmayın. Bu alana dokunmaktan kaçınmak amacıyla tutacağı kullanın.
- Görüntü ünitesinin yüzeyini çizmemek için dikkat edin.
- Zarar vermemek için görüntü ünitesini birkaç dakikadan daha uzun süre ışığa maruz bırakmayın. Gerekirse korumak amacıyla bir parça kağıtla kaplayın.
- **5** Yazıcının içine bakın. Toz, kağıt parçalarını ve dökülmüş toneri nemli, yumuşak ve iplik bırakmayan bir bezle temizleyin.

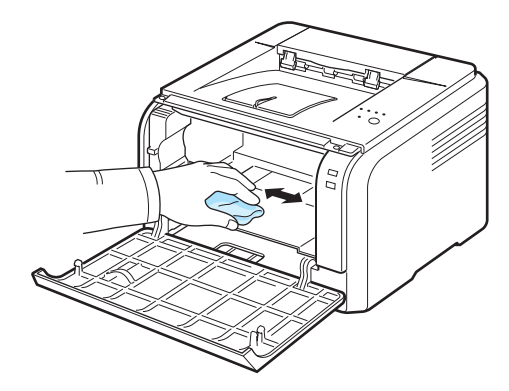

**NOT**: Temizledikten sonra, yazıcınızın tamamen kurumasını sağlayın.

**6** Görüntüleme birimini yarıya dek çekin ve "klik" sesi gelene dek itin. Bunu iki veya üç kez tekrarlayın.

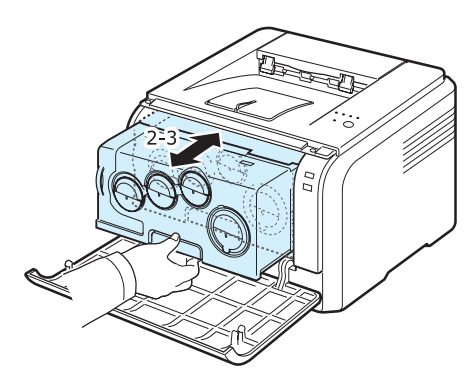

**7** "Klik" sesi gelene dek görüntüleme birimini yazıcıya doğru itin.

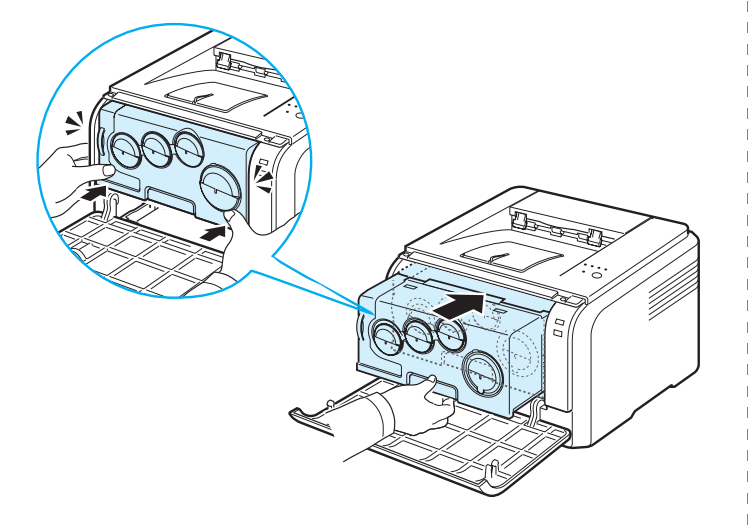

**8** Ön kapağı sıkıca kapatın.

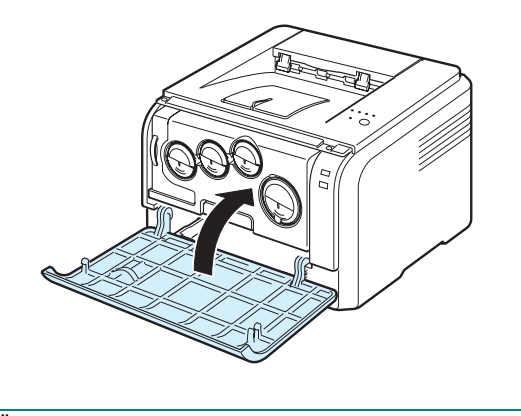

**DIKKAT**: Ön kapağın tam olarak kapanmaması durumunda yazıcı çalışmayacaktır.

**9** Güç kablosunu prize takın ve yazıcıyı açın.

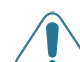

**DIKKAT:** Çatlama sesi duyarsanız, görüntüleme birimini yeniden yerleştirin. Görüntüleme birimi düzgün yerleşmemiştir.

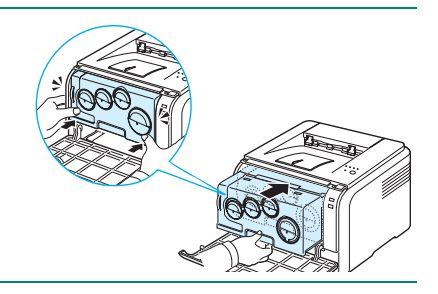

# **6 Sorunları Çözme**

<span id="page-31-0"></span>Bu bölüm yazıcınızı kullanırken bir hatayla karşılaştığınızda ne yapmanız gerektiğiyle ilgili yardımcı bilgiler içerir.

Bu bölümde aşağıdaki konular yer almaktadır:

- **• [Arıza Giderme Kontrol Listesi](#page-31-1)**
- **• [Genel Yazdırma Sorunlarının Çözümü](#page-32-0)**
- **Kağıt Sıkış[malarını Giderme](#page-33-0)**
- **• [Baskı Kalitesi Sorunlarının Çözümü](#page-35-1)**
- **• [Yaygın Windows Sorunları](#page-38-0)**
- **• [Yaygın Macintosh Sorunları](#page-38-1)**
- **• [Yaygın Linux Sorunları](#page-38-2)**

### <span id="page-31-1"></span>**Arıza Giderme Kontrol Listesi**

Yazıcı düzgün şekilde çalışmıyorsa, aşağıdaki kontrol listesine başvurun. Yazıcı bir adımı geçemiyorsa, ilgili arıza giderme önerilerini takip edin.

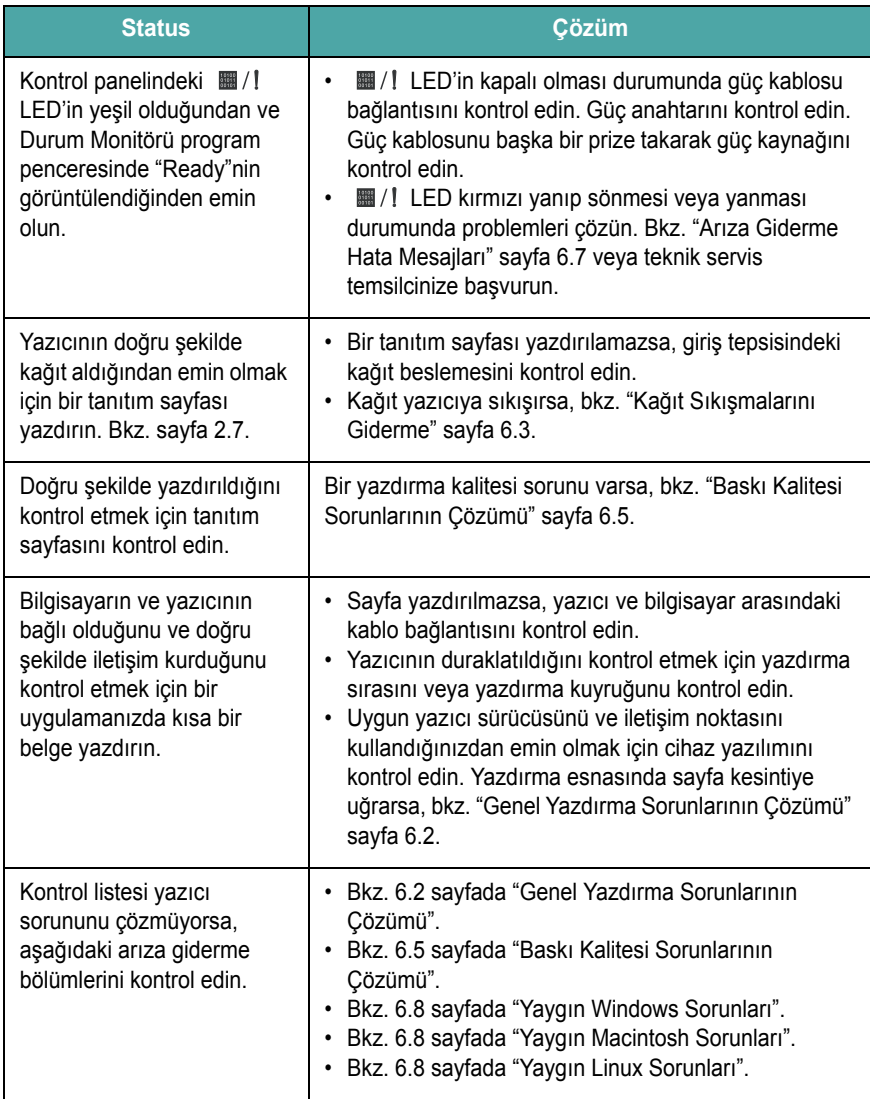

# <span id="page-32-0"></span>**Genel Yazdırma Sorunlarının Çözümü**

Yazıcınızın çalışmasıyla ilgili sorunlar için, önerilen çözümlerin bulunduğu tabloya bakın.

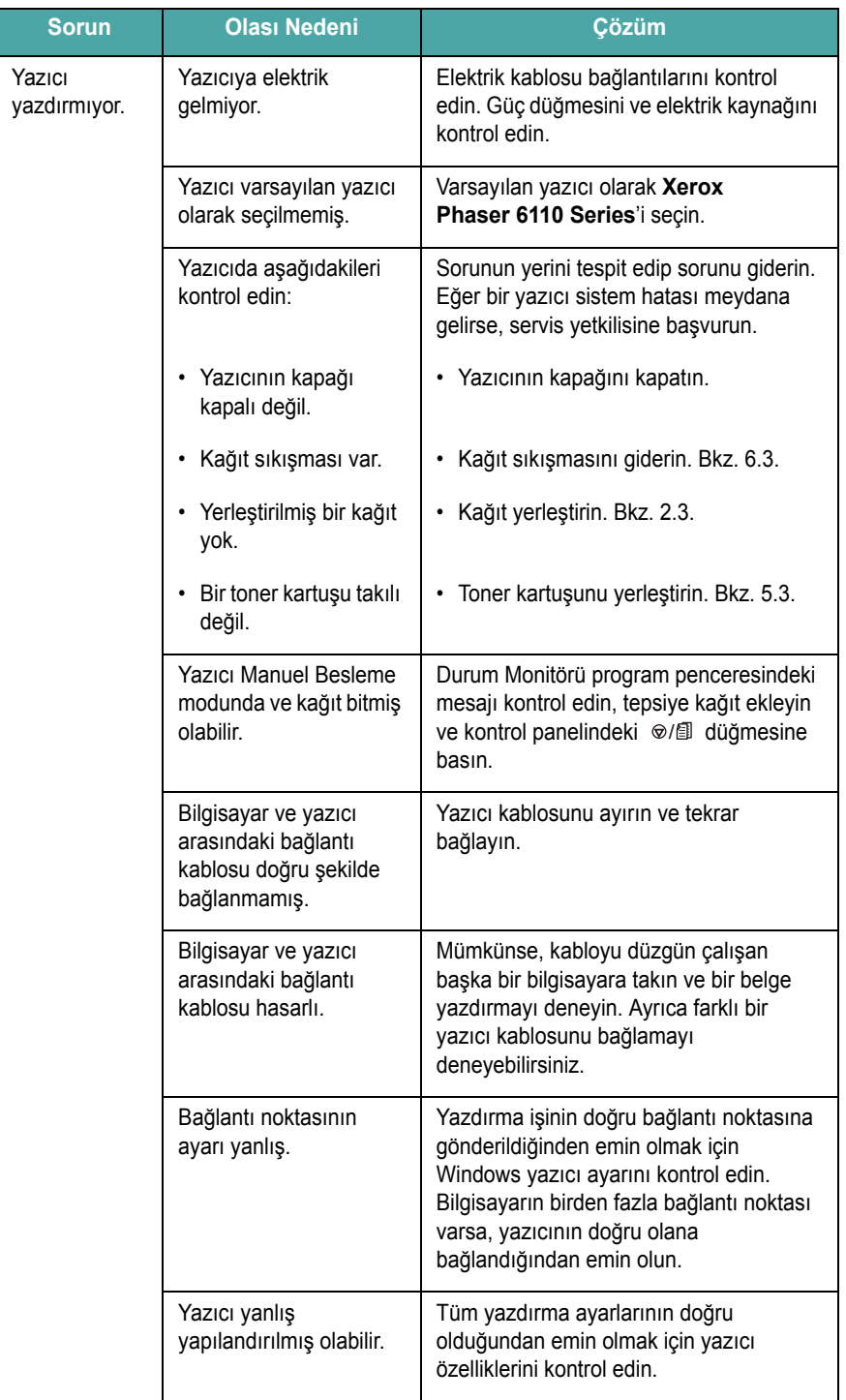

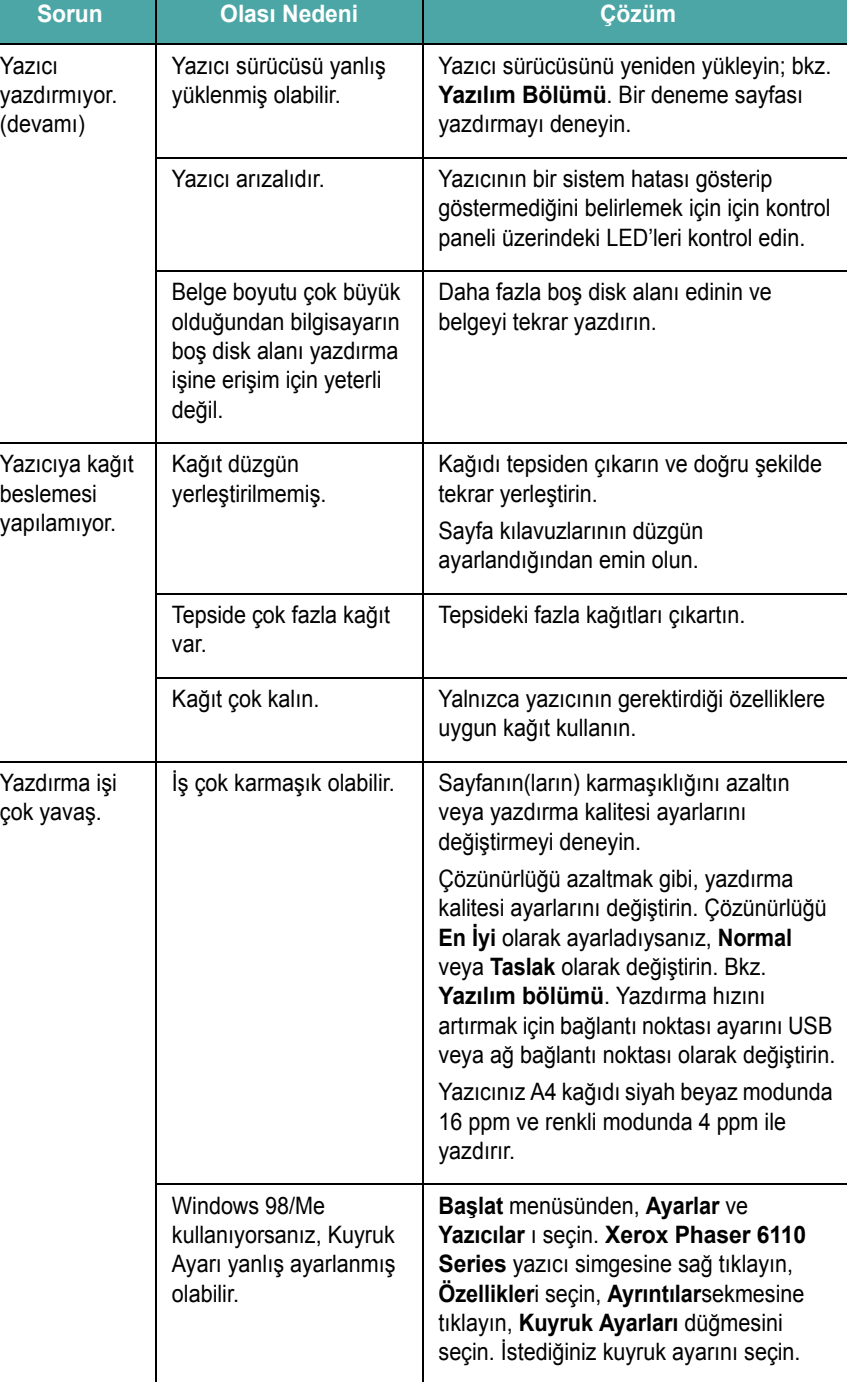

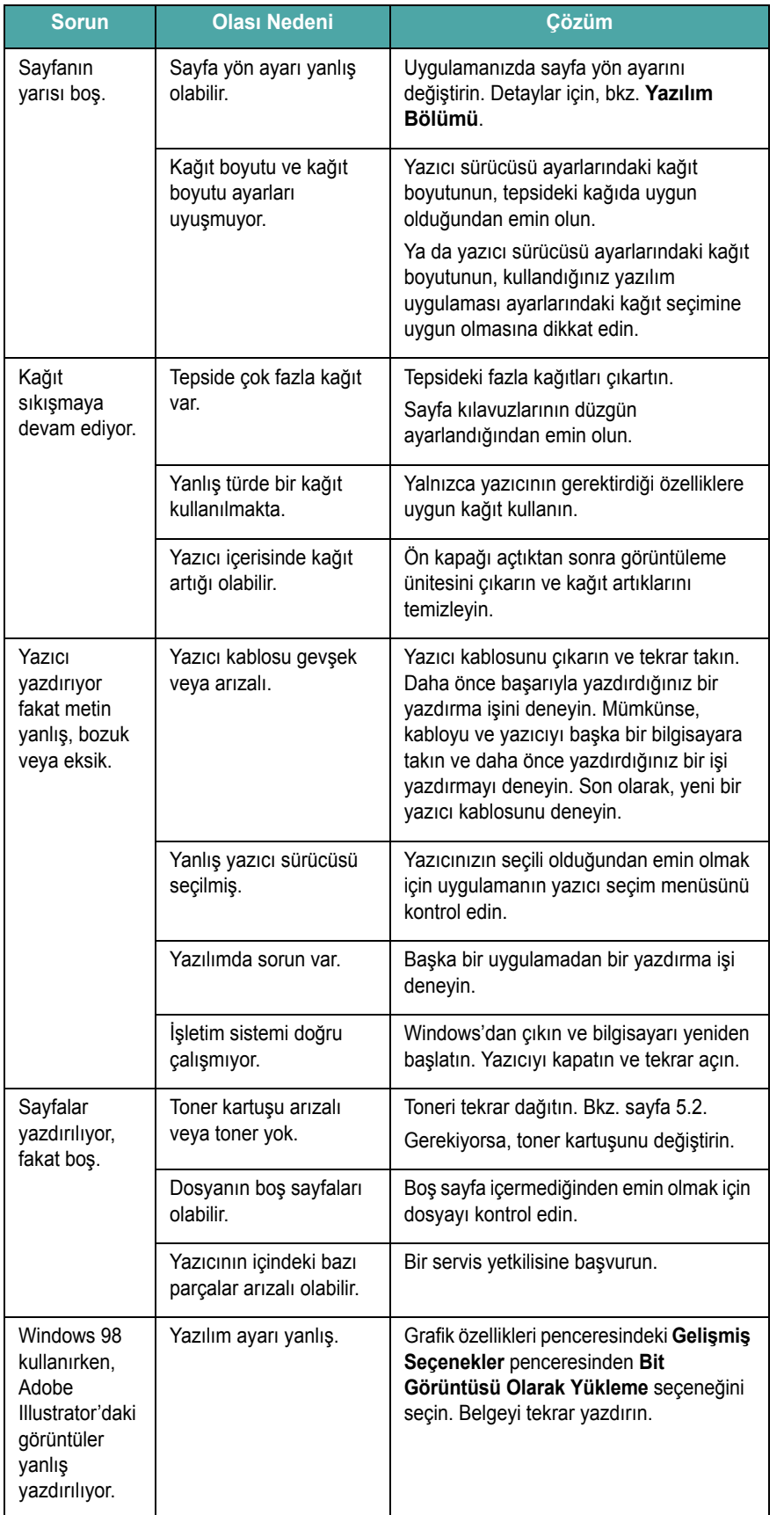

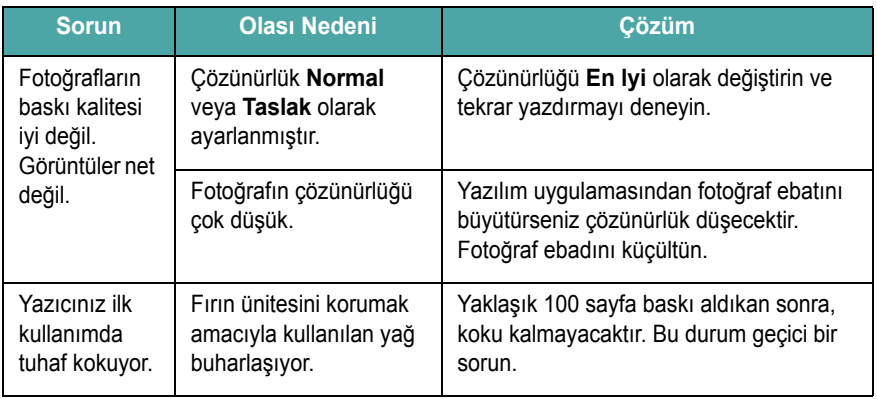

# <span id="page-33-0"></span>**Kağıt Sıkışmalarını Giderme**

**NOT**: Yazıcıya sıkışmış bir kağıdı çıkarırken iç bileşenlere zarar vermemek için mümkünse daima kağıdı normalde hareket ettiği yöne doğru çekin. Kağıdı daima sabit yönde, düz bir biçimde çekin; titretmeyin. Kağıt yırtılırsa bütün parçaları yazıcının içinden çıkardığınızdan emin olun, aksi takdirde tekrar bir kağıt sıkışması meydana gelebilir.

Bir kağıt sıkışması oluşursa, kontrol panelindeki  $\blacksquare / !$  LED'i kırmızı yanar. Sıkışan kağıdı bulun ve çıkarın.

Kağıt sıkışmalarını giderdikten sonra yazdırmayı yeniden başlatmak için, ön veya arka kapağı açıp kapatmanız gerekir.

**1** Tepsiyi yazıcıdan çıkarıp sıkışan kağıdı çıkarın.

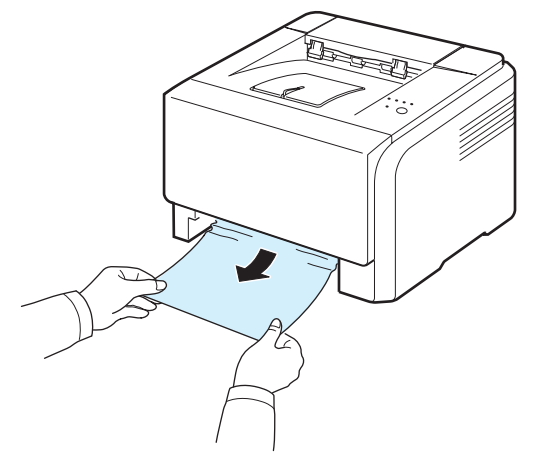

Sıkışmış kağıdı bulamazsanız bir sonraki adıma geçin.

**2** Sıkışmış kağıdı çıkarmak için arka kapağı açın.

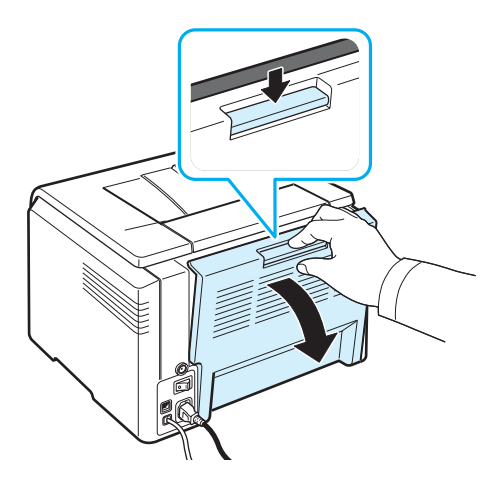

**3** Kağıdı aşağıda gösterildiği yönde çekerek dikkatle çıkarın. Sıkışmış kağıtların pek çoğu bu şekilde çıkarılabilir.

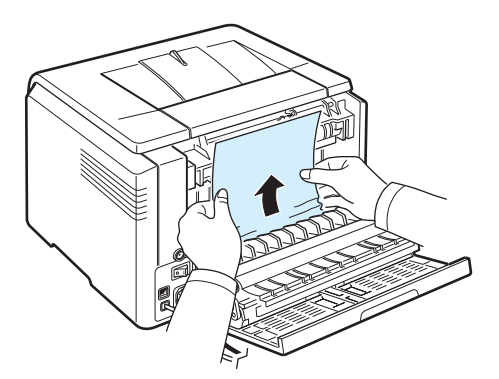

Sıkışmış kağıdı bulamıyorsanız ya da kağıdı çektiğinizde bir direnç varsa, çekmeyi bırakın ve sonraki adıma geçin.

**NOT**: Kağıdın yırtılması durumunda, tüm kağıt parçalarının yazıcıdan temizlendiğinden emin olun.

**4** Arka kapağı kapatın ve üst kapağı açın.

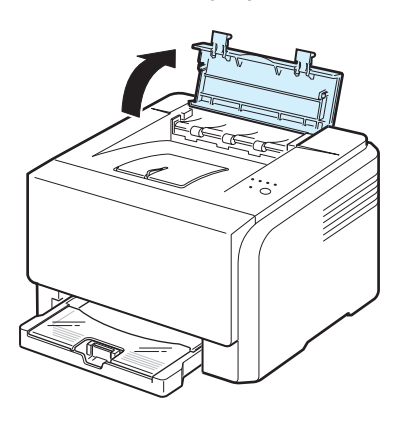

**5** İç kapağı açık tutarak sıkışmış kağıdı dikkatle yazıcıdan çıkarın. İç kapak otomatik olarak kapanır.

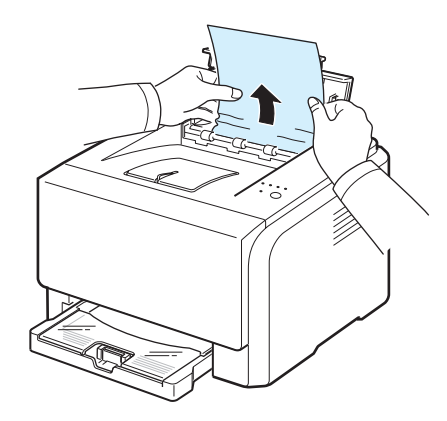

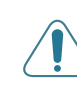

**DIKKAT**: İç kapağın içindeki fırın ünitesine dokunmayın. Bu parça sıcaktır ve yanıklara yol açabilir! Fırın ünitesinin çalışma sıcaklığı 180 °C'dir. Yazıcıdan kağıdı çıkarırken dikkatli olun.

**6** Üst kapağı kapatın. Güvenli olarak kapandığından emin olun.

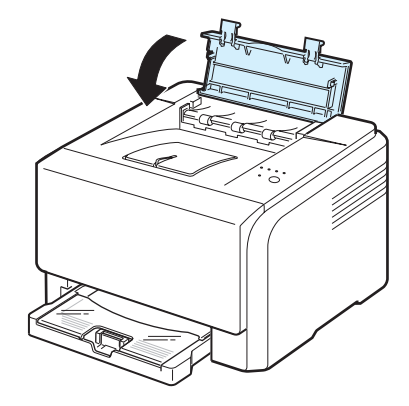

**7** Yazdırmaya devam etmek için arka ya da ön kapağı açın ve sonra kapatın.

# <span id="page-35-0"></span>**Kağıt Sıkışmalarını Önleme İpuçları**

Doğru kağıt türlerini seçerek bir çok kağıt sıkışmasını önleyebilirsiniz. Bir kağıt sıkışması durumunda, bkz. "Kağıt Sıkış[malarını Giderme"](#page-33-0) sayfa [6.3.](#page-33-0)

- Sayfa [3.2'](#page-18-4)deki işlemleri takip edin. Ayarlanabilen kılavuzların doğru şekilde konumlandırıldığından emin olun.
- Tepsiye fazla kağıt yerleştirmeyin.
- Yazdırma esnasında kağıdı tepsiden almayın.
- Yüklemeden önce, kağıdı esnetin, havalandırın ve düzeltin.
- Kırışık, nemli ya da fazla bükülmüş kağıtları kullanmayın.
- Tepside farklı kağıt türlerini karıştırmayın.
- Yalnızca önerilen yazdırma malzemelerini kullanın. [Bkz. 8.1 sayfada](#page-42-4)  "Kağ[ıt Özellikleri"](#page-42-4).
- Baskı malzemelerinin önerilen baskı yüzünün tepside yukarıya geldiğinden emin olun.

# <span id="page-35-1"></span>**Baskı Kalitesi Sorunlarının Çözümü**

Yazıcının içindeki kir ya da yanlış kağıt yerleştirme baskı kalitesini düşürebilir. Sorunları çözmek için aşağıdaki tabloyu inceleyin.

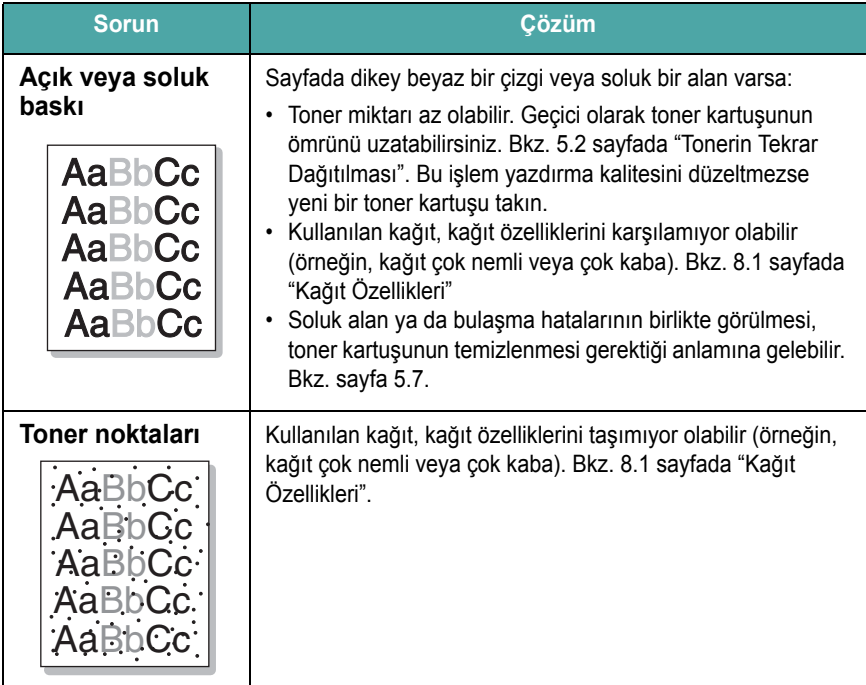

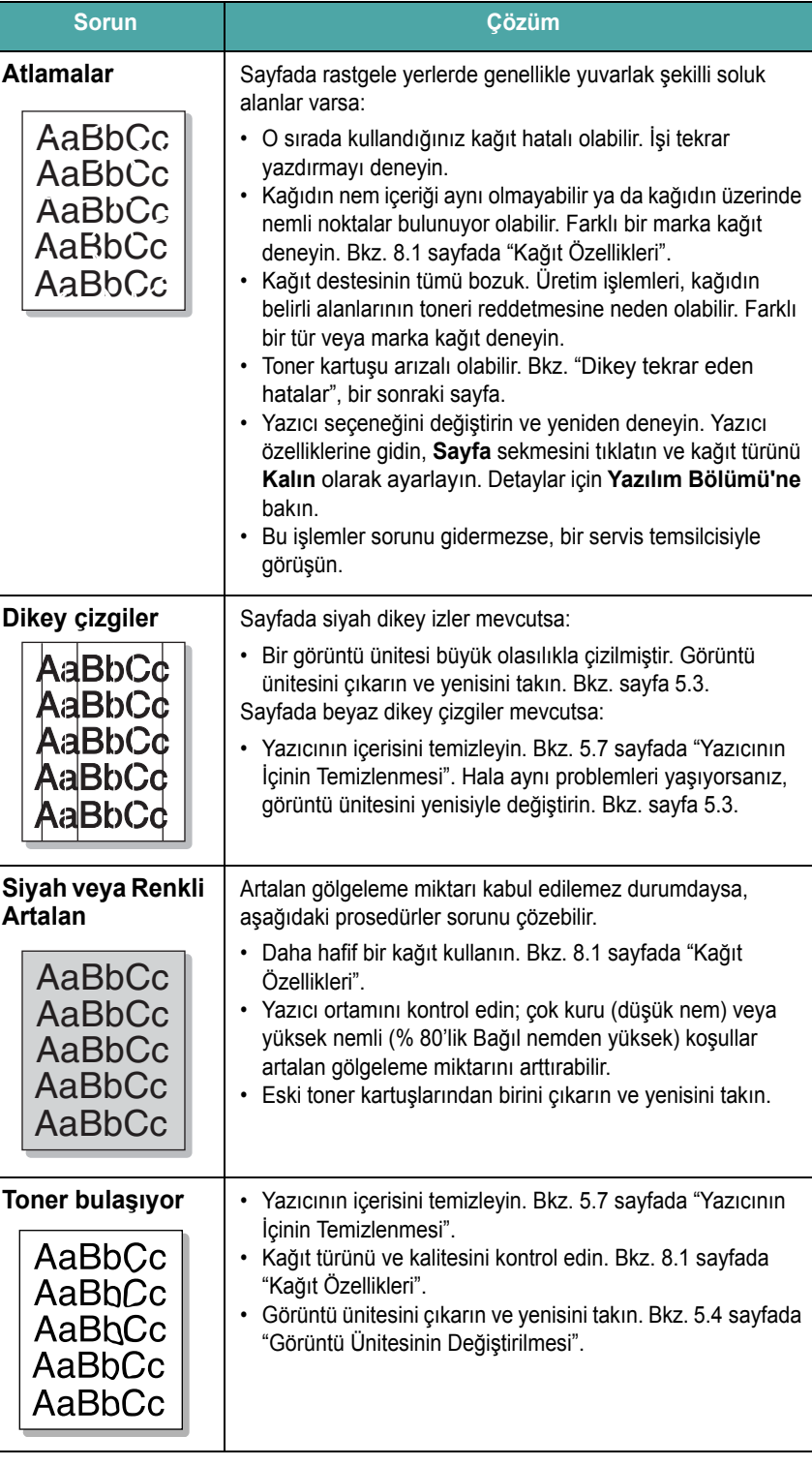
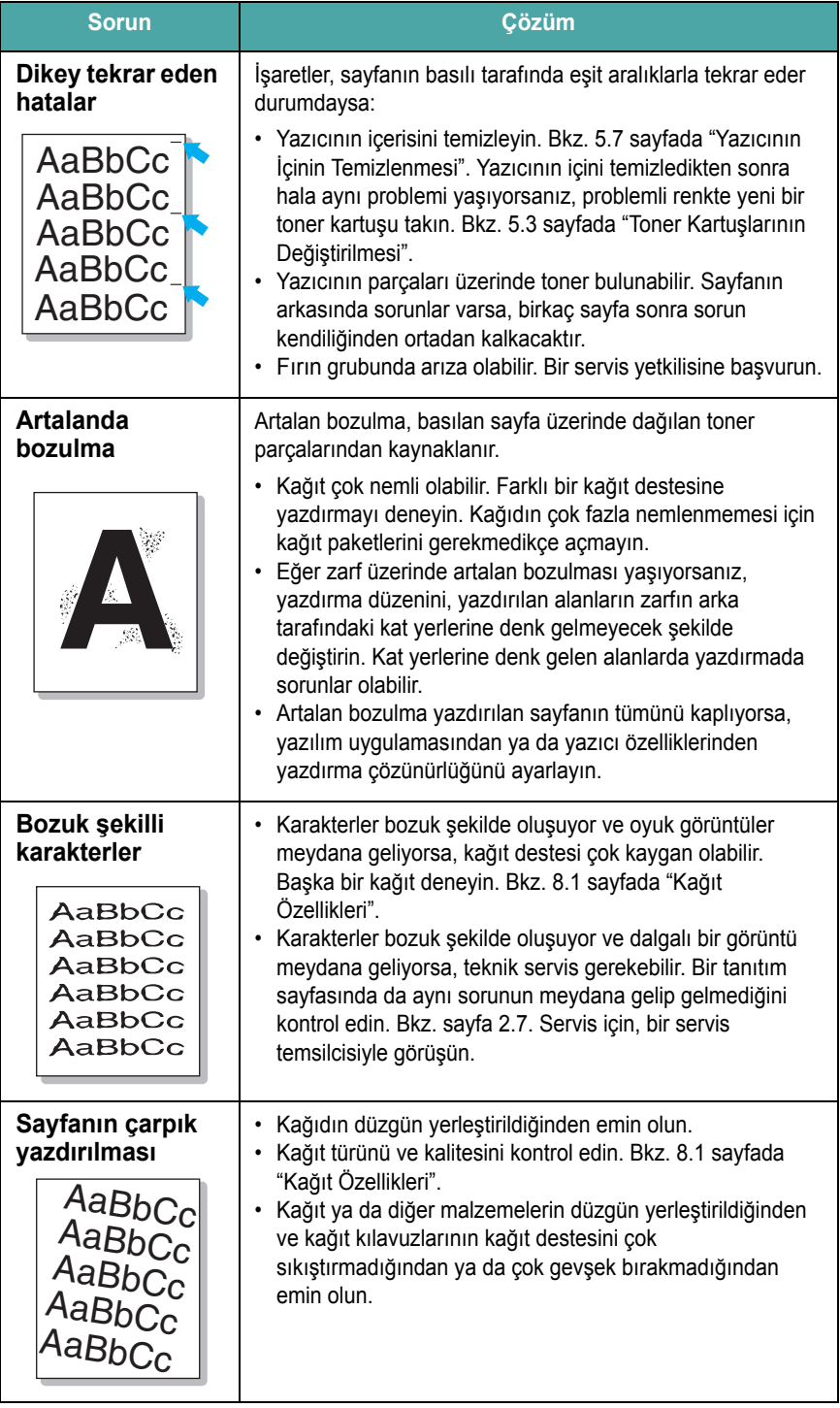

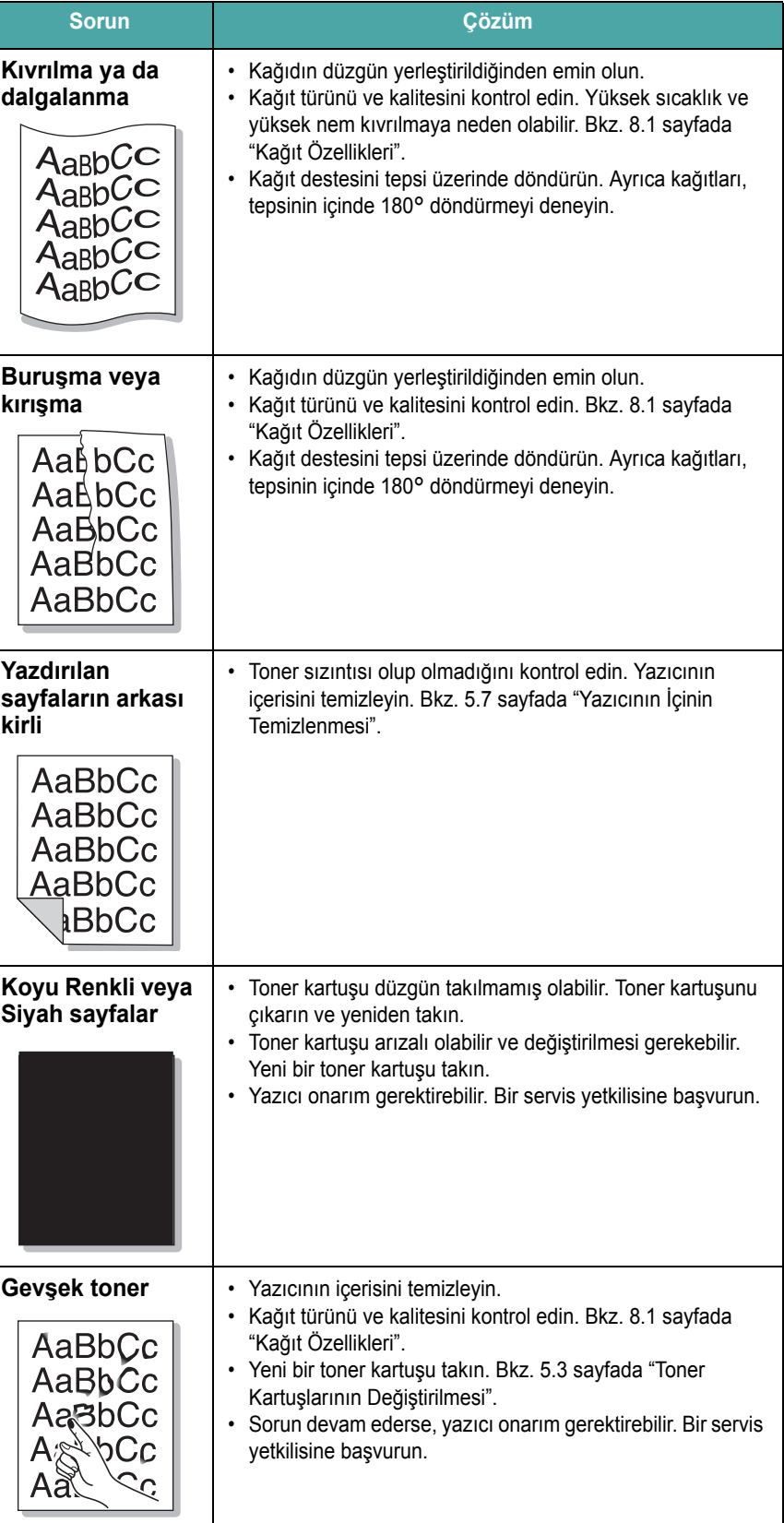

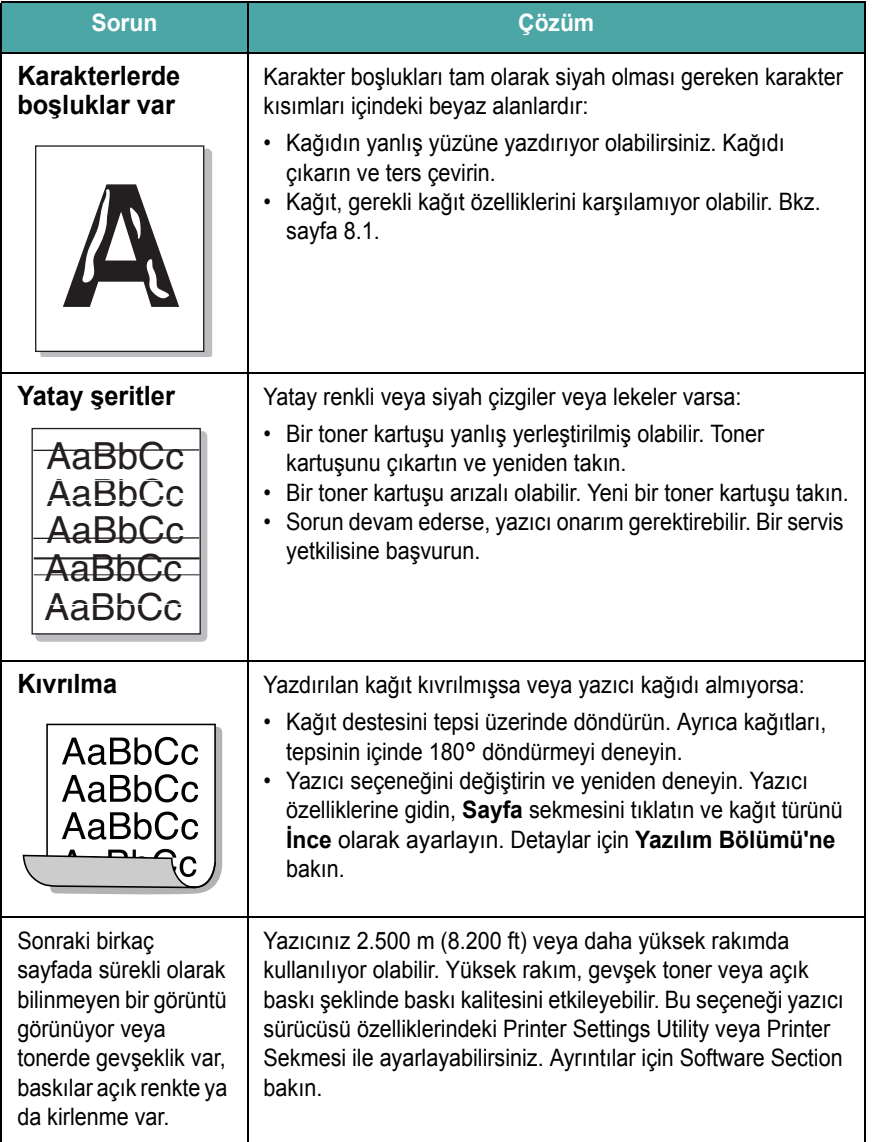

## **Arıza Giderme Hata Mesajları**

Yazıcı bir hatayla karşılaştığında, kontrol paneli ikaz ışıklarıyla bir hata mesajı gösterir ve Durum Monitörü program penceresi görüntülenerek yazıcı durumu ya da hatalarını gösterir. Aşağıdan yazıcının ışık şekline uyan ışık şeklini bulun ve hatayı gidermek için çözümleri izleyin.

#### **LED durumu işaretleri**

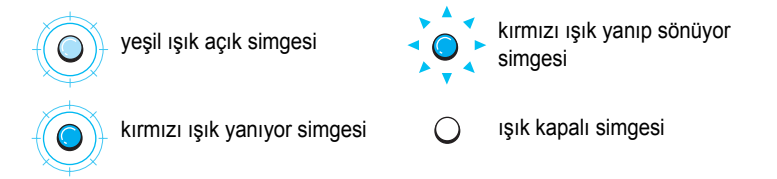

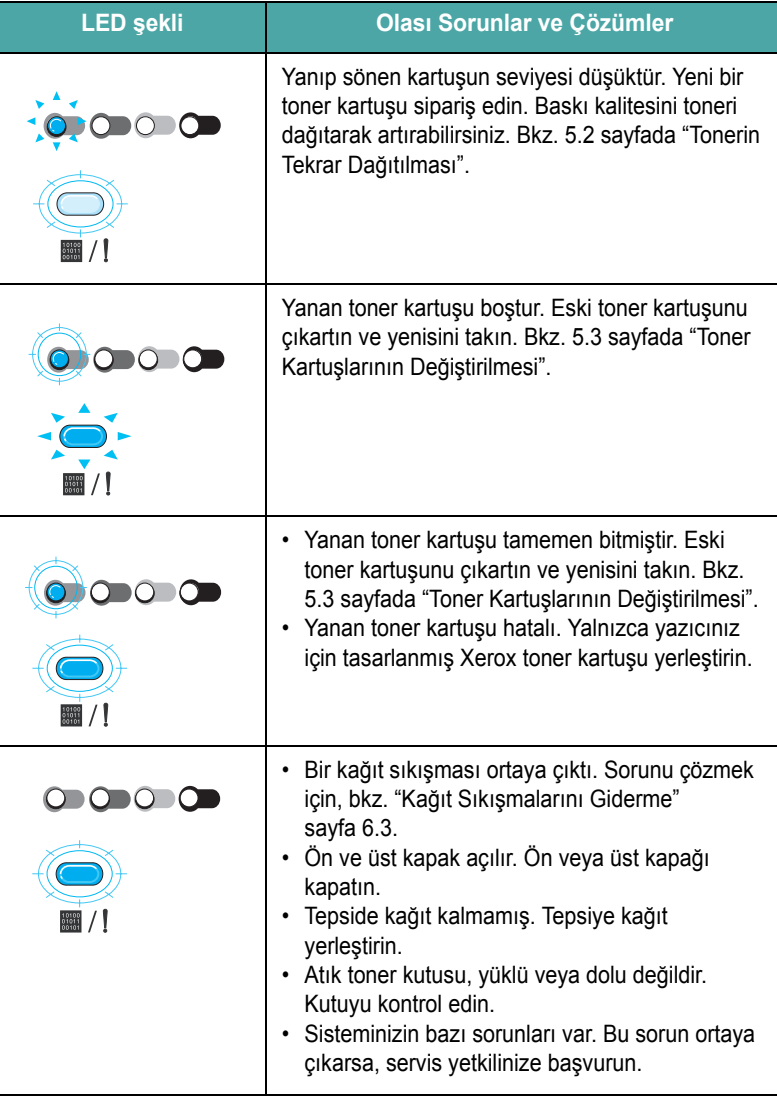

## <span id="page-38-3"></span>**Yaygın Windows Sorunları**

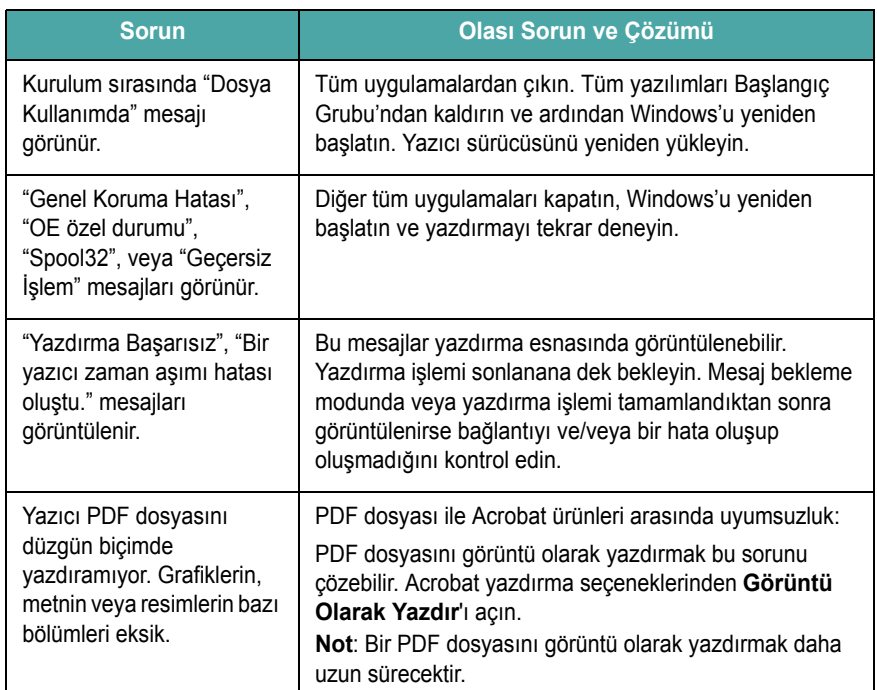

**NOT**: Windows hata mesajları ile ilgili daha fazla bilgi için, Kişisel Bilgisayarınız ile birlikte verilen Microsoft Windows 98/Me/NT 4.0/2000/ 2003/XP Kullanıcı Kılavuzu'na başvurun.

## <span id="page-38-1"></span>**Yaygın Macintosh Sorunları**

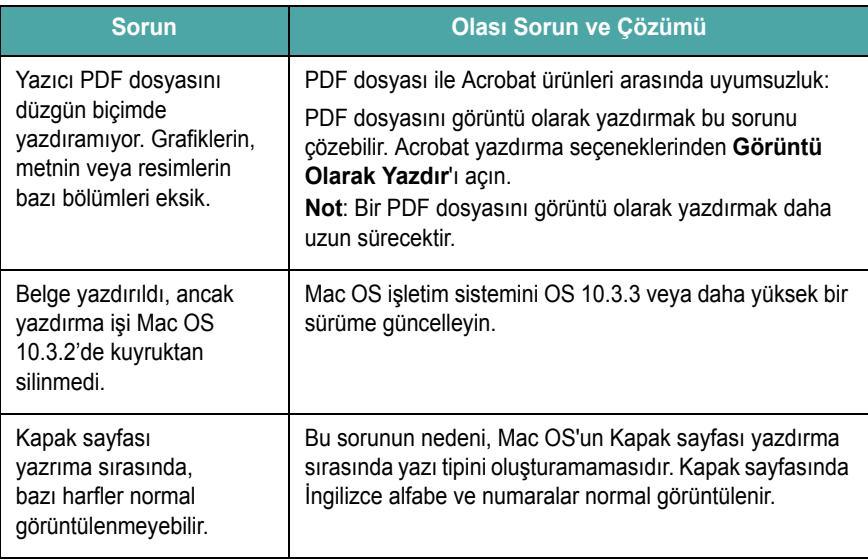

## <span id="page-38-2"></span><span id="page-38-0"></span>**Yaygın Linux Sorunları**

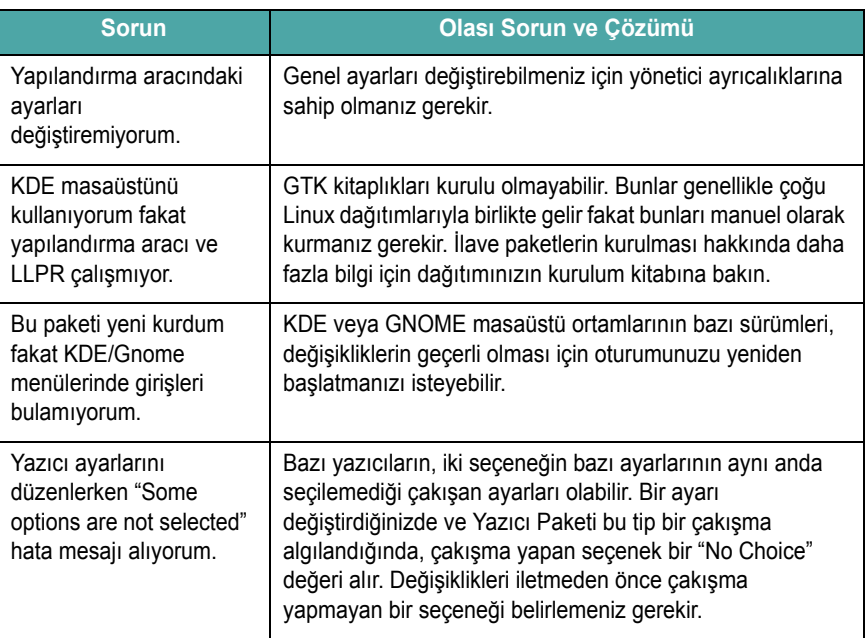

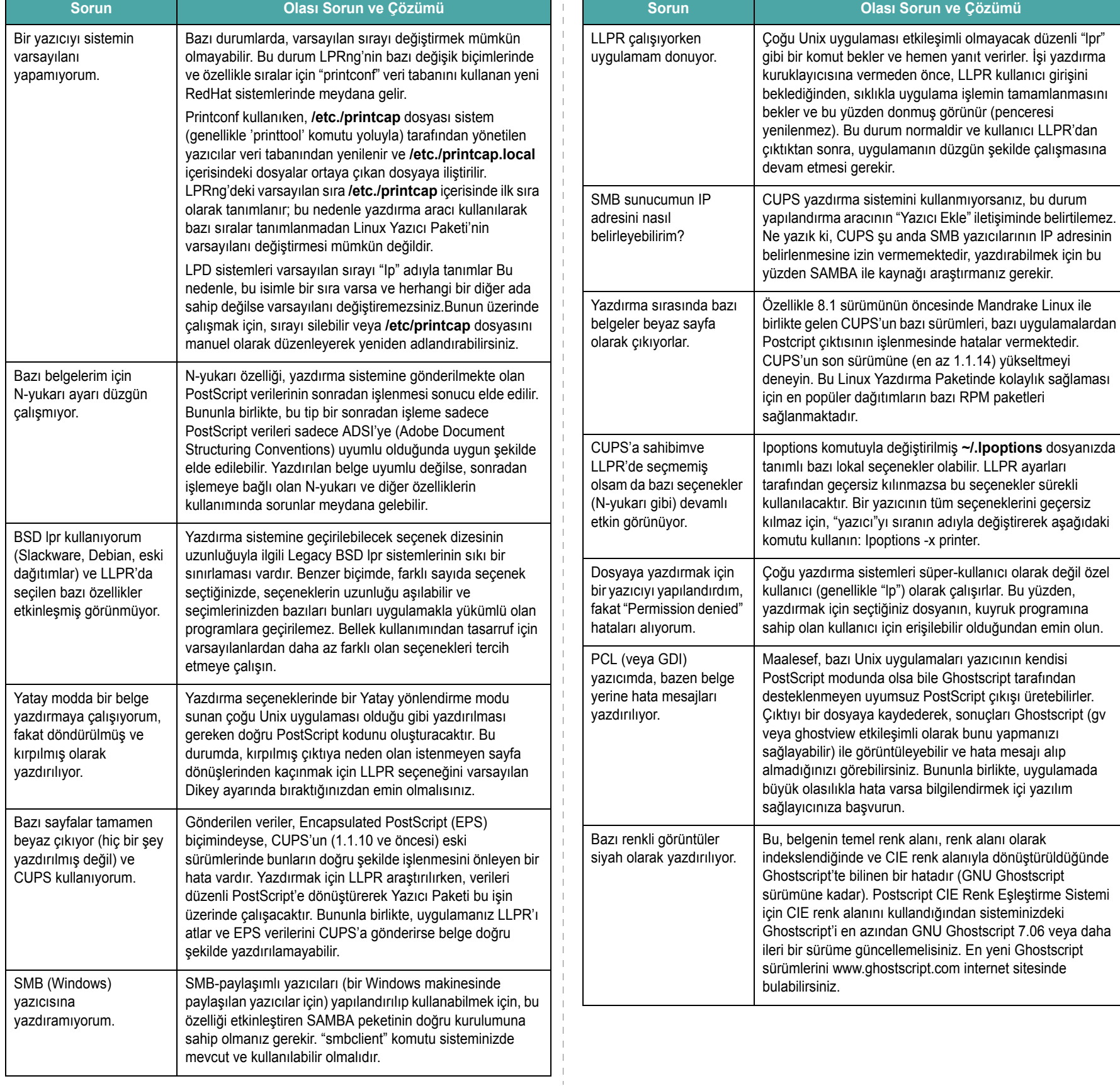

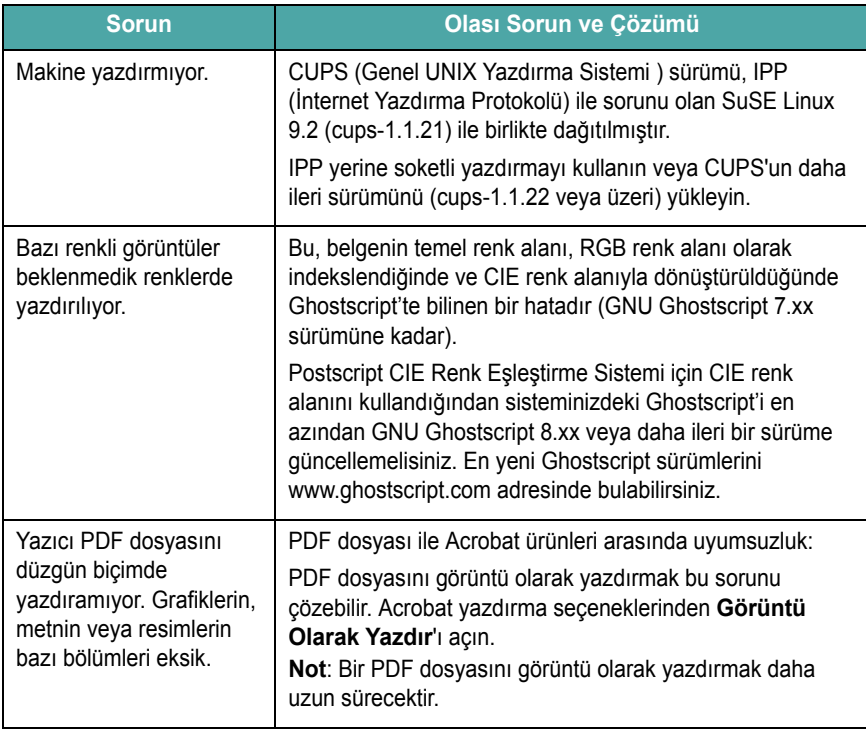

## **7 Yazıcınızı Bir Ağ Üzerinde Kullanmak (Yalnızca Phaser 6110N)**

Ağa bağlı bir ortamda çalışıyorsanız, yazıcı ağdaki diğer kullanıcılar tarafından paylaşılabilir.

Bu bölümde aşağıdaki konular yer almaktadır:

- **Yazıcının Ağda Paylaş[ılması Hakkında](#page-41-0)**
- **Ağa Bağ[lı Yazıcının Ayarlanması](#page-41-1)**

**NOT**: Bir Phaser 6110 kullanıcısıysanız, yazıcınızı ağa tek bir bilgisayar tarafından kullanılmak üzere yalnızca lokal olarak bağlayabilirsiniz.

## <span id="page-41-0"></span>**Yazıcının Ağda Paylaşılması Hakkında**

Ağa bağlı bir ortamda çalışıyorsanız, yazıcınızı ağa bağlayabilirsiniz.

#### **Yerel Olarak Paylaşılan Yazıcı**

Yazıcıyı "ana bilgisayar" olarak adlandırılan seçilmiş bir bilgisayara doğrudan bağlayabilirsiniz. Bu durumda yazıcı bir Windows 98/Me/XP/ NT 4.0/2000/2003 ağ yazıcı bağlantısıyla ağdaki diğer kullanıcılar tarafından paylaşılabilir.

Yazıcıyı lokal olarak kullanmakla ilgili detaylar için, bkz. **Yazılım Bölümü**.

#### **Kablolu Ağa Bağlı Yazıcı**

Phaser 6110N yazıcı mevcut bir arabirim kartın sahiptir. Yazıcıyı ağa bağlamakla ilgili daha fazla bilgi için, bkz. [2 .6.](#page-14-0)

#### **Ağ Üzerinden Yazdırma**

Yazıcı ister lokal bağlantılı ister ağ bağlantılı olsun, Phaser 6110 serisi yazıcı yazılımını yazıcıyı kullanarak belge yazdıran her bilgisayara yüklemeniz gerekir.

## <span id="page-41-2"></span><span id="page-41-1"></span>**Ağa Bağlı Yazıcının Ayarlanması**

Ağ yazıcınız olarak kullanmak için, yazıcınıza ağ protokollerini kurmanız gerekir. Protokollerin ayarlanması, ürünle birlikte verilen ağ programı kullanılarak gerçekleştirilebilir(SetIP).

#### **Desteklenen İşletim Sistemleri**

**NOT**: Ağ kartı tarafından desteklenen işletim sistemleri yazıcı tarafından desteklenen işletim sistemlerinden farklı olabilir. Aşağıdaki tablo yazıcı tarafından desteklenen ağ ortamlarını göstermektedir.

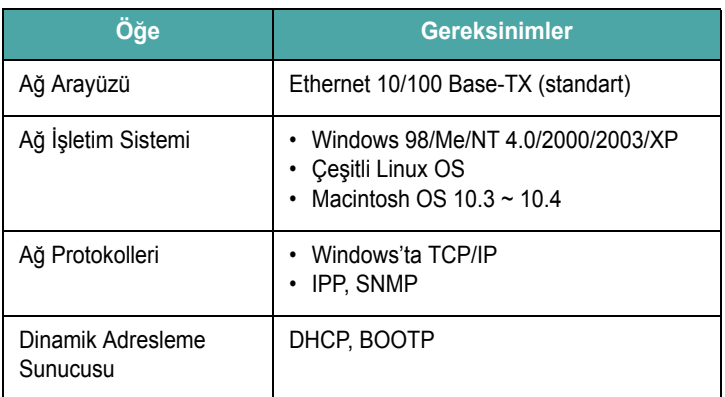

• TCP/IP: Aktarım Kontrol Protokolü/Internet Protokolü

• DHCP: Dinamik Host Konfigürasyon Protokolü

• BOOTP: Önyükleme Protokolü

# **8 Özellikler**

Bu bölümde aşağıdaki konular yer almaktadır:

- **• [Yazıcı Özellikleri](#page-42-1)**
- **Kağ[ıt Özellikleri](#page-42-2)**

## <span id="page-42-5"></span>**Yazıcı Özellikleri**

<span id="page-42-1"></span>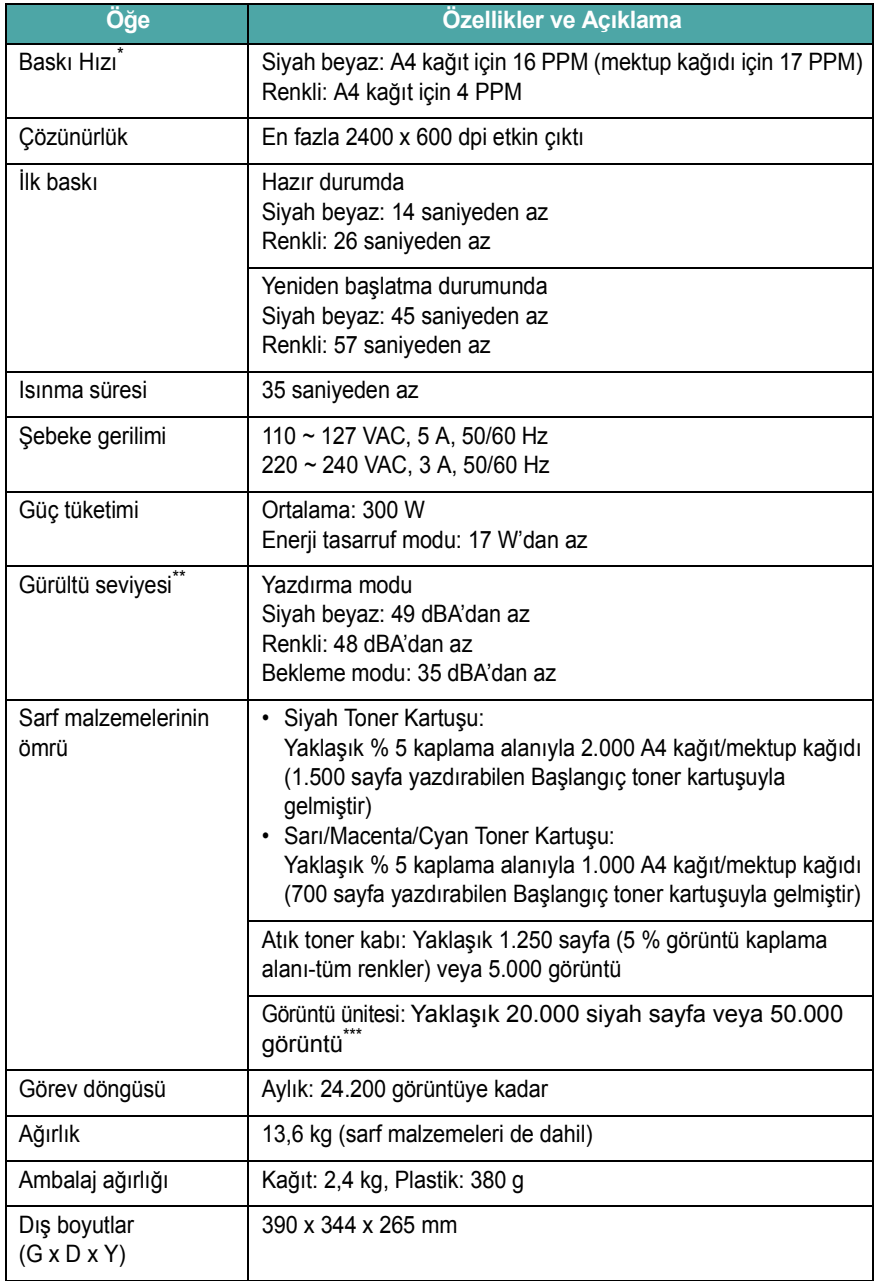

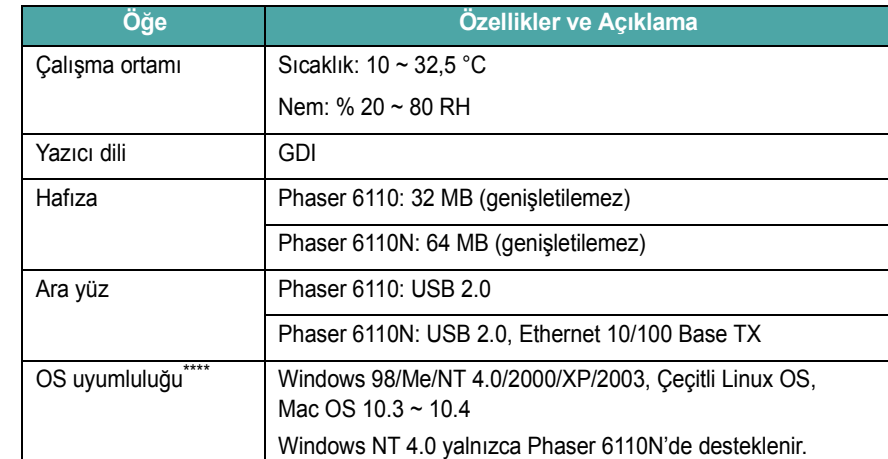

\* Yazdırma hızı, kullanılan işletim sisteminden, bilgisayar performansından, uygulama yazılımından, bağlantı yönteminden, ortam türünden, ortam boyutundan ve işin karmaşıklığından, uygulam<br>\*\* Ses Basuno Düzeyi JPO7770

\*\* Ses Basınç Düzeyi, ISO7779

\*\*\* Çalışma ortamı, yazdırma aralığı, ortam türü ve ortam boyutundan etkilenebilir.<br>\*\*\*\* Son vazılım sürümünü indirmek için lüffen www.xerox.com adresini zivaret ed

<span id="page-42-2"></span>Son yazılım sürümünü indirmek için lütfen www.xerox.com adresini ziyaret edin.

## <span id="page-42-0"></span>**Kağıt Özellikleri**

#### **Genel Bakış**

Yazıcınız, yaprak kağıt (% 100 geri dönüşümlü fiber içerikli kağıt), zarflar, etiketler, asetatlar ve özel boyutlu kağıt gibi çeşitli yazdırma malzemelerini kabul eder. Ağırlık, kompozisyon, tanecik ve nem içeriği gibi özellikler yazıcı performansını ve çıktısını etkileyen önemli faktörlerdir. Kullanıcı Kılavuzunda belirtilen özelliklere uymayan kağıtlar aşağıdaki sorunlara yol açabilir:

- Kötü baskı kalitesi
- Artan kağıt sıkışmaları
- Yazıcıda erken aşınma.

#### **NOTLAR**:

- Bazı kağıtlar, bu kılavuzda belirtilen tüm kurallara uyuyor olmasına karşın yine de tatmin edici sonuçlar ortaya çıkarmayabilir. Bunun nedeni yanlış kullanım, kabul edilemeyecek sıcaklık ve nem seviyeleri ya da Xerox'un kontrolü altında olmayan diğer değişkenler olabilir.
- Çok miktarda kağıt satın almadan önce, aldığınız kağıdın Kullanıcı Kılavuzu'nda belirtilen gereksinimleri karşıladığından emin olun.

<span id="page-42-4"></span><span id="page-42-3"></span>

**DIKKAT**: Bu özellikleri karşılamayan kağıdın kullanımı, onarım gerektirecek sorunlara neden olabilir. Bu onarımlar, Xerox'un garantisi ya da servis sözleşmelerinin kapsamına girmez.

#### **Desteklenen Kağıt Boyutları**

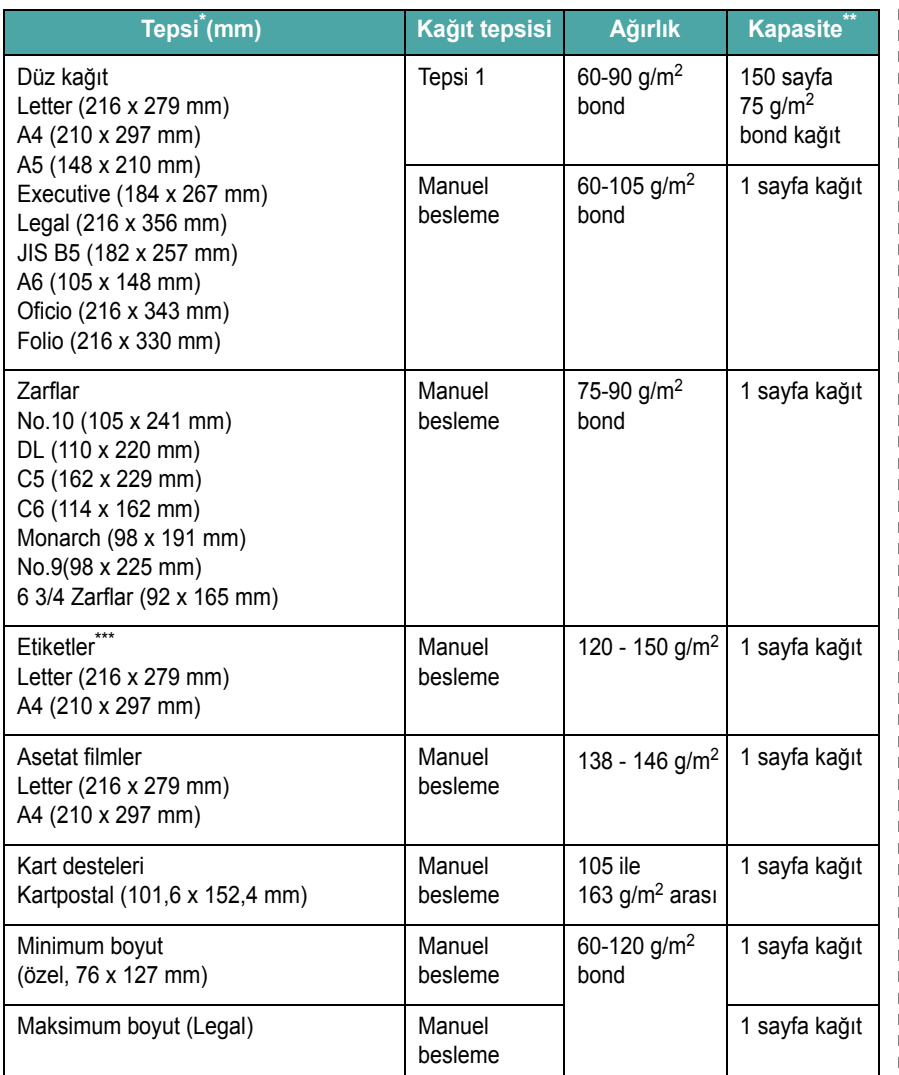

\* Yazıcı geniş bir aralıkta ortam boyutlarını destekler.

\*\* Kapasite, kullanılan malzemenin ağırlığı ile kalınlığı ve çevresel koşullara bağlı olarak değişebilir.

\*\*\* Düzgünlük: 100-250 (Sheffield)

**NOT**: Uzunluğu 140 mm'den daha az baskı malzemeleri kullandığınızda kağıt sıkışması meydana gelebilir. En iyi performans için kağıtları düzgün sakladığınızdan taşıdığınızdan emin olun. Lütfen bkz: ["Yazıcı](#page-44-0) ve Kağ[ıt Saklama Ortamı", sayfa 8.3](#page-44-0).

#### **Kağıt Kullanma Kuralları**

En iyi sonuçlar için geleneksel 75 g/m2 kağıtlar kullanın. Kağıdın iyi kalite olduğundan, üzerinde kesikler, kopuklar, yırtıklar, lekeler, gevşek parçacıklar, toz, kat yerleri, delikler ve kıvrık ya da eğilmiş kenarlar olmadığından emin olun.

Bond ya da geri dönüştürülmüş türleri gibi ne tür bir kağıt yüklediğinizi bilmiyorsanız, kağıdın ambalajı üzerindeki etiketi kontrol edin.

Aşağıdaki sorunlar, baskı kalitesinde farklılaşmalara, sıkışmaya ve hatta yazıcıda hasara neden olabilir.

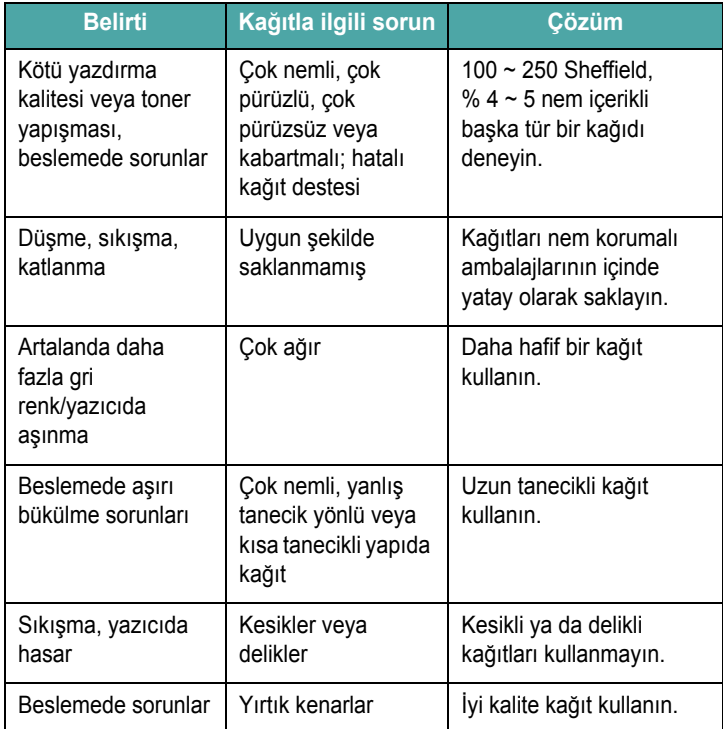

#### **NOTLAR**:

- Bazı tür termografilerde kullanılanlar gibi düşük sıcaklık mürekkepleriyle basılmış antetli kağıtları kullanmayın.
- Kabartmalı ya da çıkıntılı antetli kağıtları kullanmayın.
- Yazıcı kağıda toner uygularken aynıı zaman ısı ve sıcaklık da uygular. Renkli kağıtların veya ön baskılı formların üzerinde bulunan mürekkeplerin (0,1 saniye süreyle 180 °C) fırınlama sıcaklığıyla uyumlu olduğundan emin olun.

## <span id="page-44-1"></span>**Kağıt Özellikleri**

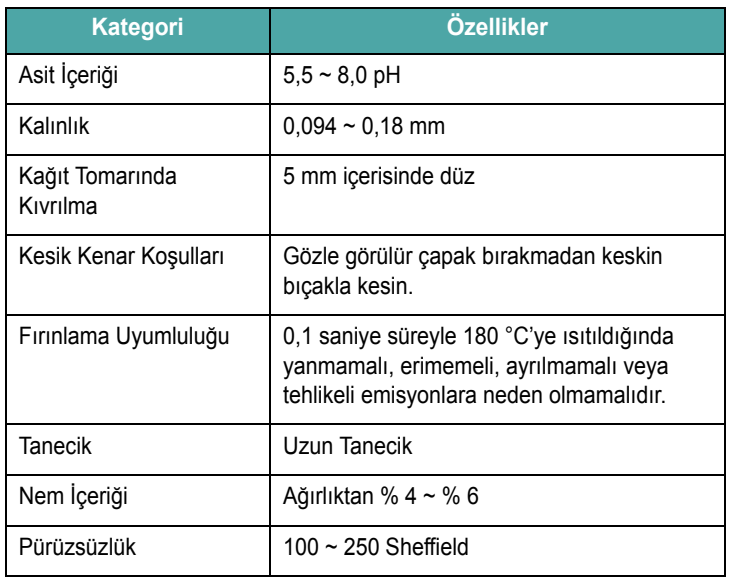

## **Kağıt çıkış kapasitesi**

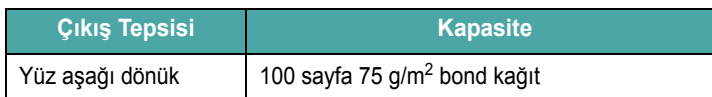

#### **Kağıt Giriş Kapasitesi**

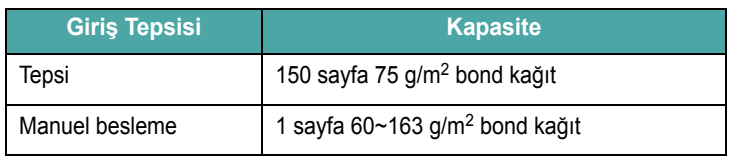

## <span id="page-44-0"></span>**Yazıcı ve Kağıt Saklama Ortamı**

Kağıtların muhafaza edildikleri ortam koşulları, kağıt besleme sisteminin çalışmasını doğrudan etkiler.

İdeal olarak, yazıcı ve kağıtların muhafaza edildiği ortamlar oda sıcaklığına yakın olmalı, çok kuru ya da nemli olmamalıdır. Kağıdın higroskopik bir malzeme olduğunu unutmayın. Yani nemi hızlı biçimde emer ve kaybeder.

Isı ve nem birlikte kağıda zarar verirler. Isı, kağıttaki nemin buharlaşmasına neden olurken soğuk ortamlar nemin kağıt üzerinde yoğunlaşmasına neden olur. Isıtma sistemleri ve klimalar, odadaki nemin büyük kısmını alırlar. Kağıt açıldığında ve kullanıldığında nemini kaybeder ve bu da baskıda çizgilere ve bulaşmalara neden olur. Nemli hava ya da su soğutucular, odadaki nemin artmasına neden olur. Kağıt açıldığında ve kullanıldığında, havadaki fazla nemi emer ve açık baskı ve damlalara neden olur. Ayrıca kağıt nem kaybedip geri kazandıkça, şeklinde bozulmalar meydana gelebilir. Bu durum kağıt sıkışmalarına neden olabilir.

Kısa bir süre içinde (3 ay) kullanılabileceğinden fazla kağıt satın alınmamalıdır. Uzun süre saklanan kağıtlar, daha sonra hasara neden olabilecek yüksek veya düşük ısı ve neme maruz kalır. Çok miktarda kağıdın zarar görmemesi için planlama çok önemlidir.

Sızdırmaz tomarlar halinde açılmadan korunan kağıtlar, kullanılmadıklarında aylarca bozulmadan kalabilir. Açılmış paketler, özellikle nemden koruyucu bir malzeme ile kaplanmamışsa çevresel hasarlara daha açıktır.

En iyi yazıcı performansı için kağıt muhafaza etme ortamı uygun şekilde muhafaza edilmelidir. Gereken koşul, % 45 - 55 nispi nem ile 20 - 24 °C. Kağıt muhafaza etme ortamının değerlendirilmesinde aşağıdaki öneriler dikkate alınmalıdır:

- Kağıt oda sıcaklığında ya da ona yakın bir sıcaklıkta muhafaza edilmelidir.
- Hava çok kuru ya da nemli olmamalıdır.
- Açılmış kağıt tomarını saklamanın en iyi yolu, onu yeniden nem korumalı ambalajın içine sıkıca sarmaktır. Yazıcı ortamı çok uygun değilse istenmeyen nem değişikliklerini önlemek için sadece gün içerisinde kullanılacak kağıdı çıkarın.

#### **Zarflar**

Zarf yapımı kritiktir. Zarf katlama çizgileri yalnızca üreticiler arasında değil, aynı üreticiden gelen bir kutu içinde de önemli farklılık gösterebilir. Zarflara başarılı şekilde yazdırma, zarfların kalitesine bağlıdır. Zarf seçerken aşağıdaki faktörleri göz önünde bulundurun:

- Ağırlık: Zarf kağıdının ağırlığı 90 g/m<sup>2</sup>'yi geçmemelidir, aksi takdirde kağıt sıkışması meydana gelebilir.
- Yapı: Yazdırmadan önce, 6 mm'den daha az kıvrımla düz bir biçimde konulması ve içinde hava bulundurmaması gerekir.
- Durum: Zarfların buruşuk veya tırtıklı olmaması gerekir, aksi takdirde hasar meydana gelebilir.
- Sıcaklık: Yazıcının sıcaklığı ve basıncı ile uyumlu zarflar kullanmanız gerekir.
- Boyut: Yalnızca aşağıdaki boyutlara sahip zarflar kullanmanız gerekir.

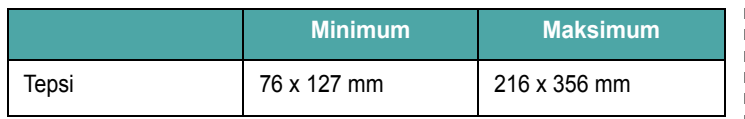

**NOT**: Uzunluğu 127 mm'den daha az zarflar kullandığınızda kağıt sıkışmaları meydana gelebilir. Çevresel koşullardan etkilenen bir kağıt buna neden olabilir. En iyi performans için kağıtları düzgün sakladığınızdan taşıdığınızdan emin olun. Lütfen bkz: ["Yazıcı ve Ka](#page-44-0)ğıt [Saklama Ortamı", sayfa 8.3.](#page-44-0)

#### **Çift Tarafı Katlı Zarflar**

Çift tarafı katlı yapının, zarfın her iki ucunda dikey yerine çapraz katları vardır. Bu tip zarfın kırışma olasılığı daha fazladır. Kat yerinin aşağıda gösterildiği gibi, zarfın köşesine tam olarak uzanmasına dikkat edin.

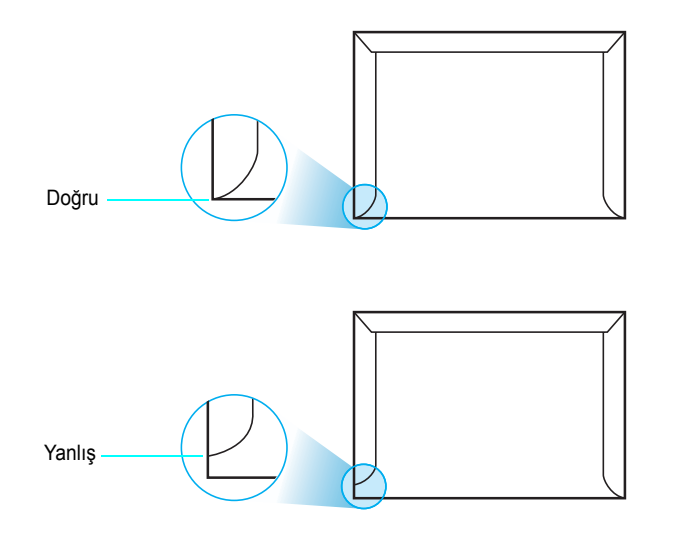

#### **Yapışkan Şeritli ya da Kapaklı Zarflar**

Çıkarılan yapışkan şeridi ya da kat yerinin üzerine katlanan birden çok kapağı olan zarflarda, makinedeki ısı ve basınçla uyumlu yapışkanların kullanılması gerekir. Ekstra kanatlar ve şeritler buruşma, kırışma ve sıkışmalara neden olabilir ve hatta fırın üitesinde hasara neden olabilir.

#### **Zarf Kenar Boşlukları**

Aşağıda, ticari #10 ya da DL zarf için normal adres kenar boşlukları verilmektedir.

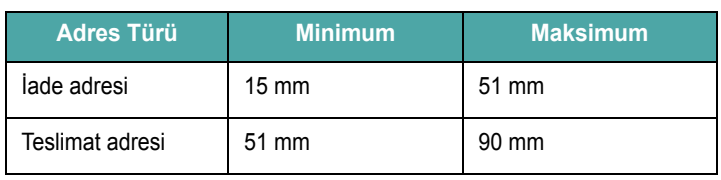

#### **NOTLAR**:

- En iyi baskı kalitesi için, kenar boşluklarını zarfın kenarlarından 15 mm daha yakına ayarlamayın.
- Zarfın katlarının birleştiği alana yazdırmaktan kaçının.

#### **Zarf Depolama**

Zarfların doğru depolanması, baskı kalitesine katkıda bulunur. Zarflar düz olarak depolanmalıdır. Zarfın içine, hava kabarcığı oluşturacak şekilde hava girerse, yazdırma sırasında zarf kırışabilir. Bkz. ["Zarflar](#page-19-0)  [Üzerine Yazdırma", sayfa 3.3.](#page-19-0)

#### **Etiketler**

#### **DIKKAT**:

- Makinenin hasar görmesini önlemek için, yalnızca lazer yazıcılar için önerilen etiketleri kullanın.
- Asla aynı etiket tabakasına birden fazla yazdırmayın ve asla etiket tabakasına kısmen yazdırmayın.

Etiket seçerken her bileşenin kalitesini göz önünde bulundurun:

- Yapışkanlar: Yapışkan malzemenin, yazıcının fırınlama sıcaklığı olan 180 °C'ye dayanıklı olması gerekir.
- Düzenleme: Aralarından etiketlerin yapıştırıldığı yüzey görünen tabakaları kullanmayın. Etiketler, aralarında boşluklar olan tabakalardan ayrılarak ciddi sıkışmalara yol açabilir.
- Kıvrım: Yazdırmadan önce, etiketlerin hiçbir yönde 13 mm daha fazla bir kıvrım oluşturmadan, düz bir biçimde konulması gerekir.
- Şart: Buruşuk, hava kabarcığı içeren veya başka bir şekilde ayrılma belirtileri gösteren etiketleri kullanmayın.

Bkz. ["Etiketler Üzerine Yazdırma", sayfa 3.3.](#page-19-1)

#### **Asetatlar**

Makinede kullanılan asetatların, makinenin yapıştırma sıcaklığı olan 180 °C sıcaklığa dayanabilmesi gerekir.

**DIKKAT**: Makinenin hasar görmesini önlemek için, yalnızca lazer yazılarla kullanılması tavsiye edilen asetatları kullanın.

# **DİZİN**

#### **A**

asetat, yazdırma [3.4](#page-20-0) Atık toner kabı değiştirme [5.6](#page-28-0) ömür [8.1](#page-42-3) ağ yazdırma kablo, bağlantı [2.6](#page-14-0) ağda yazdırma ağa bağlı yazıcı, ayarlama [7.1](#page-41-2)

#### **B**

baskı kalitesi sorunları, çözme [6.5](#page-35-0) bağlama ağ [2.6](#page-14-1) USB [2.6](#page-14-2) bileşenler [1.2](#page-7-0)

## **D**

değiştirme Atık toner kabı [5.6](#page-28-0) görüntü ünitesi [5.4](#page-26-0) toner kartuşu [5.3](#page-25-0)

#### **E**

eternet kablosu, bağlantı [2.6](#page-14-0) etiketler, yazdırma [3.3](#page-19-1)

#### **G**

görüntü ünitesi değiştirme [5.4](#page-26-0) ömür [8.1](#page-42-4)

#### **K**

kalite sorunları, çözme [6.5](#page-35-1) kart destesi, yazdırma [3.5](#page-21-0) kağıt ebatlar ve kapasiteler [3.1](#page-17-0) kural [3.1](#page-17-1) özellikler [8.1](#page-42-0) seç [3.1](#page-17-2) yükleme [3.2](#page-18-0) kağıt ebadı, tepsideki değiştirme [2.5](#page-13-0) kağıt sıkışmaları, giderme [6.3](#page-33-1) kağıt yükleme kapasitesi [3.1](#page-17-3) kağıt, yerleştirme [2.3](#page-11-0) konfigürasyon sayfası, yazdırma [5.1](#page-23-0)

#### **L**

LED'lerin durumu [1.3](#page-8-0) Linux genel sorunlar [6.8](#page-38-0) sürücü, yükleme [2.7](#page-15-1)

#### **M**

Macintosh genel sorunlar [6.8](#page-38-1) sürücü, yükleme [2.7](#page-15-2) manuel besleme, kullanım [3.2](#page-18-1)

#### **O**

ön baskılı kağıt, yazdırma [3.4](#page-20-1) özel ebatlı malzemeler, yazdırma [3.5](#page-21-0) özellikler [1.1](#page-6-0) kağıt [8.3](#page-44-1) yazıcı [8.1](#page-42-5)

#### **S**

sorun, çözme baskı kalitesi [6.5](#page-35-2) genel [6.2](#page-32-0) Kağıt Sıkışmaları [6.3](#page-33-2) kontrol listesi [6.1](#page-31-0) Linux [6.8](#page-38-2) Macintosh [6.8](#page-38-1) Windows [6.8](#page-38-3)

#### **T**

tanıtım sayfası, yazdır [2.7](#page-15-0) temizleme dış [5.7](#page-29-1) iç [5.7](#page-29-0) toner kartuşu bakım [5.2](#page-24-1) değiştirme [5.3](#page-25-0) tekrar dağıtma [5.2](#page-24-0)

#### **U**

USB, bağlama [2.6](#page-14-3)

#### **Y**

yazdırma tanıtım sayfası [2.7](#page-15-0) Yapılandırma Sayfası [5.1](#page-23-1) yazıcı sürücüsü, yükleme [2.7](#page-15-3)

#### **Z**

zarflar, yazdırma [3.3](#page-19-2)

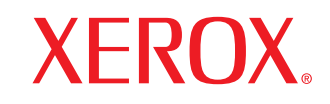

**Colour laser printer** 

Software section**Section Logiciel** Softwaredokumentation Sezione software Sección de software Manual do Usuário do Software Software Программное обеспечение Sekcja Oprogramowanie **Szoftverszakasz** Sekce softwaru Yazılım bölümü Softwareafsnit Ohjelmisto Om programvaren Ενότητα λογισμικού Om programvara

# YAZILIM BÖLÜMÜ İÇİNDEKİLER

## Bölüm 1: Windows'ta Yazıcı Yazılımı Yükleme

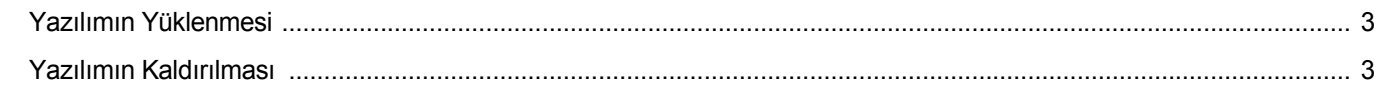

## **Bölüm 2: SetIP'nin kullanılması**

## Bölüm 3: Temel Yazdırma

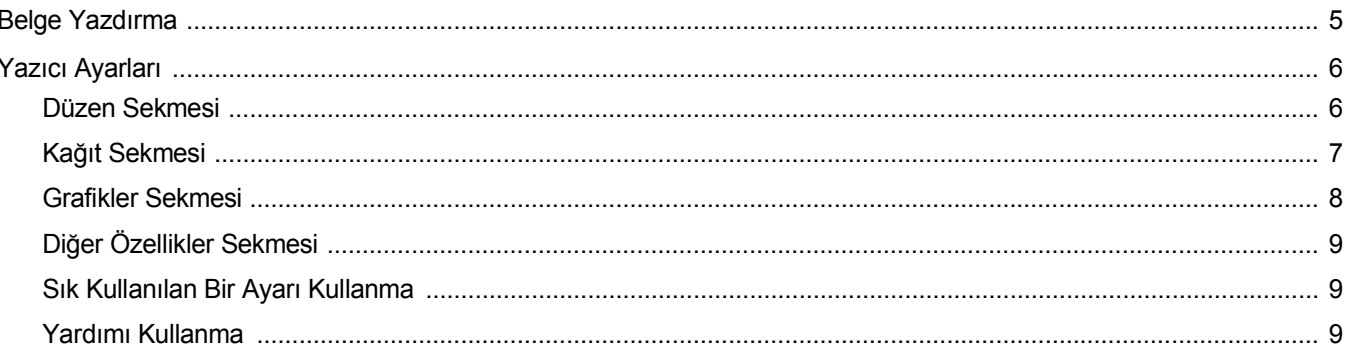

### Bölüm 4: Gelişmiş Yazdırma

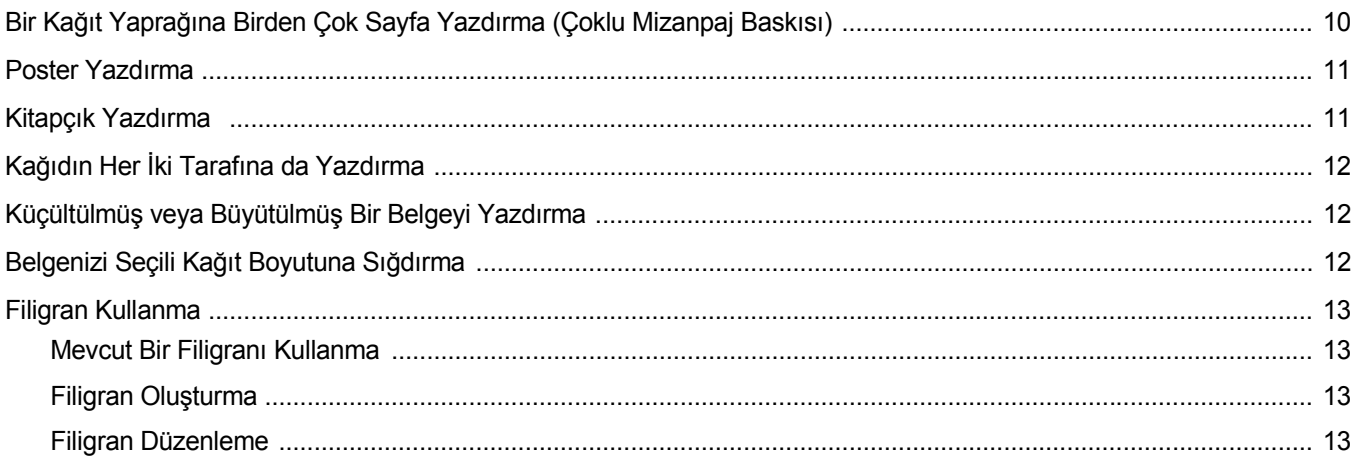

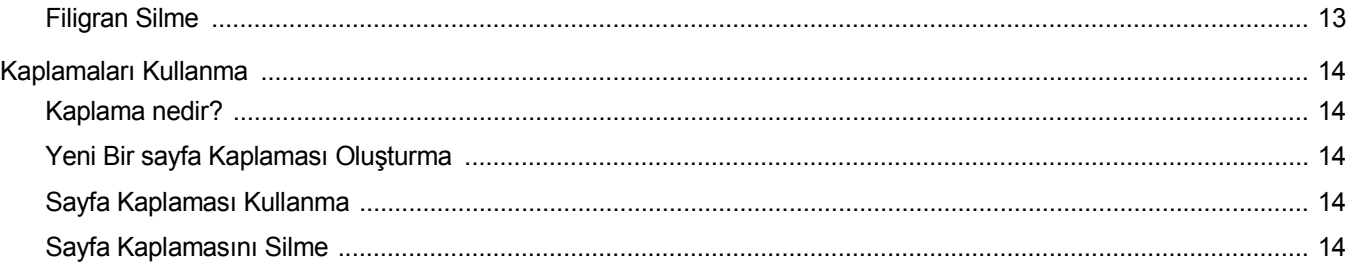

## Bölüm 5: Yazıcıyı Yerel Olarak Paylaşma

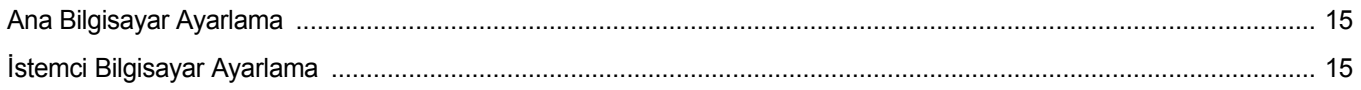

## Bölüm 6: Yardımcı Program Uygulamalarının Kullanımı

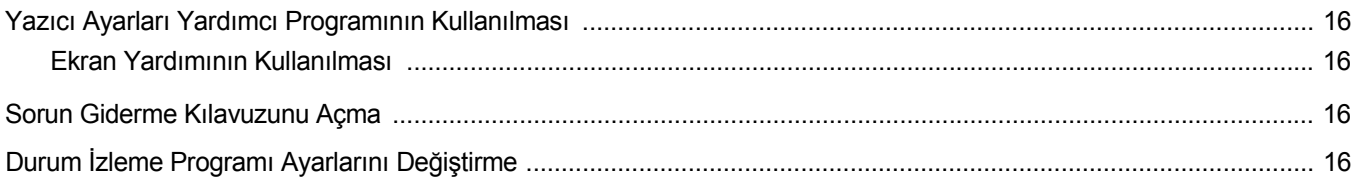

## Bölüm 7: Yazıcınızın Linux'ta Kullanılması

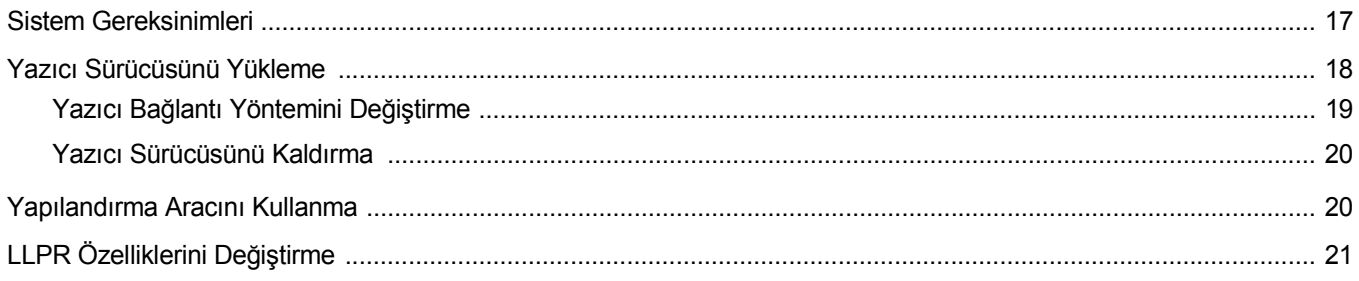

## Bölüm 8: Yazıcınızın Macintosh İle Kullanılması

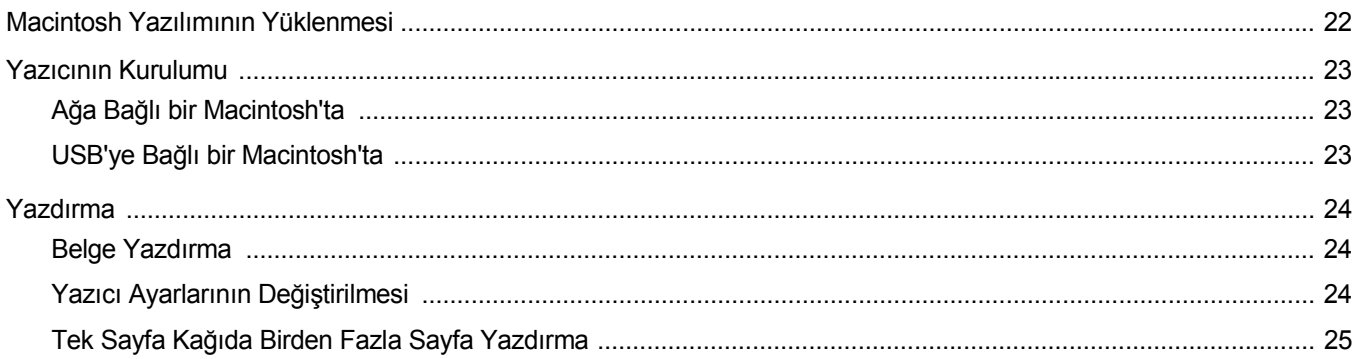

## <span id="page-50-0"></span>**1 Windows'ta Yazıcı Yazılımı Yükleme**

## <span id="page-50-3"></span><span id="page-50-1"></span>**Yazılımın Yüklenmesi**

Yüklemeye başlamadan önce bilgisayarınızdaki tüm uygulamalar kapatılmış olmalıdır.

**NOT**: Yükleme yordamı sırasında "Yeni Donanım Sihirbazı" penceresi görünürse, pencereyi kapatmak için kutunun sağ üst köşesindeki simgesini veya **İptal**seçeneğini tıklatın.

**1** Verilen CD-ROM'u CD-ROM sürücünüze takın.

CD-ROM otomatik olarak çalışmalı ve bir yükleme penceresi görünmelidir.

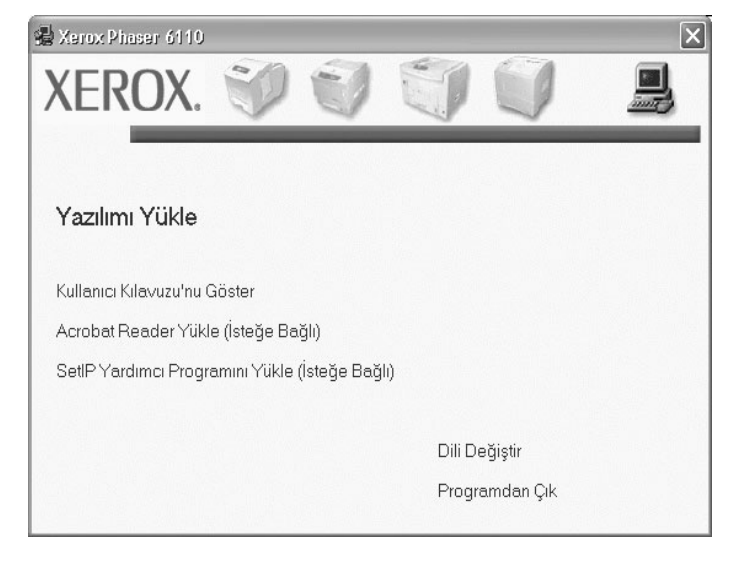

- **2** Yükleme türünü seçin.
- **3** Ekranda verilen talimatları izleyerek yüklemeyi tamamlayın.

**NOT**: Yükleme penceresi görünmezse, **Başlat** seçeneğini ve ardından **Çalıştır** seçeneğini tıklatın. **X:\Setup.exe** yazıp ("**X**" yerine sürücünüzü temsil eden harfi yazın) **Tamam** seçeneğini tıklatın.

## <span id="page-50-2"></span>**Yazılımın Kaldırılması**

- **1** Windows'u başlatın.
- **2 Başlat** menüsünden **Programlar** veya **Tüm programlar** →**Xerox Phaser 6110** seçin →**Bakım**.
- **3** Herhangi bir öğeyi tek başına kaldırabileceğiniz bir bileşen listesi göreceksiniz.
- **4** Bilgisayarınız seçiminizi onaylamanızı istediğinde **Tamam Evet** seçeneğini tıklatın.

Seçilen sürücü ve tüm bileşenleri bilgisayarınızdan kaldırılır.

**5** Yazılım kaldırıldıktan sonra **Tamam** veya **Son** seçeneğini tıklatın.

# <span id="page-51-0"></span>**2 SetIP'nin kullanılması**

**NOTLAR :** SetIP öğesini yüklemek için, yükleme penceresindeki **SetIP Yardımcı Programını Yükle** öğesini seçin. Ayrıntılar için bkz: ["Yazılımın Yüklenmesi", sayfa 3](#page-50-3).

1 Windows Başlat menüsünden Programlar veya Tüm Programlar → Xerox Phaser 6110 → SetIP → SetIP seçeneğini belirleyin

Program, ağınızdaki yeni ve yapılandırılmış yazdırma sunucularını otomatik olarak saptar ve gösterir.

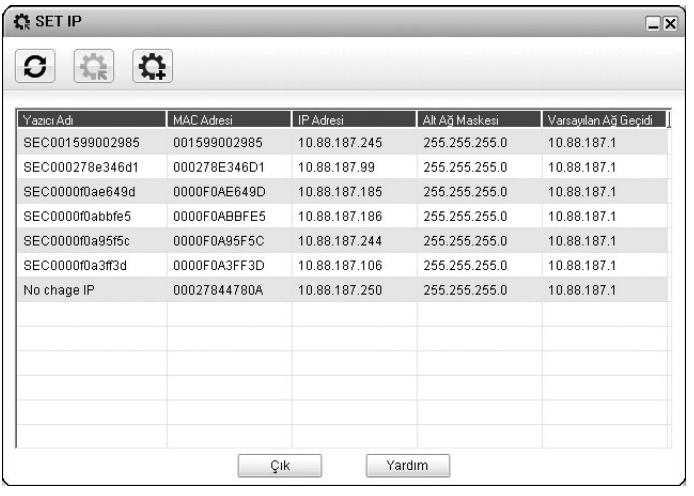

**2** Yazıcınızın adını seçin ve seçeneğini tıklatın. Yazıcınızın adını bulamıyorsanız listeyi yenilemek için  $\sigma$  seçeneğini tıklatın.

**NOTLAR:** Yenilenen liste yazıcınızı göstermiyor, seçeneğini tıklatın, ağ yazıcı kartınızın IP adresini, alt ağ maskesini, varsayılan ağ geçidini girin ve **Uygula** düğmesini tıklatın

**3** Ayarları doğrulamak için **OK** seçeneğini tıklatın.

**4** SetIP programını kapamak için **Çık** seçeneğini tıklatın.

# **3 Temel Yazdırma**

<span id="page-52-0"></span>Bu bölümde, Windows'taki yazdırma seçenekleri ve ortak yazdırma görevleri açıklanmaktadır.

Bu bölüm aşağıdakileri içerir:

- **• [Belge Yazdırma](#page-52-1)**
- **• [Yazıcı Ayarları](#page-53-0)**
	- **- [Düzen Sekmesi](#page-53-1)**
	- **Kağ[ıt Sekmesi](#page-54-0)**
	- **- [Grafikler Sekmesi](#page-55-0)**
	- **Diğ[er Özellikler Sekmesi](#page-56-0)**
	- **- [Sık Kullanılan Bir Ayarı Kullanma](#page-56-1)**
	- **- [Yardımı Kullanma](#page-56-2)**

### <span id="page-52-2"></span><span id="page-52-1"></span>**Belge Yazdırma**

#### **NOT**:

- **•** Bu Kullanım Kılavuzu'nda görünen yazıcı sürücünüzün **Özellikler** penceresi kullanılan yazıcıya bağlı olarak değişiklik gösterebilir. Ancak yazıcı özellikleri penceresinin yapısı benzerdir.
- **•** *Yazıcınızla uyumlu olan İşletim Sistemlerini kontrol edin. Lütfen Yazıcı Kullanım Kılavuzunuzdaki Yazıcı Özellikleri konusunun İS Uyumluluğu bölümüne bakın.*
- **•** Yazıcınızın tam adını öğrenmeniz gerekirse, ürünle birlikte verilen CD-ROM'dan bunu öğrenebilirsiniz.

Aşağıdaki yordamda çeşitli Windows uygulamalarından yazdırma için gerekli genel adımlar açıklanmaktadır. Belge yazdırma için tam olarak izlenmesi gereken adımlar kullanmakta olduğunuz uygulama programına göre değişiklik gösterebilir. Tam yazdırma yordamı için yazılım uygulamanızın Kullanım Kılavuzuna bakın.

- **1** Yazdırmak istediğiniz belgeyi açın.
- **2 Yazdır** seçeneğini belirleyin (**Dosya** menüsü). Yazdırma penceresi görüntülenir. Uygulamanıza bağlı olarak biraz farklı görünebilir.

Temel yazdırma ayarları Yazdırma penceresinde seçilir. Bu ayarlara kopya sayısı ve yazdırma aralığı dahildir.

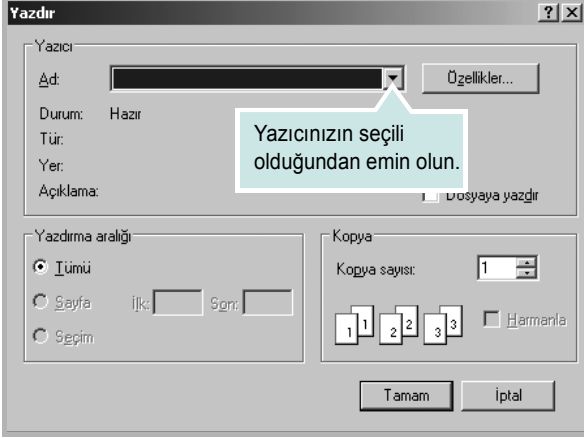

- **3 Yazıcı sürücünüzü** seçin (**Ad** açılan listesinden).
- **4** Yazıcı sürücünüz tarafından sağlanan yazıcı özelliklerinden yararlanmak için, uygulamanın Yazdırma penceresinde **Özellikler** veya **Tercihler** seçeneğini belirleyin. Ayrıntılar için, bkz: ["Yazıcı](#page-53-0) [Ayarları", sayfa 6](#page-53-0).

Yazdırma pencerenizde **Kurulum**, **Yazıcı** veya **Seçenekler** görürseniz, bunun yerine o seçeneği tıklatın. Ardından sonraki ekranda **Özellikler** seçeneğini tıklatın.

- **5** Yazıcı özellikleri penceresini kapatmak için **Tamam** seçeneğini tıklatın.
- **6** Yazdırma işini başlatmak için, Yazdırma penceresinde **Tamam** veya **Yazdır** seçeneğini tıklatın.

## <span id="page-53-0"></span>**Yazıcı Ayarları**

Yazıcınızı kullanırken, gereksinim duyduğunuz tüm yazıcı seçeneklerine erişmenizi sağlayan yazıcı özellikleri penceresini kullanabilirsiniz. Yazıcı özellikleri görüntülendiğinde, yazdırma işiniz için gereken ayarları gözden geçirebilir ve değiştirebilirsiniz.

Yazıcı özellikleri pencereniz, işletim sisteminize bağlı olarak değişiklik gösterebilir. Bu Yazılım bölümü, Windows XP için Özellikler penceresini göstermektedir.

Bu Kullanım Kılavuzu'nda görünen yazıcı sürücünüzün **Özellikler** penceresi kullanılan yazıcıya bağlı olarak değişiklik gösterebilir.

#### **NOTLAR**:

- **•** Birçok Windows uygulaması yazıcı sürücüsünde belirlediğiniz ayarları geçersiz kılar. Önce yazılım uygulamasında bulunan tüm yazdırma ayarlarını değiştirin, ardından da yazıcı sürücüsünü kullanarak kalan tüm ayarları değiştirin.
- **•** Değiştirdiğiniz ayarlar, yalnızca geçerli program kullanılırken etkili olur. **Yaptığınız değişikliklerin kalıcı olmasını sağlamak için**, değişiklikleri Yazıcılar klasöründe yapın.
- **•** Aşağıdaki yordam Windows XP için uygulanır. Diğer Windows işletim sistemleri için ilgili Windows kullanım kılavuzuna ya da çevrimiçi yardımına başvurun.
	- 1. Windows **Başlat** düğmesini tıklatın.
	- 2. **Yazıcılar ve Fakslar** seçeneğini belirleyin.
	- 3. **Yazıcı sürücünüzün simgesini** seçin.
	- 4. Yazıcı sürücüsü simgesini sağ tıklatıp **Yazdırma Tercihleri** seçeneğini belirleyin.
	- 5. Her sekmedeki ayarları değiştirin ve OK (Tamam) düğmesini tıklatın.

#### <span id="page-53-1"></span>**Düzen Sekmesi**

**Düzen** sekmesi, belgenin yazdırılan sayfada görünme biçimini ayarlamanız için seçenekler sağlar. **Düzen Seçenekleri**, **Her Yüze Birden Fazla Sayfa** ve **Poster** seçeneklerini içerir. Yazıcı özelliklerine erişme hakkında daha fazla bilgi için bkz: ["Belge Yazdırma", sayfa 5](#page-52-1).

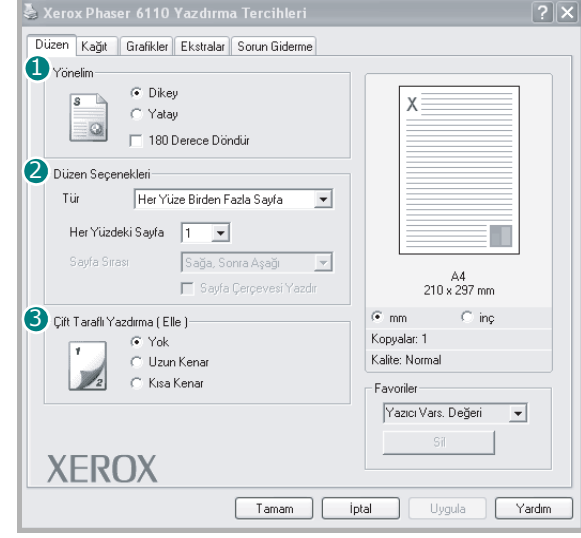

#### **1** Yönelim

**Yönelim**, bilgilerin sayfaya yazdırılma yönünü seçmenize olanak tanır.

- **Dikey**, sayfanın enine yazdırır (letter tarzı).
- **Yatay**, sayfanın boyuna yazdırır (elektronik sayfa tarzı).

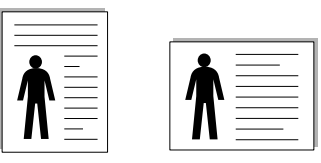

Portrait (Dikey) **A** Landscape (Yatay)

**• Döndür**, sayfayı 180 derece döndürmenizi sağlar.

#### **Düzen Seçenekleri** 2

**Düzen Seçenekleri**, gelişmiş yazdırma seçeneklerini belirlemenize olanak tanır. **Her Yüze Birden Fazla Sayfa**, **Poster** ve **Kitapçık Yazdırma**seçeneklerini belirleyebilirsiniz.

- Ayrıntılar için, bkz: "Bir Kağıt Yaprağ[ına Birden Çok Sayfa Yazdırma](#page-57-2)  [\(Çoklu Mizanpaj Baskısı\)", sayfa 10](#page-57-2).
- Ayrıntılar için bkz: ["Poster Yazdırma", sayfa 11](#page-58-2).
- Ayrıntılar için bkz: ["Kitapçık Yazdırma", sayfa 11.](#page-58-3)

#### **Çift Taraflı Yazdırma** 3

**Çift Taraflı Yazdırma** kağıdın her iki yüzüne yazdırmanızı sağlar.

• Ayrıntılı bilgi için bkz: "Kağıdın Her İ[ki Tarafına da Yazdırma", sayfa 12](#page-59-3).

#### <span id="page-54-0"></span>**Kağıt Sekmesi**

Yazıcı özelliklerine eriştiğinizde, temel kağıt işleme özelliklerini ayarlamak için aşağıdaki seçenekleri kullanın. Yazıcı özelliklerine erişme hakkında daha fazla bilgi için bkz: ["Belge Yazdırma", sayfa 5](#page-52-1).

Çeşitli kağıt özelliklerine erişmek için **Kağıt** sekmesini tıklatın.

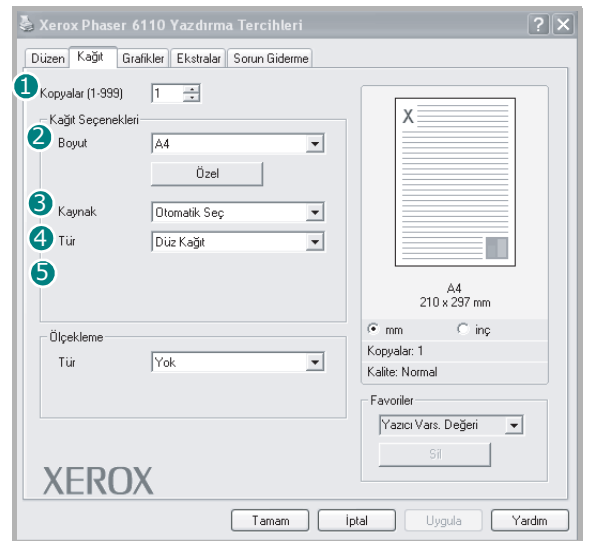

#### **D** Kopyalar

**Kopyalar**, yazdırılacak kopya sayısını seçmenize olanak tanır. 1'den 999'a kadar kopya seçebilirsiniz.

#### 2 Boyut

**Boyut**, tepsiye yerleştirdiğiniz kağıdın boyutunu ayarlamanıza olanak tanır. Gereken boyut **Boyut** kutusunda listelenmemişse **Özel** seçeneğini tıklatın. **Özel Sayfa Boyutu** penceresi göründüğünde, kağıt boyutunu ayarlayın ve **Tamam** seçeneğini tıklatın. Ayar listede görünür, böylece söz konusu ayarı seçebilirsiniz.

#### **3** Kaynak

**Kaynak** seçeneğinin karşılık gelen kağıt tepsisi olarak ayarlandığından emin olun.

Zarf ve asetat gibi özel malzemelere yazdırırken **Elle Besleme** seçeneğini kullanın. Elle Besleme Tepsisine veya Çok Amaçlı Tepsiye her seferinde bir sayfa yerleştirmeniz gerekir.

Kağıt kaynağı **Otomatik Seç** olarak ayarlanırsa, yazıcı baskı malzemelerini otomatik olarak aşağıdaki tepsi sırasıyla alır: Elle Besleme Tepsisi veya Çok Amaçlı Tepsi, Tepsi1, İsteğe Bağlı Tepsi 2.

#### **Tür** 4

Yazdırmak istediğiniz tepside yüklü olan kağıda ilişkin **Tür** seçimini yapın. Bu işlem en kaliteli çıktıyı almanızı sağlayacaktır. Bu yapılmazsa, istediğiniz yazdırma kalitesini elde edemeyebilirsiniz.

**Pamuk**: Gilbert % 25 ve Gilbert % 100 gibi 75~90 g/m2 pamuklu kağıt.

**Düz Kağıt**: Normal düz kağıt. Yazıcınız tek renkli ise ve 60 g/m2 pamuklu kağıda baskı yapıyorsanız bu türü seçin.

**Geri Dönüştürülmüş Kağıt**: 75~90 g/m2 geri dönüştürülmüş kağıt. **Renkli Kağıt**: 75~90 g/m2 renkli-arka planlı kağıt.

#### **Ölçekleme** 5

**Ölçekleme**, bir sayfadaki yazdırma işinizi otomatik olarak veya el ile ölçeklendirmenize olanak tanır. **Yok**, **Küçültme Büyütme** ve **Sayfaya Sığdır** seçeneklerinden birini belirleyebilirsiniz.

- Ayrıntılar için, bkz: "Küçültülmüş [veya Büyütülmü](#page-59-4)ş Bir Belgeyi [Yazdırma", sayfa 12](#page-59-4).
- Ayrıntılar için, bkz: ["Belgenizi Seçili Ka](#page-59-5)ğıt Boyutuna Sığdırma", sayfa 12.

#### <span id="page-55-0"></span>**Grafikler Sekmesi**

Özel yazdırma gereksinimleriniz için baskı kalitesini ayarlamak üzere aşağıdaki Grafik seçeneklerini kullanın. Yazıcı özelliklerine erişme hakkında daha fazla bilgi için bkz: ["Belge Yazdırma", sayfa 5](#page-52-1).

Aşağıda gösterilen özellikleri görüntülemek için **Grafikler** sekmesini tıklatın.

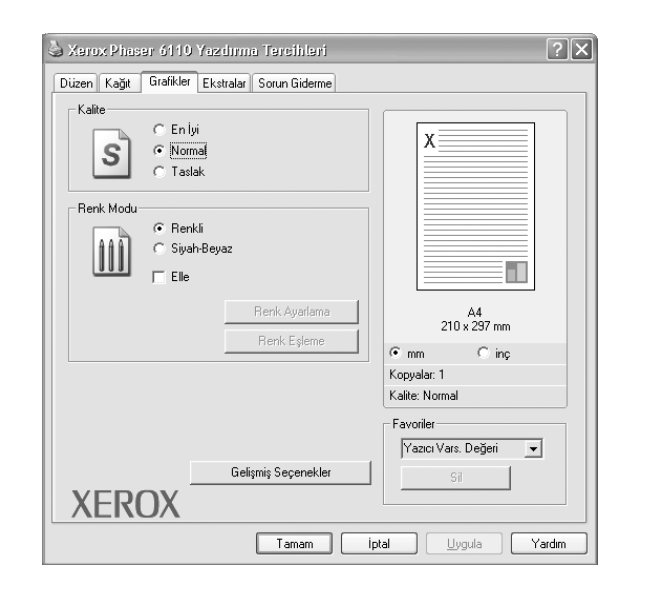

#### **Kalite**

*Seçebileceğiniz Çözünürlük seçenekleri yazıcı modelinize bağlı olarak değişebilir.* Ayar ne kadar yüksek olursa, yazdırılan karakterler ve grafikler de o kadar net olur. Yüksek ayar ayrıca belge yazdırılması için gereken süreyi de artırabilir.

#### **Renk Modu**

Renk seçenekleri belirleyebilirsiniz. **Colour (Renkli)** ayarı, genelde renkli belgelerin yazdırılmasında olası en iyi sonucu verir. Siyah beyaz belge içerisine renkli bir belge yazdırmak istiyorsanız **Siyah-Beyaz**'ı seçin. Renk seçeneklerini el ile ayarlamak isterseniz **El ile**'i seçin ve **Renk Ayarlama** veya **Renk Eşleme** düğmesini tıklatın.

- **Renk Ayarlama**: **Levels** seçeneğindeki ayarları değiştirerek resimlerin görünümünü değiştirebilirsiniz.
- **Renk Eşleme**: Yazıcı çıktı renklerini, ekranınızda **Settings** seçeneğindeki renklerle eşleştirebilirsiniz.

#### **Gelişmiş Seçenekler**

Gelişmiş ayarları **Gelişmiş Seçenekler** düğmesini tıklatarak yapabilirsiniz.

- **TrueType Seçenekleri**: Bu seçenek, sürücünün yazıcıya belgenizdeki metnin görüntülenme biçimi hakkında ne söylediğini belirtir. Belgenizin durumuna göre uygun ayarı seçin. *Bu seçenek, yazıcınızın modeline bağlı olarak yalnızca Windows 9x/Me işletim sistemlerinde sunulabilir.*
	- **Bit Görüntüsü olarak İndir**: Bu seçenek belirlendiğinde, sürücü yazı tipi verilerini bit eşlem görüntüsü olarak yükler. Kore dili veya Çince gibi karmaşık yazı tipleri veya çeşitli başka yazı tipleri içeren belgeler bu ayarda daha hızlı yazdırılır.
- **Grafik Olarak Yazdır**: Bu seçenek belirlendiğinde, sürücü yazı tiplerini grafik olarak yükler. Yüksek grafik içerikli ve göreli olarak az sayıda TrueType yazı tipi içeren belgeleri yazdırırken yazdırma performansı (hızı) bu ayarda geliştirilebilir.
- **Tüm Metni Siyah Yazdır**: seçeneği işaretlendiğinde, belgenizde yer alan tüm metinler, ekranda göründüğü renk ne olursa olsun siyah olarak yazdırılır.
- **Metni Koyulaştır**: seçeneği işaretlendiğinde, belgenizdeki tüm metinlerin normal bir belgede olduğundan daha koyu yazdırılması sağlanır.

#### <span id="page-56-0"></span>**Diğer Özellikler Sekmesi**

Belgeniz için çıktı seçeneklerini belirleyebilirsiniz. Yazıcı özelliklerine erişme hakkında daha fazla bilgi için bkz: ["Belge Yazdırma", sayfa 5](#page-52-1). Aşağıdaki özelliklere ulaşmak için **Diğer Özellikler** sekmesini tıklatın:

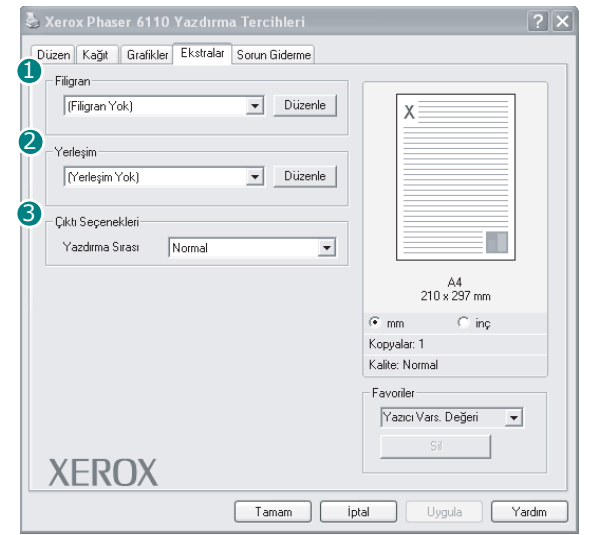

#### **1** Filigran

Belgenizin her sayfasına yazdırılacak bir arka plan metin resmi oluşturabilirsiniz. Ayrıntılar için, bkz: ["Filigran Kullanma", sayfa 13.](#page-60-5)

#### **Yerleşim** 2

Kaplamalar genellikle baskılı formların ve antetli kağıtların yerine kullanılır. Ayrıntılar için, bkz: ["Kaplamaları Kullanma", sayfa 14](#page-61-5).

**NOT**: Yerleşim özelliği NT 4.0'da desteklenmemektedir.

#### **3** Çıktı Seçenekleri

- **Yazdırma Sırası**: Sayfaların yazdırılacağı sırayı ayarlayabilirsiniz. Açılan listeden yazdırma sırasını seçin.
	- **Normal**: Yazıcınız tüm sayfaları ilk sayfadan son sayfaya kadar yazdırır.
	- **Tüm Sayfaları Ters Çevir**: Yazıcınız tüm sayfaları son sayfadan ilk sayfaya kadar yazdırır.
	- **Tek Sayfaları Yazdır**: Yazıcınız belgenin yalnızca tek sayılı sayfalarını yazdırır.
	- **Çift Sayfaları Yazdır**: Yazıcınız belgenin yalnızca çift sayılı sayfalarını yazdırır.

## <span id="page-56-1"></span>**Sık Kullanılan Bir Ayarı Kullanma**

Her özellikler sekmesinde görülebilen **Favoriler** seçeneği, geçerli özellik ayarlarını gelecekte kullanmak üzere kaydetmenize olanak tanır. Bir **Favoriler** öğesini kaydetmek için:

- **1** Her sekmede ayarları gerektiği şekilde değiştirin.
- **2 Favoriler** girdi kutusuna öğenin adını yazın.

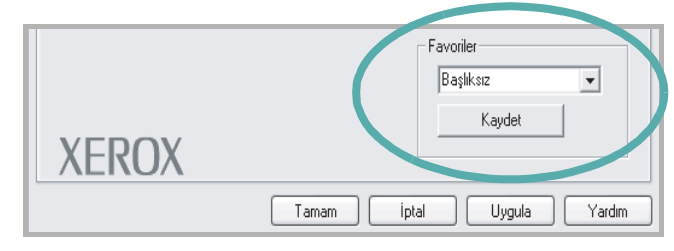

#### **3 Kaydet** seçeneğini tıklatın.

**Favoriler** seçeneğini kaydettiğinizde tüm geçerli sürücü ayarları kaydedilir.

Kaydedilen bir ayarı kullanmak için, **Favoriler** açılan listesinden öğeyi seçin. Yazıcı artık, seçtiğiniz Sık Kullanılanlar ayarına göre yazdırmak üzere ayarlanmıştır.

Bir Sık Kullanılanlar öğesini silmek için, öğeyi listeden seçin ve **Sil** seçeneğini tıklatın.

Ayrıca listeden **Yazıcı Varsayılan Değeri** seçeneğini belirleyerek yazıcı sürücüsünün varsayılan ayarlarını geri yükleyebilirsiniz.

#### <span id="page-56-2"></span>**Yardımı Kullanma**

Yazıcınızın, yazıcı özellikleri penceresinde **Yardım** düğmesi tıklatılarak etkinleştirilebilen bir yardım ekranı vardır. Bu yardım ekranları, yazıcı sürücüsü tarafından sağlanan yazıcı özellikleri hakkında ayrıntılı bilgiler verir.

Ayrıca pencerenin sağ üst köşesindeki r simgesini ve herhangi bir ayarı da tıklatabilirsiniz.

# **4 Gelişmiş Yazdırma**

<span id="page-57-0"></span>Bu bölümde yazdırma seçenekleri ve gelişmiş yazdırma görevleri açıklanmaktadır.

#### **NOT**:

- **•** Bu Kullanım Kılavuzunda görünen, yazıcı sürücünüzün **Özellikler** penceresi kullanılan yazıcıya bağlı olarak değişiklik gösterebilir. Ancak yazıcı özellikleri penceresinin yapısı benzerdir.
- **•** Yazıcınızın tam adını öğrenmeniz gerekirse, ürünle birlikte verilen CD-ROM'dan bunu öğrenebilirsiniz.

Bu bölümde aşağıdaki konular yer almaktadır:

- **Bir Kağıt Yaprağ[ına Birden Çok Sayfa Yazdırma \(Çoklu Mizanpaj](#page-57-1)  [Baskısı\)](#page-57-1)**
- **• [Poster Yazdırma](#page-58-0)**
- **• [Kitapçık Yazdırma](#page-58-1)**
- **Kağıdın Her İ[ki Tarafına da Yazdırma](#page-59-0)**
- **Küçültülmüş veya Büyütülmüş [Bir Belgeyi Yazdırma](#page-59-1)**
- **• [Belgenizi Seçili Ka](#page-59-2)ğıt Boyutuna Sığdırma**
- **• [Filigran Kullanma](#page-60-0)**
- **• [Kaplamaları Kullanma](#page-61-0)**

## <span id="page-57-2"></span>**Bir Kağıt Yaprağına Birden Çok Sayfa Yazdırma (Çoklu Mizanpaj Baskısı)**

<span id="page-57-1"></span>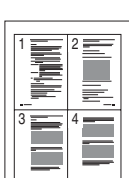

Tek bir kağıt yaprağına yazdırılacak sayfa sayısını seçebilirsiniz. Her kağıt yaprağına birden çok sayfa yazdırmak için, sayfaların boyutları küçültülür ve belirlediğiniz sırada düzenlenir. Bir kağıda 16'ya kadar sayfa yazdırabilirsiniz.

- **1** Yazılım uygulamanızdan yazıcı ayarlarını değiştirmek için, yazıcı özelliklerine erişin. Bkz: ["Belge Yazdırma", sayfa 5](#page-52-2).
- **2 Düzen** sekmesinden **Her Yüze Birden Fazla Sayfa** seçeneğini belirleyin (**Tür** açılan listesi).
- **3** Her kağıt yaprağına yazdırmak istediğiniz sayfa sayısını seçin; 1, 2, 4, 6, 9 veya 16 (**Her Yüzdeki Sayfa** açılan listesi).
- **4** Gerekirse, **Sayfa Sırası** açılan listesinden sayfa sırasını seçin. Kağıt üzerindeki her sayfanın etrafına kenarlık çizmek için **Sayfa Çerçevesi Yazdır** seçeneğini işaretleyin.
- **5 Kağıt** sekmesini tıklatın, kağıt kaynağını, boyutunu ve türünü seçin.
- **6 Tamam** seçeneğini tıklatın ve belgeyi yazdırın.

## <span id="page-58-2"></span>**Poster Yazdırma**

<span id="page-58-0"></span>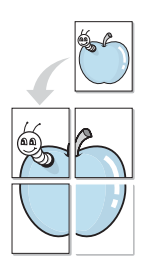

Bu özellik, poster boyutunda bir belge oluşturmak üzere sayfaları birbirine yapıştırmanız amacıyla tek sayfalık bir belgeyi 4, 9 veya 16 yaprak kağıda yazdırmanıza olanak tanır.

- **1** Yazılım uygulamanızdan yazıcı ayarlarını değiştirmek için, yazıcı özelliklerine erişin. Bkz: ["Belge Yazdırma", sayfa 5](#page-52-2).
- **2 Düzen** sekmesini tıklatın ve **Poster** seçeneğini belirleyin (**Tür** açılan listesi).
- **3** Poster seçeneğini yapılandırın:

**2x2**, **3x3** veya **4x4** arasından sayfa düzeni seçimi yapabilirsiniz. **2x2** seçeneğini belirlerseniz, çıktı 4 yaprak kağıdı kaplayacak şekilde otomatik olarak esnetilir.

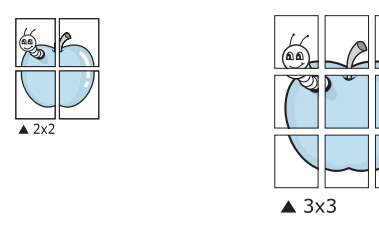

Sayfaların birbirlerine yapıştırılmasını kolaylaştırmak için milimetre veya inç cinsinden bir çakışma belirtin.

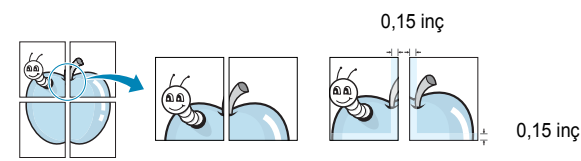

- **4 Kağıt** sekmesini tıklatın, kağıt kaynağını, boyutunu ve türünü seçin.
- **5 Tamam** seçeneğini tıklatın ve belgeyi yazdırın. Sayfaları birbirine yapıştırarak posteri tamamlayabilirsiniz.

## <span id="page-58-3"></span><span id="page-58-1"></span>**Kitapçık Yazdırma**

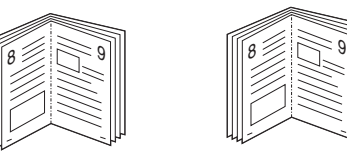

Bu yazıcı özelliği, belgenizin kağıdın her iki yüzü kullanılarak ve kağıt ikiye katlandığında bir kitapçık oluşturacak şekilde yazdırılmasını sağlar.

- **1** Yazılım uygulamanızdan yazıcı ayarlarını değiştirmek için, yazıcı özelliklerine erişin. Bkz: ["Belge Yazdırma", sayfa 5.](#page-52-2)
- **2 Düzen** sekmesindeki **Kitapçık Yazdırma** açılan listesinden **Tür** seçeneğini belirleyin.

**NOT**: Booklet printing (Kitapçık yazdırma) seçeneği yalnızca **Boyut** sekmesindeki **Kağıt** seçeneğinde A4, Letter, Legal ya da Folio boyutları seçildiğinde kullanılabilir.

- **3 Kağıt** sekmesini tıklatın ve kağıt kaynağını, boyutunu ve türünü tıklatın.
- **4 Tamam** seçeneğini tıklatın ve belgeyi yazdırın.
- **5** Yazdırdıktan sonra sayfaları katlayın ve zımbalayın.

## <span id="page-59-3"></span><span id="page-59-0"></span>**Kağıdın Her İki Tarafına da Yazdırma**

Bir kağıdın her iki tarafına da yazdırabilirsiniz. Yazdırmadan önce, belgenizin yönünü belirleyin.

Seçenekler:

- **Yok**
- **Uzun Kenar**, kitap ciltlemede kullanılan geleneksel yerleşim düzeni.
- **Kısa Kenar**, genellikle takvimlerde kullanılan tür.

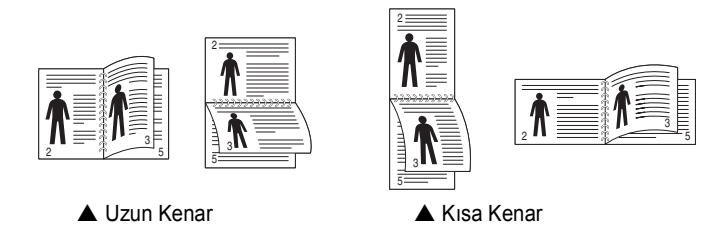

#### **NOT**:

- **•** Etiketlerin, asetatların, zarfların veya kalın kağıtların her iki tarafına yazdırmayın. Kağıt sıkışmasına neden olabilir ya da yazıcıya zarar verebilirsiniz.
- **•** Çift taraflı yazdırmayı yalnızca aşağıdaki kağıt boyutları için kullanabilirsiniz: A4, Letter, Legal ve Folio - 20~24 lbs (75~90 g/m²) ağırlığında.
- **1** Yazıcı ayarlarını yazılım uygulamanızdan değiştirmek için yazıcı özelliklerine erişin. ["Belge Yazdırma", sayfa 5](#page-52-2).
- **2 Düzen** sekmesinden kağıt yönelimini seçin.
- **3** İstediğiniz çift taraflı ciltleme seçeneğini **Çift taraflı Yazdırma(Elle)** bölümünden seçin.
- **4 Kağıt** sekmesini tıklatın ve kağıt kaynağını, boyutunu ve türünü seçin.
- **5 Tamam** seçeneğini tıklatın ve belgeyi yazdırın.

Yazıcı, belgenin önce diğer sayfasını yazdırır.

**NOT**: Yazıcınızda çift taraflı birimi yoksa, yazdırma işini el ile tamamlamanız gerekir. Yazıcı, belgenin önce diğer sayfasını yazdırır. İşinizin ilk tarafı yazdırıldıktan sonra, Yazdırma Önerisi penceresi görüntülenir. Yazdırma işini tamamlamak için ekrandaki yönergeleri uygulayın.

## <span id="page-59-4"></span>**Küçültülmüş veya Büyütülmüş Bir Belgeyi Yazdırma**

Sayfa içeriğinin boyutunu, yazdırılan sayfada daha büyük veya daha küçük görünecek şekilde değiştirebilirsiniz.

- **1** Yazılım uygulamanızdan yazıcı ayarlarını değiştirmek için, yazıcı özelliklerine erişin. Bkz: ["Belge Yazdırma", sayfa 5](#page-52-2).
- **2 Kağıt** sekmesinden **Küçültme/Büyütme** seçeneğini belirleyin (**Tür** açılan listesi).
- **3 Yüzde** girdi kutusuna ölçeklendirme oranını girin.
	- veya \ düğmesini de tıklatabilirsiniz.
- **4 Kağıt Seçenekleri** penceresinde kağıt kaynağını, boyutunu ve türünü seçin.
- **5 Tamam** seçeneğini tıklatın ve belgeyi yazdırın.

## <span id="page-59-5"></span>**Belgenizi Seçili Kağıt Boyutuna Sığdırma**

<span id="page-59-2"></span>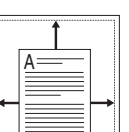

<span id="page-59-1"></span>S

**P** 

Bu yazıcı özelliği, yazdırma işinizi, dijital belgenin boyutunu dikkate almaksızın seçilen herhangi bir kağıt boyutuna ölçeklendirmenize olanak tanır. Bu, küçük boyutlu bir belgedeki ince ayrıntıları kontrol etmek istediğinizde kullanışlı olabilir.

- **1** Yazılım uygulamanızdan yazıcı ayarlarını değiştirmek için, yazıcı özelliklerine erişin. Bkz: ["Belge Yazdırma", sayfa 5](#page-52-2).
- **2 Kağıt** sekmesinden **Sayfaya Sığdır** seçeneğini belirleyin (**Tür** açılan listesi).
- **3 Hedef Sayfa** açılan listesinden doğru boyutu seçin.
- **4 Kağıt Seçenekleri** penceresinde kağıt kaynağını, boyutunu ve türünü seçin.
- **5 Tamam** seçeneğini tıklatın ve belgeyi yazdırın.

## <span id="page-60-5"></span><span id="page-60-0"></span>**Filigran Kullanma**

Filigran seçeneği, metni mevcut bir belge üzerine yazdırmanıza olanak tanır. Örneğin, belgenin ilk sayfasına veya tüm sayfalarına büyük gri harflerle, verev olarak "TASLAK" veya "GİZLİ" yazmak isteyebilirsiniz.

Yazıcıyla birlikte gelen, önceden tanımlanmış birçok filigran vardır ve bunlar değiştirilebilir. Listeye yeni filigranlar da ekleyebilirsiniz.

#### <span id="page-60-1"></span>**Mevcut Bir Filigranı Kullanma**

- **1** Yazılım uygulamanızdan yazıcı ayarlarını değiştirmek için, yazıcı özelliklerine erişin. Bkz: ["Belge Yazdırma", sayfa 5](#page-52-2).
- **2 Ekstralar** sekmesini tıklatıp **Filigran** açılan listesinden istediğiniz filigranı seçin. Seçilen filigranı resim önizlemede görürsünüz.
- **3 Tamam** seçeneğini tıklatın ve yazdırmaya başlayın.

**NOT**: Resim önişleme, yazdırıldığında sayfanın nasıl görüneceğini gösterir.

#### <span id="page-60-2"></span>**Filigran Oluşturma**

- **1** Yazılım uygulamanızdan yazıcı ayarlarını değiştirmek için, yazıcı özelliklerine erişin. Bkz: ["Belge Yazdırma", sayfa 5](#page-52-2).
- **2 Ekstralar** sekmesini ve ardından da **Düzenle** düğmesini tıklatın (**Filigran** bölümü). **Filigran Düzenle** penceresi görünür.
- **3 Filigran Mesajı** kutusuna bir metin mesajı girin. 40 karaktere kadar giriş yapabilirsiniz. Bu mesaj önişleme penceresinde görüntülenir.

**Sadece Birinci Sayfa** kutusu işaretlendiğinde, filigran yalnızca ilk sayfaya yazdırılır.

**4** Filigran seçeneklerini belirleyin.

Yazı tipi adını, stilini, boyutunu veya gri tonlama düzeyini **Yazı Tipi Özellikleri** bölümünde seçebilir, filigran açısını ise **Mesaj Açısı** bölümünde ayarlayabilirsiniz.

- **5** Listeye yeni bir filigran eklemek için **Ekle** seçeneğini tıklatın.
- **6** Düzenlemeyi bitirdikten sonra **Tamam** seçeneğini tıklatıp yazdırmaya başlayın.

Filigranı yazdırmayı durdurmak için **(Filigran Yok)** seçeneğini belirleyin (**Filigran** açılan listesi).

#### <span id="page-60-3"></span>**Filigran Düzenleme**

- **1** Yazılım uygulamanızdan yazıcı ayarlarını değiştirmek için, yazıcı özelliklerine erişin. Bkz: ["Belge Yazdırma", sayfa 5](#page-52-2).
- **2 Ekstralar** sekmesini ve **Düzenle** düğmesini (**Filigran** bölümünde) tıklatın. **Filigran Düzenle** penceresi görünür.
- **3 Geçerli Filigranlar** listesinden düzenlemek istediğiniz filigranı seçin ve filigran mesajını ve seçeneklerini değiştirin.
- **4** Değişiklikleri kaydetmek için **Güncelle** seçeneğini tıklatın.
- **5** Yazdırma penceresinden çıkana dek **Tamam** seçeneğini tıklatın.

#### <span id="page-60-4"></span>**Filigran Silme**

- **1** Yazılım uygulamanızdan yazıcı ayarlarını değiştirmek için, yazıcı özelliklerine erişin. Bkz: ["Belge Yazdırma", sayfa 5](#page-52-2).
- **2 Ekstralar** sekmesinde, Filigran bölümünde **Düzenle** düğmesini tıklatın. **Filigran Düzenle** penceresi görünür.
- **3 Geçerli Filigranlar** listesinden silmek istediğiniz filigranı seçin ve **Sil** seçeneğini tıklatın.
- **4** Yazdırma penceresinden çıkana dek **Tamam** seçeneğini tıklatın.

## <span id="page-61-5"></span><span id="page-61-0"></span>**Kaplamaları Kullanma**

#### <span id="page-61-1"></span>**Kaplama nedir?**

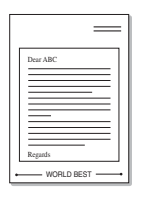

Kaplama, bilgisayarın sabit disk sürücüsünde (HDD) herhangi bir belgeye yazdırılabilen özel bir dosya biçiminde saklanan metin ve/veya resimlerdir. Kaplamalar genellikle hazır form ve antetli kağıdın yerine kullanılır. Hazır antetli kağıt kullanmak yerine, antetli kağıdınızda bulunan geçerli bilgilerle tam olarak aynı bilgileri içeren bir kaplama oluşturabilirsiniz. Şirketinizin antetli kağıdıyla bir mektup yazdırmak için, yazıcıya hazır antetli kağıt yerleştirmeniz gerekmez. Yazıcıya, belgenizdeki antet kaplamasını yazdırmasını söylemeniz yeterlidir.

**NOT**: Yerleşim özelliği NT 4.0'da desteklenmemektedir.

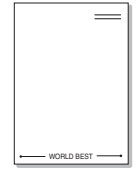

#### <span id="page-61-2"></span>**Yeni Bir sayfa Kaplaması Oluşturma**

Sayfa kaplaması kullanmak için, logo veya resim içeren yeni bir sayfa kaplaması oluşturmalısınız.

- **1** Yeni sayfa kaplamasında kullanılacak metni veya resmi içeren bir belge oluşturun veya açın. Öğeleri, kaplama olarak yazdırıldıklarında tam olarak istediğiniz şekilde görünecekleri biçimde yerleştirin.
- **2** Belgeyi kaplama olarak kaydetmek için, yazıcı özelliklerine erişin. Bkz: ["Belge Yazdırma", sayfa 5.](#page-52-2)
- **3 Ekstralar** sekmesini ve **Düzenle** düğmesini (**Yerleşim** bölümünde) tıklatın.
- **4** Kaplamayı Düzenle penceresinde **Yerleşim Oluştur** seçeneğini tıklatın.
- **5** Yerlerşim Oluştur penceresinde, **Dosya adı** kutusuna bir isim girin. Gerekirse hedef yolu seçin. (Varsayılan değer; C:\Formover.)
- **6 Kaydet** seçeneğini tıklatın. İsim **Yerleşim Listesi** kutusunda görünür.
- **7** Oluşturma işlemini tamamlamak için **Tamam** veya **Evet**  seçeneğini tıklatın.

Dosya yazdırılmaz. Bunun yerine bilgisayarınızın sabit disk sürücüsünde saklanır.

**NOT**: Kaplama belgesinin boyutu, kaplamayla yazdırdığınız belgelerle aynı olmalıdır. Filigranla bir kaplama oluşturmayın.

#### <span id="page-61-3"></span>**Sayfa Kaplaması Kullanma**

Bir kaplama oluşturulduktan sonra, belgenize yazdırılmaya hazırdır. Kaplamayı bir belgeyle yazdırmak için:

- **1** Yazdırmak istediğiniz belgeyi oluşturun veya açın.
- **2** Yazılım uygulamanızdan yazıcı ayarlarını değiştirmek için, yazıcı özelliklerine erişin. Bkz: ["Belge Yazdırma", sayfa 5](#page-52-2).
- **3 Ekstralar** sekmesini tıklatın.
- **4 Yerleşim** açılan liste kutusundan istediğiniz kaplamayı seçin.
- **5** İstediğiniz kaplama dosyası **Yerleşim** listesinde görünmüyorsa, **Düzenle** düğmesini ve **Yerleşim Yükle** seçeneğini tıklatıp kaplama dosyasını seçin.

Kullanmak istediğiniz kaplama dosyasını harici bir kaynakta sakladıysanız, dosyayı **Yerleşim Yükle** penceresine eriştiğinizde de yükleyebilirsiniz.

Dosyayı seçtikten sonra **Aç** seçeneğini tıklatın. Dosya **Yerleşim Listesi** kutusunda görünür ve yazdırılmaya hazırdır. **Yerleşim Listesi** kutusundan kaplamayı seçin.

**6** Gerekirse **Yazdırırken Sayfa Yerleşimini Onayla** seçeneğini tıklatın. Bu kutu işaretlenmişse, yazdırmak üzere her belge gönderişinizde, belgenize kaplama yazdırmak isteyip istemediğinizi soran bir mesaj penceresi görünür.

Bu kutu işaretli değilse ve bir kaplama seçilmişse, kaplama belgenizle otomatik olarak yazdırılır.

**7** Yazdırma başlayana dek **Tamam** veya **Evet** seçeneğini tıklatın.

Seçilen kaplama yazdırma işinizle yüklenir ve belgenize yazdırılır.

**NOT**: Kaplama belgesinin çözünürlüğü, kaplamayla yazdıracağınız belgeninkiyle aynı olmalıdır.

#### <span id="page-61-4"></span>**Sayfa Kaplamasını Silme**

Artık kullanmadığınız sayfa kaplamalarını silebilirsiniz.

- **1** Yazıcı özellikleri penceresinde **Ekstralar** sekmesini tıklatın.
- **2 Düzenle** düğmesini (**Yerleşim** bölümünde) tıklatın.
- **3 Yerleşim Listesi** kutusunda silmek istediğiniz kaplamayı seçin.
- **4 Yerleşimi Sil** seçeneğini tıklatın.
- **5** Onay iletisi penceresi görünürse, **Evet** tıklatın.
- **6** Yazdırma penceresinden çıkana dek **Tamam** seçeneğini tıklatın.

## <span id="page-62-0"></span>**5 Yazıcıyı Yerel Olarak Paylaşma**

Yazıcıyı doğrudan, "ana bilgisayar" adı verilen ağdaki seçili bilgisayara bağlayabilirsiniz.

Aşağıdaki yordam Windows XP için uygulanır. Diğer Windows işletim sistemleri için ilgili Windows kullanım kılavuzuna ya da çevrimiçi yardımına başvurun.

#### **NOTLAR**:

- **•** Yazıcınızla uyumlu olan İşletim Sistemlerini kontrol edin. Lütfen Yazıcı Kullanım Kılavuzunuzdaki Yazıcı Özellikleri konusunun İşletim Sistemi Uyumluluğu bölümüne bakın.
- **•** Yazıcınızın tam adını öğrenmeniz gerekirse, ürünle birlikte verilen CD-ROM'dan bunu öğrenebilirsiniz.

## <span id="page-62-1"></span>**Ana Bilgisayar Ayarlama**

- **1** Windows'u başlatın.
- **2 Başlat** menüsünden **Yazıcılar ve Fakslar** seçeneğini belirleyin.
- **3 Yazıcı sürücünüzün simgesini** çift tıklatın.
- **4 Yazıcı** menüsünde **Paylaşım** seçeneğini belirleyin.
- **5 Bu yazıcıyı paylaştır** kutusunu işaretleyin.
- **6 Paylaşılan Ad** alanını doldurun, ardından **Tamam** seçeneğini tıklatın.

### <span id="page-62-2"></span>**İstemci Bilgisayar Ayarlama**

- **1** Windows **Başlat** düğmesini sağ tıklatın ve **Gezgin** seçeneğini belirleyin.
- **2** Sol sütunda ağ klasörünüzü açın.
- **3** Paylaşılan adı tıklatın.
- **4 Başlat** menüsünden **Yazıcılar ve Fakslar** seçeneğini belirleyin.
- **5 Yazıcı sürücünüzün simgesini** çift tıklatın.
- **6 Yazıcı** menüsünde **Özellikler** seçeneğini belirleyin.
- **7 Ports** sekmesinde **Bağlantı Noktası Ekle** seçeneğini tıklatın.
- **8 Yerel Bağlantı Noktası** seçeneğini belirleyin ve **Yeni Bağlantı Noktası** seçeneğini tıklatın.
- **9 Bağlantı Noktası Adı Gir** alanına paylaşılan adı girin.
- **10 Tamam** ve **Kapat** seçeneklerini tıklatın.
- **11 Uygula** ve **Tamam** seçeneklerini tıklatın.

## <span id="page-63-0"></span>**6 Yardımcı Program Uygulamalarının Kullanımı**

Yazdırma işlemi sırasında bir hata oluşursa, hatayı gösteren Durum İzleme penceresi açılır.

#### **NOTLAR**:

- Bu programı kullanmak için aşağıdakiler gerekir:
	- Windows 98 veya daha yüksek sürümü (Windows NT 4.0 yalnızca ağ destekli yazıcılarda kullanılabilir.) Yazıcınızla uyumlu işletim sistem(ler)ini denetlemek için Yazıcı Kullanım Kılavuzu'ndaki Yazıcı Özellikleri bölümüne bakın.
	- HTML Yardım'da flash animasyon için Internet Explorer 5.0 veya daha yüksek sürümü.
- Yazıcınızın tam adını öğrenmeniz gerekirse, verilen CD-ROM'u denetleyin.

## <span id="page-63-1"></span>**Yazıcı Ayarları Yardımcı Programının Kullanılması**

Yazıcı Ayarları Yardımcı Programı'nı kullanarak, yazdırma ayarlarını yapılandırabilir ve denetleyebilirsiniz.

- **1 Başlat** menüsünden, **Programlar** veya **Tüm programlar** → **Xerox Phaser 6110** →**Printer Settings Utility (Yazıcı Ayarları Yardımcı Programı)**'yi seçin.
- **2** Ayarları değiştirin.
- **3** Değişiklikleri yazıcıya göndermek için **Uygula** düğmesini tıklatın.

#### <span id="page-63-2"></span>**Ekran Yardımının Kullanılması**

**Printer Settings Utility (Yazıcı Ayarları Yardımcı Programı)** hakkında daha fazla bilgi için tıklatın .

## <span id="page-63-3"></span>**Sorun Giderme Kılavuzunu Açma**

Windows görev çubuğunda Durum İzleme simgesini çift tıklatın.

Bu simgeyi çift tıklatın.

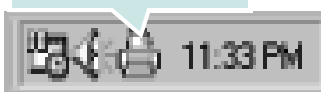

**Başlat** menüsünden, **Programlar** veya **Tüm programlar** →**Xerox Phaser 6110** →**Sorun Giderme Kılavuzu**'yi seçin.

## <span id="page-63-4"></span>**Durum İzleme Programı Ayarlarını Değiştirme**

Windows görev çubuğunda Durum İzleme simgesini seçin ve Durum İzleme simgesini sağ tıklatın. **Seçenek** seçeneğini belirleyin.

Aşağıdaki pencere açılır.

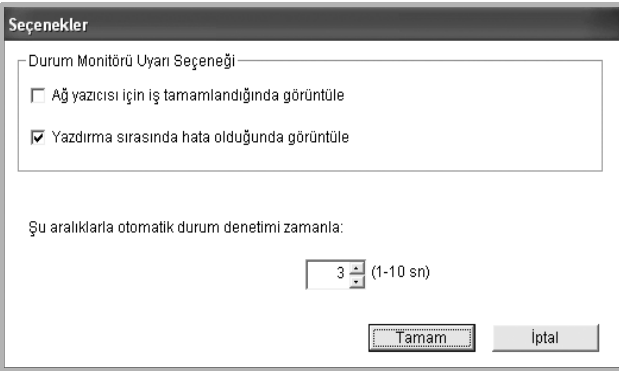

- **Ağ yazıcısı için iş tamamlandığında görüntüle,** işiniz tamamlandığında Durum İzleme balonunu gösterir.
- **Yazdırma sırasında hata oluştuğunda görüntüle**, yazdırma sırasında bir hata oluştuğunda Durum İzleme balonunu görüntüler.
- **Şu aralıklarla otomatik durum denetimi zamanla**, bilgisayarın yazıcı durumunu düzenli olarak güncelleştirmesine olanak tanır. Değerin 1 saniyeye yakın ayarlanması, bilgisayarın, herhangi bir yazıcı hatasına daha hızlı yanıt verilmesine olanak tanıyarak yazıcı durumunu daha sık bir şekilde kontrol etmesini sağlar.

**NOT**: Bir hatayı belirtmek üzere Durum İzleme balonu göründüğünde, geçerli yazdırma işini iptal edebilir veya ilgili çözümü görüntüleyebilirsiniz. **Yazdırmayı İptal Et** seçeneğini belirlerseniz, yazıcıyı kapatıp **Tamam**'i tıklatın. Bu işlem birkaç dakika sürebilir. Ağ üzerinden yazıcıya gönderilmekte olan verilerin kaybolacağını unutmayın.

## <span id="page-64-0"></span>**7 Yazıcınızın Linux'ta Kullanılması**

Yazıcınızı bir Linux ortamında kullanabilirsiniz.

Bu bölüm aşağıdaki konuları içermektedir:

- **• [Sistem Gereksinimleri](#page-64-1)**
- **• [Yazıcı Sürücüsünü Yükleme](#page-65-0)**
- **Yazıcı Bağ[lantı Yöntemini De](#page-66-0)ğiştirme**
- **• [Yazıcı Sürücüsünü Kaldırma](#page-67-0)**
- **• [Yapılandırma Aracını Kullanma](#page-67-1)**
- **• [LLPR Özelliklerini De](#page-68-0)ğiştirme**

## <span id="page-64-1"></span>**Sistem Gereksinimleri**

#### **Desteklenen İS**

- **•** Red Hat 8.0 ~ 9.0
- **•** Fedora Core 1, 2, 3
- **•** Mandrake 9.2 ~ 10.1
- **•** SuSE 8.2 ~ 9.2

#### **Önerilen Kapasite**

- **•** Pentium IV 1 GHz veya üstü
- **•** RAM 256 MB veya üstü
- **•** HDD 1 GB veya üstü

#### **Yazılım**

- **•** Glibc 2.1 veya üst sürümü
- **•** GTK+ 1.2 veya üst sürümü
- **•** GhostScript

#### **NOTLAR**:

- **•** Bu Kullanım Kılavuzunda görünen Linux yazıcının özellikler penceresi kullanılan yazıcıya bağlı olarak değişiklik gösterebilir. Ancak özelliklerin yapısı benzerdir.
- **•** *Yazıcınızın adını sağlanan CD-ROM'da kontrol edebilirsiniz.*

## <span id="page-65-0"></span>**Yazıcı Sürücüsünü Yükleme**

- **1** Yazıcıyı bilgisayarınıza bağladığınızdan emin olun. Bilgisayarı ve yazıcıyı açın.
- **2** Yönetici Girişi penceresi göründüğünde, "**root**" yazıp (**Login** alanına), sistem parolasını girin.

**NOT**: Yazıcı yazılımını yüklemek için yetkili kullanıcı (kök) olarak oturum açmanız gerekir. Yetkili kullanıcı değilseniz, sistem yöneticinize danışın.

**3** Yazıcı yazılımı CD-ROM'unu takın. CD-ROM otomatik olarak çalışır.

**NOT**: CD-ROM otomatik olarak çalışmazsa, pencerenin altındaki simgesini tıklatın. Terminal ekranı göründüğünde, aşağıdakini yazın: [root@local /root]# **mount -t iso9660 / dev/ hdc/ mnt/ cdrom**(Yazıcı Yazılım CD'nizin /dev/hdc olduğu ve /mnt/cdrom dizinine sahip olduğunuz varsayılmıştır) [root@local /root]# **cd /mnt/cdrom** (CD-ROM dizini)

[root@local cdrom]# **./setup.sh**

**4** Yükleme türünü (**Recommended** veya **Expert**) seçip **Continue** seçeneğini tıklatın.

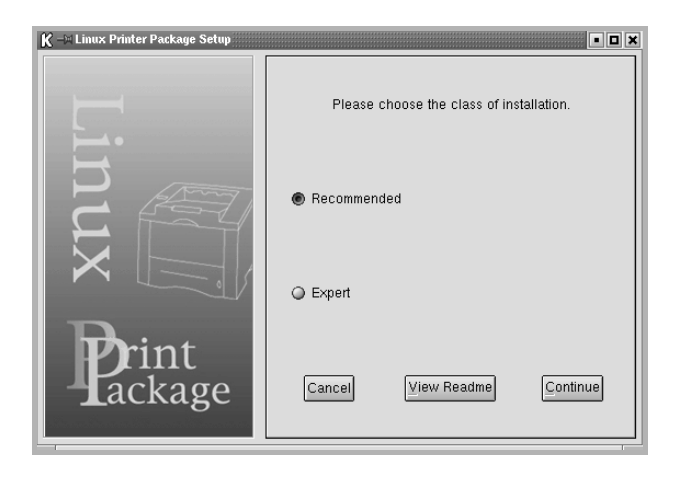

**Recommended** tam olarak otomatiktir ve herhangi bir etkileşim gerektirmez. **Expert** türündeki yükleme, yükleme yolunu veya yazdırma sistemini seçmenize olanak tanır.

**5 Recommended** seçeneğini belirlediyseniz 6. adıma gidin.

**Expert** için istediğiniz seçeneği belirleyin ve **Begin Install** seçeneğini tıklatın.

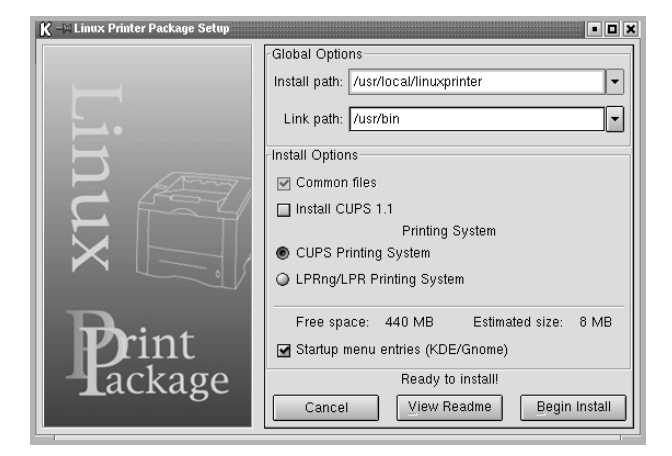

**6** Yazıcı sürücüsü yüklemesi başlar. Yükleme işlemi tamamlandığında **Start** seçeneğini tıklatın.

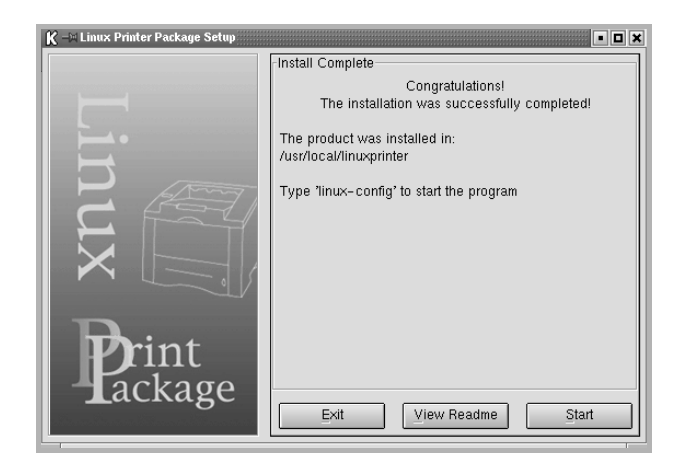

**7** Linux Yazıcı Yapılandırması penceresi açılır. Pencerenin üst bölümündeki araç çubuğunda **Add Printer** simgesini tıklatın.

**NOT**: Kullanılan yazdırma sistemine bağlı olarak, Yönetici Girişi penceresi görünebilir. "**root**" yazıp (**Login** alanına), sistem parolasını girin.

**8** Sisteminizde geçerli olarak yüklü olan yazıcıları görürsünüz. Kullanmak istediğiniz yazıcıyı seçin. Seçili yazıcı için kullanılabilen işlev sekmeleri Yazıcı Ekle penceresinin üst bölümünde görünür.

**NOT**: Yazıcı PS yazdırmayı destekliyorsa, PS sürücüsünün seçilmesi önerilir.

**9 Connection** sekmesini tıklatın ve yazıcı bağlantı noktasının doğru ayarlanmış olduğundan emin olun. Doğru ayarlanmamışsa, aygıt ayarını değiştirin.

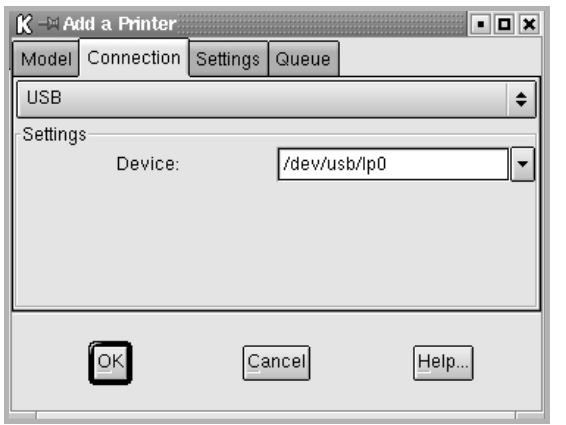

**10 Settings** ve **Queue** sekmelerini yazıcının geçerli ayarlarını görüntülemek için kullanabilirsiniz. Gerekirse söz konusu ayarları değiştirebilirsiniz.

**NOT**: Seçenekler, kullanılan yazıcıya bağlı olarak değişiklik gösterebilir. Kullanılan yazdırma sistemine bağlı olarak Kuyruk ekranındaki **Description** ve **Location** alanı görünmeyebilir.

- **11** Çıkmak için **OK** seçeneğini tıklatın.
- **12** Pencerede, yeni yazıcının başarıyla yapılandırıldığı belirtildiğinde, **OK** seçeneğini tıklatın.
- **13** Linux Yazıcı Yapılandırması penceresi yeniden görünür. **Info** sekmesinde yazıcı sürücünüz hakkındaki bilgileri görüntüleyebilirsiniz. Gerekirse, yazıcının yapılandırmasını değiştirebilirsiniz. Yazıcı yapılandırmasının değiştirilmesi hakkında ayrıntılı bilgi için bkz: ["Yapılandırma Aracını Kullanma", sayfa 20.](#page-67-1)

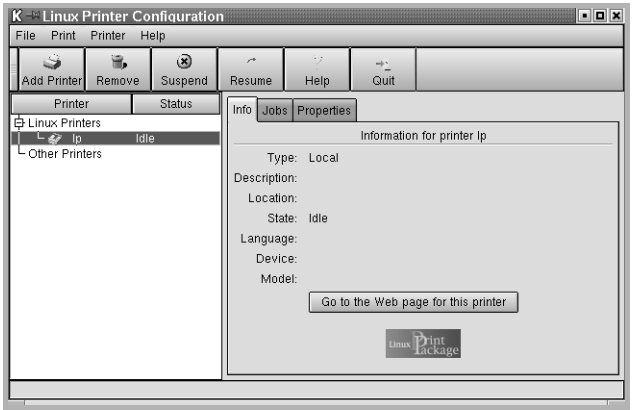

#### <span id="page-66-0"></span>**Yazıcı Bağlantı Yöntemini Değiştirme**

Kullanımdayken yazıcı bağlantısı yöntemini USB'den paralele veya paralelden USB'ye değiştirirseniz, yazıcıyı sisteminize ekleyerek Linux yazıcınızı yeniden yapılandırmalısınız. Aşağıdaki adımları uygulayın:

- **1** Yazıcıyı bilgisayarınıza bağladığınızdan emin olun. Bilgisayarı ve yazıcıyı açın.
- **2** Yönetici Girişi penceresi göründüğünde Oturum Aç alanına "**root**" yazın ve sistem parolasını girin.

**NOT**: Yazdırma sistemine yeni bir yazıcı yüklemek için yeklini kullanıcı (kök) olarak oturum açmanız gerekir. Yetkili kullanıcı değilseniz, sistem yöneticinize danışın.

- **3** Masaüstünün alt bölümündeki Başlat Menü simgesinde **Linux Printer**, ardından da **Configuration Tool** seçeneğini belirleyin. Linux Yazıcı Yapılandırması penceresine, "**linux-config**" yazarak Terminal ekranından da erişebilirsiniz.
- **4** Linux Yazıcı Yapılandırması penceresi göründüğünde, pencerenin üst bölümündeki araç çubuğunda yer alan **Add Printer** simgesini tıklatın.

Yazıcı bağlantı noktasının doğru ayarlanmış olduğundan emin olun.

**5** Yazıcı Ekle penceresinin üst bölümünde bulunan **Connection** sekmesini tıklatın.

Doğru ayarlanmamışsa, aygıt ayarını değiştirin.

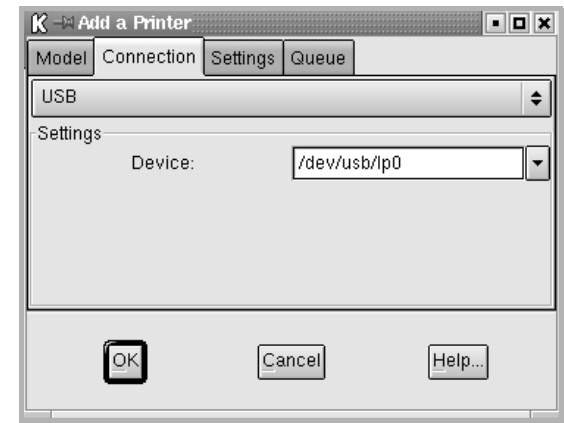

**6 OK** seçeneğini tıklatın.

#### <span id="page-67-0"></span>**Yazıcı Sürücüsünü Kaldırma**

**1** Masaüstünün alt bölümündeki Başlat Menü simgesinde **Linux Printer**, ardından da **Configuration Tool** seçeneğini belirleyin.

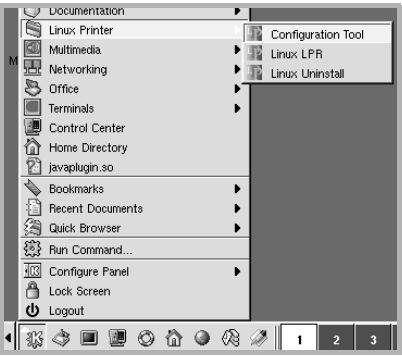

Linux Yazıcı Yapılandırması penceresine, "**linux-config**" yazarak Terminal ekranından da erişebilirsiniz.

- **2** Linux Yazıcı Yapılandırması penceresinde **Uninstall** komutunu seçin (**File** menüsü).
- **3** Yönetici Girişi penceresi görünür. "**root**" yazıp (**Login** alanına), sistem parolasını girin. **Proceed** seçeneğini tıklatın.

**NOT**: Yazıcı yazılımını kaldırmak için yetkili kullanıcı (kök) olarak oturum açmanız gerekir. Yetkili kullanıcı değilseniz, sistem yöneticinize danışın.

- **4** Kaldırma işlemine devam edilmesini onaylamanızı isteyen bir mesaj penceresi açılır. **Yes** seçeneğini tıklatın.
- **5 Complete uninstall** seçeneğini belirleyip **Uninstall** seçeneğini tıklatın.

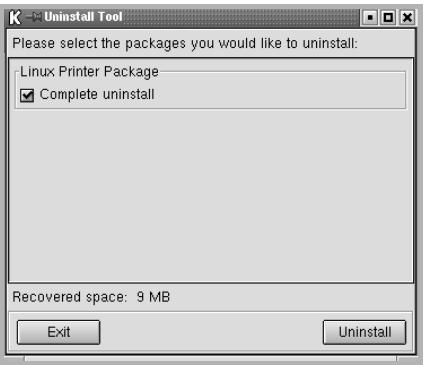

- **6** Kaldırma işlemine başlamak için **OK** seçeneğini tıklatın.
- **7** Kaldırma işlemi tamamlandığında **Finished** seçeneğini tıklatın.

## <span id="page-67-1"></span>**Yapılandırma Aracını Kullanma**

Yapılandırma aracı, yeni yazıcı ekleme ve kaldırma, yeni yazıcıların genel ayarlarını değiştirme de dahil yönetici görevlerine erişir. Kolay bir şekilde iş kuyruklarını gözden geçirmek, yazıcı özelliklerini incelemek ve yerel tercihlerini değiştirmek için sıradan kullanıcılar da bu aracı çalıştırabilir. Yapılandırma Aracına erişmek için:

**1** Ekranın alt bölümündeki Başlat Menü simgesinden **Linux Printer**, ardından da **Configuration Tool** seçeneğini belirleyin. Linux Yazıcı Yapılandırması penceresi görünür.

Bu pencereyi, "**linux-config**" yazarak Terminal ekranından da açabilirsiniz.

**2** Linux Yazıcı Yapılandırması penceresinde, sol bölmede yüklü yazıcıların bir listesi gösterilir. Sağ bölmede, seçili durumdaki yazıcıyla ilgili bilgi görüntüleyen bir dizi sekme gösterilir. Seçilmemişse, yazıcı sürücünüzü seçin.

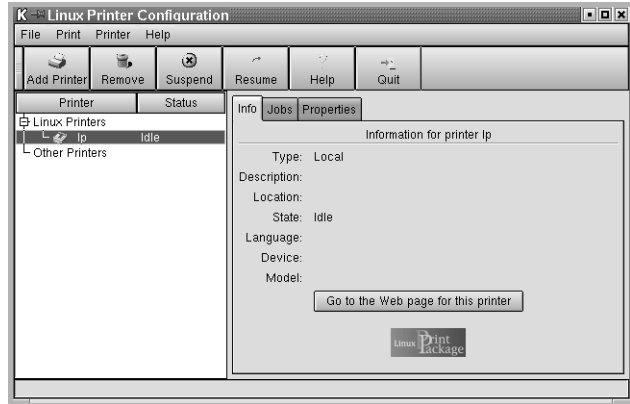

**3 Info** sekmesinde, yazıcıyla ilgili genel bilgiler gösterilir.

Bir Internet kullanıcısıysanız, Xerox web sayfasına erişmek için **Go to the Web page for this printer** seçeneğini tıklatabilirsiniz.

Seçilen yazıcı için iş kuyruğunu incelemek ve yönetmek üzere **Job** sekmesini tıklatın. Kuyruktaki belirli işleri askıya alabilir, sürdürebilir veya silebilirsiniz. Belirli bir işi sürükleyip başka bir yazıcının yazdırma kuyruğuna bırakabilirsiniz.

**Properties** sekmesi varsayılan yazıcı ayarlarını değiştirmenize olanak tanır.

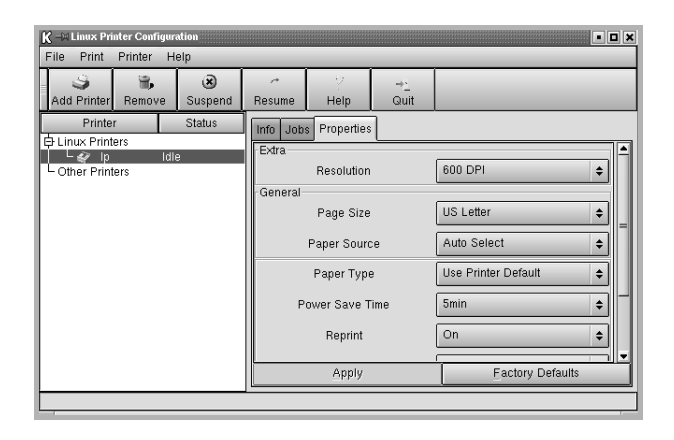

**NOT**: Sıradan kullanıcılar yönetici tarafından tanımlanan sistem çapındaki varsayılan ayarları geçersiz kılabilir. Sıradan bir kullanıcı **Apply** seçeneğini tıklattığında, bu özel ayarlar kullanıcının profiline kaydedilir ve daha sonra LLPR ile kullanılabilir. Yapılandırma aracını yönetici çalıştırıyorsa, ayarlar yeni genel varsayılan değerler olarak kaydedilir.

## <span id="page-68-0"></span>**LLPR Özelliklerini Değiştirme**

LLPR Özellikleri penceresini açarak yazıcının özelliklerinde ince ayar yapabilirsiniz.

LLPR Özellikleri penceresini açmak için:

- **1** Kullanmakta olduğunuz uygulamadan, **Print** komutunu seçin.
- **2** Linux LPR penceresi açıldığında **Properties** seçeneğini tıklatın.

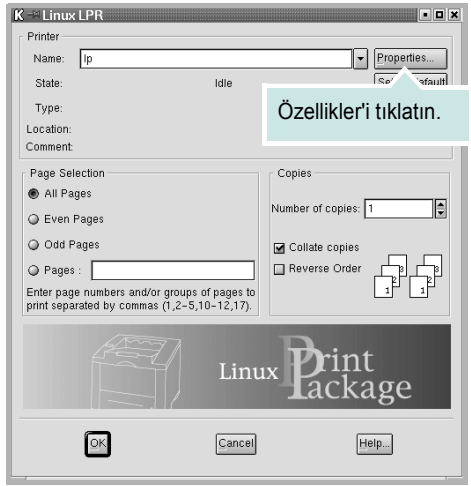

LLPR Özellikleri penceresini aşağıdaki yöntemlerle de açabilirsiniz:

- **•** Ekranın alt bölümündeki Başlat Menü simgesinden **Linux Printer**, ardından da **Linux LPR** seçeneğini belirleyin.
- **•** Linux Yazıcı Yapılandırması penceresi zaten açıksa**Test Print**  seçeneğini belirleyin (**Print** menüsü).
- **3** LLPR Özellikleri penceresi açılır.

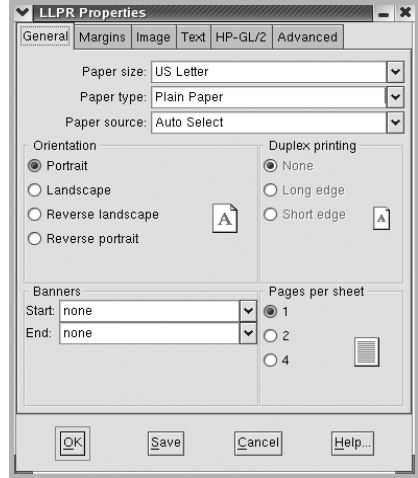

Pencerenin üst bölümünde aşağıdaki altı sekmeyi görürsünüz:

- **General** Kağıt boyutunu, kağıt türünü, kağıt kaynağını, belgelerin yönlendirmesini değiştirmenize, çift taraflı baskı özelliğini etkinleştirmenize, başlangıç ve bitiş başlıkları eklemenize ve her kağıda yazdırılacak sayfa sayısını değiştirmenize olanak tanır.
- **Margins** Sayfa kenar boşluklarını belirlemenize olanak tanır. Sağdaki grafikler geçerli ayarları göstermektedir. Sıradan PostScript verileri yazdırılırken bu kenar boşlukları uygulanmaz.
- **Image** Resim dosyaları yazdırılırken, bir başka deyişle PostScript olmayan bir belge komut satırında LLPR'ye iletildiğinde, kullanılacak resim seçeneklerini ayarlamanıza olanak tanır. Postscript belgeleri için renk ayarları da etkili olur.
- **Text** Metin yoğunluğunu seçmenize ve sözdizimi rengini açıp kapatmanıza olanak tanır.
- **HP-GL/2** Bazı plotterlar tarafından kullanılan HP-GL/2 biçimindeki belgeleri yazdırmak için varsayılan seçenekleri ayarlamanıza olanak tanır.
- **Advanced** Yazıcının varsayılan ayarlarını geçersiz kılmanıza olanak tanır.

Pencerenin alt bölümündeki **Save** düğmesini tıklatırsanız, seçenekler LLPR oturumları arasında korunur.

Penceredeki seçenekler hakkındaki ayrıntıları görüntülemek için **Help** düğmesini kullanın.

**4** Seçenekleri uygulamak için, LLPR Özellikleri penceresinde **OK** seçeneğini tıklatın. Linux LPR penceresine döndürülürsünüz. Yazdırmaya başlamak için **OK** seçeneğini tıklatın.

## <span id="page-69-0"></span>**8 Yazıcınızın Macintosh İle Kullanılması**

Makineniz, yerleşik bir USB arabirimi ya da 10/100 Base-TX ağ arabirim kartı olan Macintosh sistemlerini destekler.

**Not:** *Bazı yazıcılar ağ arabirimini desteklemez. Yazıcınızın Kullanım Kılavuzundaki Yazıcı Özellikleri konusuna bakarak yazıcınızın bir ağ arabirimini desteklediğinden emin olun.*

Bu bölüm aşağıdakileri içerir:

- **Macintosh Yazılımının Yüklenmesi**
- **• [Yazıcının Kurulumu](#page-69-1)**
- **• [Yazdırma](#page-70-0)**

#### **Macintosh Yazılımının Yüklenmesi**

<span id="page-69-1"></span>Makinenizle birlikte verilen CD-ROM, Macintosh bilgisayardan yazdırmak için, CUPS sürücüsü kullanmanıza olanak veren PPD dosyasını içerir.

Yazıcı yazılımını yüklemeden önce aşağıdaki noktaları kontrol edin:

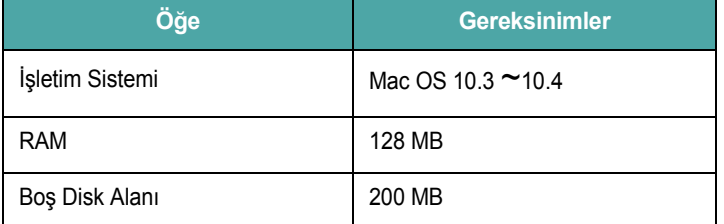

#### **Yazıcı Sürücüsünün Kurulması**

- **1** Yazıcınızı bilgisayarınıza bağladığınızdan emin olun. Bilgisayarınızı ve yazıcınızı açın.
- **2** Yazıcınızla birlikte verilen CD-ROM'u CD-ROM sürücüsüne takın.
- **3** Macintosh masaüstünüzde görünen **CD-ROM simgesine** çift tıklatın.
- **4 MAC\_Installer** klasörünü çift tıklatın.
- **5 MAC\_Printer** klasörüne çift tıklatın.
- **6 Phaser 6110 Installer** simgesini çift tıklatın.
- **7** Parolayı girin ve **OK** düğmesini tıklatın.
- **8** Phaser 6110 Installer penceresi açılır. **Continue** seçeneğine ve ardından **Continue** seçeneğine tıklatın.
- **9 Easy Install** seçeneğini tercih edin ve **Install** seçeneğine tıklatın.
- **10** Yükleme tamamlandığında **Quit** düğmesini tıklatın.

#### **Yazıcı Sürücüsünün Kaldırılması**

Yazılımı yükseltirken veya yükleme işlemi başarısız olduğunda yazılımı kaldırmanız gerekir.

- **1** Yazıcınızla birlikte verilen CD-ROM'u CD-ROM sürücüsüne takın.
- **2** Macintosh masaüstünüzde görünen **CD-ROM simgesine** çift tıklatın.
- **3 MAC\_Installer** klasörünü çift tıklatın.
- **4 MAC\_Printer** klasörüne çift tıklatın.
- **5 Phaser 6110 Installer** simgesini çift tıklatın.
- **6** Parolayı girin ve **OK** düğmesini tıklatın.
- **7** Phaser 6110 Installer penceresi açılır. **Continue** seçeneğine ve ardından **Continue** seçeneğine tıklatın.
- **8** Select **Uninstall** seçeneğini tercih edin ve ardından **Uninstall** seçeneğine tıklatın.
- **9** Kaldırma işlemi tamamlandığında **Quit** düğmesini tıklatın.

## <span id="page-70-0"></span>**Yazıcının Kurulumu**

Yazıcınızın kurulma yöntemi, yazıcıyı bilgisayarınıza bağlamak için kullandığınız kablo türüne (ağ kablosu ya da USB kablosu) bağlı olarak değişir.

#### <span id="page-70-1"></span>**Ağa Bağlı bir Macintosh'ta**

**NOT**: *Bazı yazıcılar ağ arabirimini desteklemez. Yazıcıyı bağlamadan önce, yazıcınızın Kullanım Kılavuzundaki Yazıcı Özellikleri bölümüne bakarak yazıcınızın ağ arabirimi desteği sunduğundan emin olun.*

- **1** PPD dosyasını bilgisayarınıza yüklemek için ["Macintosh](#page-69-1)  [Yazılımının Yüklenmesi", sayfa 22](#page-69-1) yönergelerini uygulayın.
- **2 Utilities** klasöründen **Print Setup Utility** programını açın.
- **3 Add** içinde **Printer List** seçeneğini tıklatın.
- **4 IP Printing** sekmesini seçin.
- **5 Printer Address** alanına yazıcının IP adresini girin.
- **6 Queue Name** alanına sıra adını girin. Yazıcı sunucunuzun sıra adını belirleyemiyorsanız, önce varsayılan sırayı kullanmayı deneyin.
- **7 Printer Model** içinde **Xerox** seçeneğini ve **Model Name** içinde yazıcınızı seçin.
- **8 Add** seçeneğini tıklatın.
- **9** Yazıcınızın IP adresi **Printer List** içinde görünür ve yazıcınız varsayılan yazıcı olarak belirlenir.

#### <span id="page-70-2"></span>**USB'ye Bağlı bir Macintosh'ta**

- **1** PPD dosyasını bilgisayarınıza yüklemek için ["Macintosh](#page-69-1)  [Yazılımının Yüklenmesi", sayfa 22](#page-69-1) yönergelerini uygulayın.
- **2 Utilities** klasöründen **Print Setup Utility** programını açın.
- **3 Add** içinde **Printer List** seçeneğini tıklatın.
- **4 USB** sekmesini seçin.
- **5 Printer Model** içinde **Xerox** seçeneğini ve **Model Name** içinde yazıcınızı seçin.
- **6 Add** seçeneğini tıklatın.

Yazıcınız **Printer List** içinde görünür ve varsayılan yazıcı olarak belirlenir.

## <span id="page-71-0"></span>**Yazdırma**

#### **NOT**:

- **•** Bu Kullanım Kılavuzunda görünen Macintosh yazıcının özellikler penceresi, kullanılan yazıcıya bağlı olarak değişiklik gösterebilir. Ancak, yazıcı özellikleri penceresinin yapısı benzerdir.
- **•** *Yazıcınızın adını sağlanan CD-ROM'dan kontrol edebilirsiniz.*

#### <span id="page-71-1"></span>**Belge Yazdırma**

Macintosh bilgisayarıyla yazdırırken, kullandığınız her uygulamada yazıcı yazılımı ayarını kontrol etmeniz gerekir. Macintosh bilgisayardan yazdırmak için şu adımları izleyin:

- **1** Bir Macintosh uygulaması açın ve yazdırmak istediğiniz dosyayı seçin.
- **2 File** menüsünü açın ve **Page Setup** seçeneğini (bazı uygulamalarda **Document Setup**) tıklatın.
- **3** Kağıt boyutu, yönlendirme, ölçekleme ve diğer seçenekleri belirleyin ve **OK** düğmesini tıklatın.

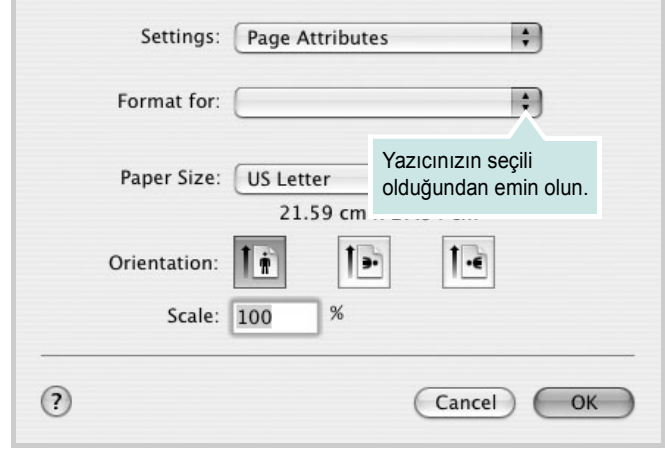

▲ Mac OS 10.3

- **4 File** menüsünü açın ve **Print** seçeneğini tıklatın.
- **5** İstediğiniz kopya sayısını seçin ve hangi sayfaları yazdırmak istediğinizi belirtin.
- **6** Seçenekleri ayarlamayı bitirince **Print** seçeneğini tıklatın.

## <span id="page-71-2"></span>**Yazıcı Ayarlarının Değiştirilmesi**

Yazıcınızı kullanarak gelişmiş yazdırma özelliklerini kullanabilirsiniz.

Macintosh uygulamanızda, **File** menüsünden **Print** seçeneğini belirleyin. Yazıcı özelliklerinde görünen yazıcı adı, kullanılan yazıcıya göre değişiklik gösterebilir. Ad hariç olmak üzere, yazıcı özellikleri penceresinin yapısı aynıdır.

#### **Düzen Ayarı**

**Layout** sekmesi, belgenin yazdırılan sayfada görünme biçimini ayarlamanız için seçenekler sağlar. Tek bir yaprağa birden çok sayfa yazdırabilirsiniz.

Aşağıdaki özelliklere erişmek için **Presets** açılır listesinden **Layout** seçeneğini belirleyin. Ayrıntılı bilgi için bir sonraki sütunda ["Tek Sayfa](#page-72-0)  Kağ[ıda Birden Fazla Sayfa Yazdırma"](#page-72-0) konusuna bakın.

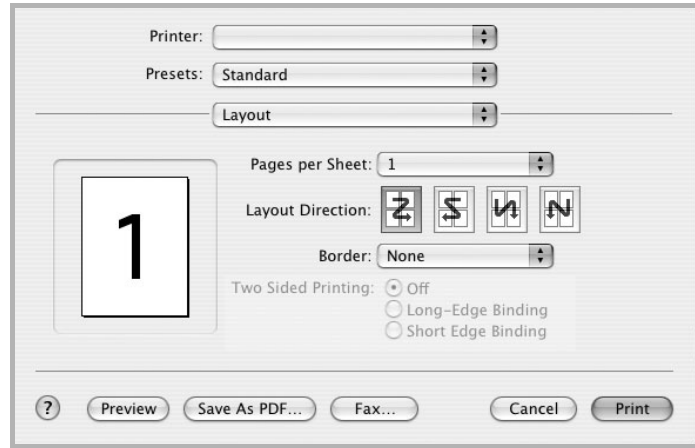

▲ Mac OS 10.3
### **Yazıcı Özellikleri Ayarı**

**Printer Features** sekmesi, kağıt türünün seçilmesine ve bakı kalitesinin ayarlanmasına olanak veren seçenekler sağlar.

Aşağıdaki özelliklere erişmek için **Presets** açılır listesinden **Printer Features** seçeneğini belirleyin:

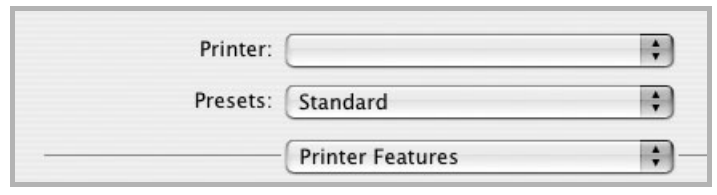

▲ Mac OS 10.3

#### <span id="page-72-1"></span>**Paper Type**

Yazdırmak istediğiniz tepside yüklü olan kağıda ilişkin **Type** seçimini yapın. Bu işlem en kaliteli çıktıyı almanızı sağlayacaktır.

## <span id="page-72-0"></span>**Resolution(Quality)**

*Seçebileceğiniz Çözünürlük seçenekleri yazıcı modelinize bağlı olarak değişebilir.* Yazdırma çözünürlüğünü seçebilirsiniz. Değer ne kadar yüksek olursa, yazdırılan karakterlerin ve grafiklerin netliği de o kadar iyi olacaktır. Yüksek ayar ayrıca belge yazdırılması için gereken süreyi de artırabilir.

#### **Colour Mode**

Renk seçeneklerini ayarlayabilirsiniz. **Colour** ayarı, genelde renkli belgelerin yazdırılmasında olası en iyi sonucu verir. Renkli bir belgeyi gri tonlamalı olarak yazdırmak isterseniz, **Black & White** seçeneğini belirleyin.

## <span id="page-72-2"></span>**Tek Sayfa Kağıda Birden Fazla Sayfa Yazdırma**

Tek sayfa kağıda birden fazla sayfa yazdırabilirsiniz. Bu özellik, taslak sayfaları yazdırmak için ekonomik bir yol sağlar.

- **1** Macintosh uygulamanızda, **File** menüsünden **Print** seçeneğini belirleyin.
- **2 Layout** seçeneğini belirleyin.

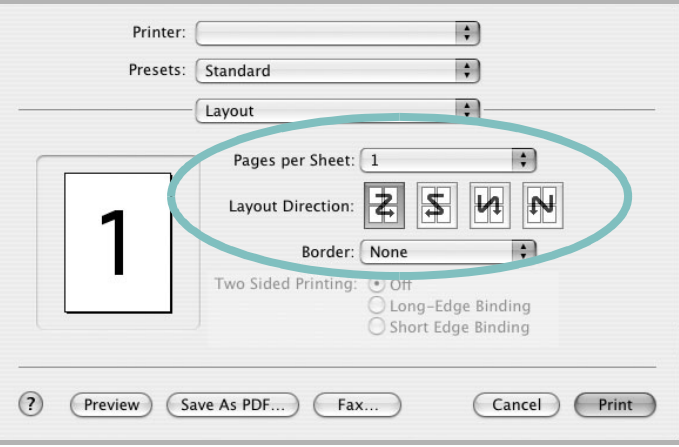

▲ Mac OS 10.3

- **3 Pages per Sheet** açılır listesinde, bir sayfa kağıda yazdırmak istediğiniz sayfa sayısını seçin.
- **4 Layout Direction** seçeneğinden sayfa sırasını seçin.

Kağıt üzerindeki her sayfanın etrafına bir kenarlık basmak için, **Border** açılır listesinden istediğiniz seçeneği belirleyin.

**5 Print** seçeneğini tıklattığınızda, yazıcı, her kağıdın bir yüzüne, seçilmiş sayıda sayfa yazdırır.

# **YAZILIM BÖLÜMÜ DİZİN**

# **A**

ayar çözünürlük [Windows](#page-55-0) 8 [koyuluk](#page-55-1) 8 [resim modu](#page-55-1) 8 [sık kullanılanlar](#page-56-0) 9 [toner tasarrufu](#page-55-1) 8 [true-type seçene](#page-55-1)ği 8 ayarlama çözünürlük [Macintosh](#page-72-0) 25

## **B**

belge, yazdır [Windows](#page-52-0) 5 belge, yazdırma [Macintosh](#page-71-0) 24

# **Ç**

[çift taraflı yazdırma](#page-59-0) 12 çoklu mizanpaj baskı [Windows](#page-57-0) 10

# **D**

[durum monitörü, kullanma](#page-63-0) 16 düzen özellikleri, ayarla [Windows](#page-53-0) 6 [Linux](#page-68-0) 21 düzen özellikleri, ayarlama [Macintosh](#page-71-1) 24

## **E**

[ek özellikler, ayarla](#page-56-1) 9

## **F**

filigran [düzenle](#page-60-0) 13 [olu](#page-60-1)ştur 13 sil [13](#page-60-2) [yazdır](#page-60-3) 13

## **G**

gelişmiş [yazdırma, kullan](#page-57-1) 10 [grafik özellikleri, ayarla](#page-55-2) 8

## **K**

kağ[ıt boyutu, ayarla](#page-54-0) 7 kağıt kaynağı, ayarla [Linux](#page-68-1) 21 kağıt kaynağı, ayarlama [Windows](#page-54-1) 7 kağ[ıt özellikleri, ayarla](#page-54-2) 7 kağıt türü, ayarla [Linux](#page-68-1) 21 kağıt türü, ayarlama [Macintosh](#page-72-1) 25 kaldır, yazılım [Linux](#page-67-0) 20 [Macintosh](#page-69-0) 22 kaldırma, yazılım [Windows](#page-50-0) 3 kaplama [olu](#page-61-0)ştur 14 sil [14](#page-61-1) [yazdır](#page-61-2) 14 [kitapçık yazdırma](#page-58-0) 11

## **L**

Linux [LLP özellikleri](#page-68-2) 21 sürücü [kaldır](#page-67-1) 20 [yükle](#page-65-0) 18 [yapılandırma aracı](#page-67-2) 20

## **M**

Macintosh sürücü [kaldır](#page-69-0) 22 [yükleme](#page-69-1) 22 [yazdırma](#page-71-2) 24 [yazıcıyı ayarlama](#page-70-0) 23

# **N**

n-üst yazdırma [Macintosh](#page-72-2) 25

## **P**

[poster, yazdır](#page-58-1) 11

## **S**

[sık kullanılanlar ayarları, kullan](#page-56-2) 9 sistem gereksinimleri [Linux](#page-64-0) 17 [Macintosh](#page-69-2) 22

## **T**

takma yazıcı sürücüsü [Windows](#page-50-1) 3 [toner tasarrufu, ayarla](#page-55-3) 8

## **Y**

yard [ım, kullan](#page-56-3) 9 yazdır [Windows'tan](#page-52-0) 5 [belge](#page-52-0) 5 çoklu mizanpaj [Windows](#page-57-2) 10 [filigran](#page-60-3) 13 [kaplama](#page-61-3) 14 [ölçekleme](#page-59-1) 12 [poster](#page-60-3) 13 [sayfaya s](#page-59-2)ığdır 12 yazd ırma [çift tarafl](#page-59-0) ı yazd ırma 12 [kitapç](#page-58-0) ıklar 11 [Macintosh'dan](#page-71-2) 24 N üst [Macintosh](#page-72-2) 25 yaz ı c ı çözünürlü ğü, ayarla [Windows](#page-55-0) 8 yaz ı c ı çözünürlü ğü, ayarlama [Macintosh](#page-72-0) 25 yaz ı c ı özellikleri, ayarla [Windows](#page-53-1) 6 [Linux](#page-68-3) 21 yaz ı c ı özellikleri, ayarlama [Macintosh](#page-71-3) 24 yazıcı yazılımı kald ı r [Linux](#page-67-0) 20 [Macintosh](#page-69-0) 22 kald ırma [Windows](#page-50-0) 3 takma [Windows](#page-50-2) 3 yükle [Linux](#page-65-0) 18 yükleme [Macintosh](#page-69-3) 22 yazılım kald ı r [Linux](#page-67-0) 20 [Macintosh](#page-69-0) 22 kald ırma [Windows](#page-50-0) 3 sistem gereksinimleri [Linux](#page-64-1) 17 [Macintosh](#page-69-1) 22 takma [Windows](#page-50-2) 3 yükle [Linux](#page-65-0) 18

yükleme [Macintosh](#page-69-1) 22 yönlendirme, yazdır [Windows](#page-53-2) 6 yükle yaz ı c ı sürücüsü [Linux](#page-65-1) 18 yükleme yaz ı c ı sürücüsü [Macintosh](#page-69-1) 22